<span id="page-0-0"></span>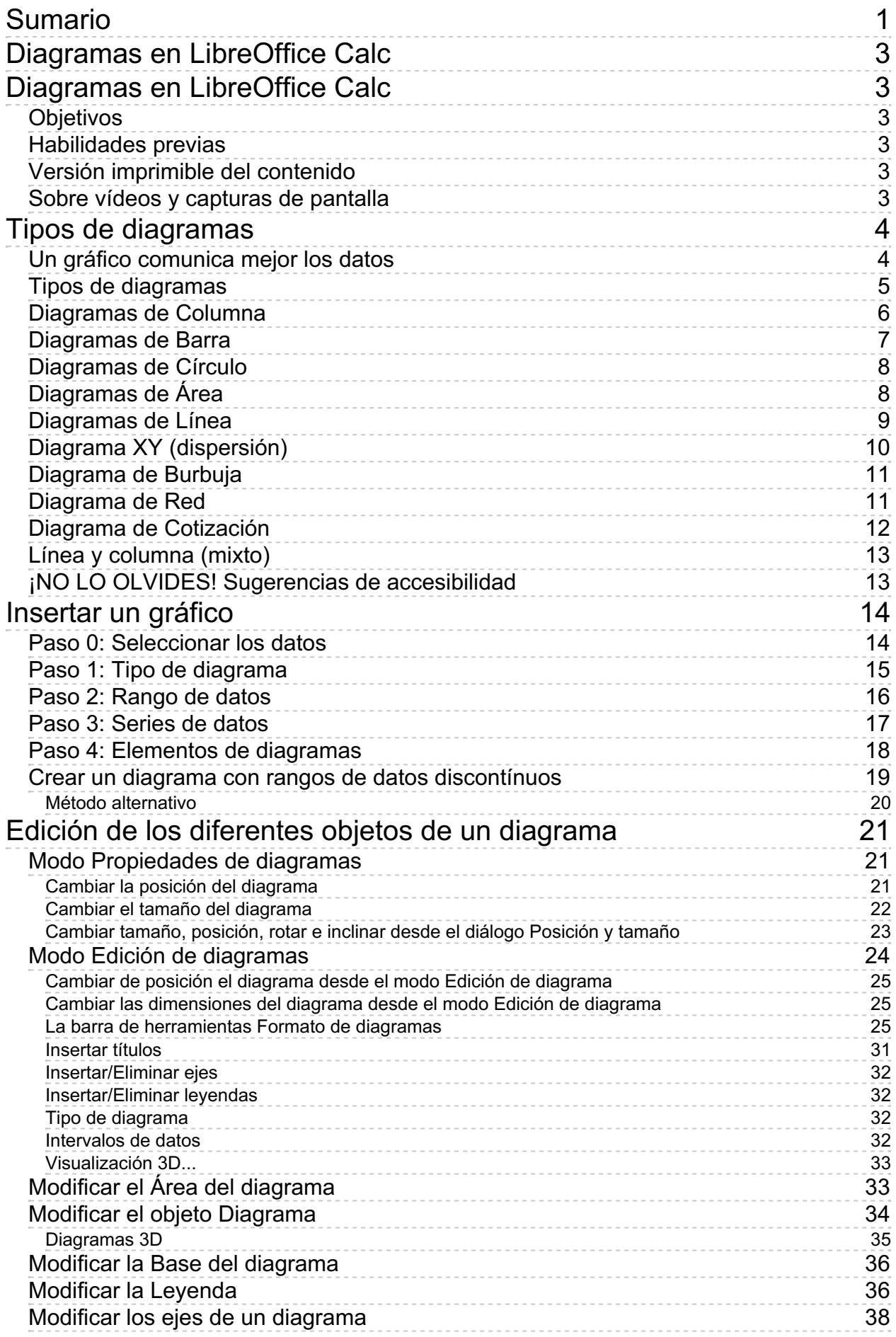

 $\overline{a}$ 

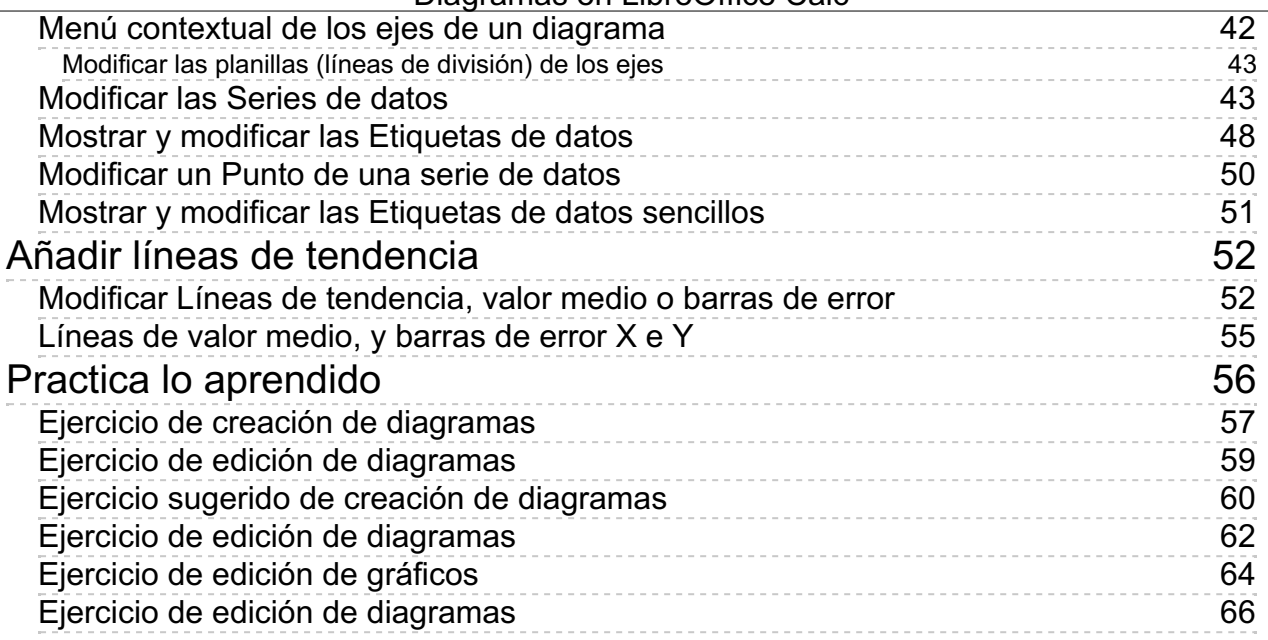

### <span id="page-2-1"></span><span id="page-2-0"></span>**Diagramas en LibreOffice Calc**

Una de las herramientas más apreciadas en una aplicación de hoja de cálculo es la capacidad de insertar gráficos de todo tipo en los análisis, estudios e informes que se confeccionan con ella.

**Calc** dispone de una amplia variedad de gráficos (también llamados diagramas) tan potente como para satisfacer de forma fácil, rápida y eficiente la casi totalidad de nuestras exigencias. Y a su dominio dedicamos la presente unidad didáctica.

# <span id="page-2-2"></span>**Objetivos**

Tras el estudio de esta unidad didáctica y la realización de las prácticas sugeridas, los usuarios habrán adquirido las siguientes habilidades:

- **Conocer los diferentes tipos de diagramas disponibles en Calc**
- **Crear diagramas que representen gráficamente los datos de la hoja**
- Añadir y personalizar los diferentes elementos del diagrama

# <span id="page-2-3"></span>**Habilidades previas**

Para el correcto seguimiento de esta unidad didáctica es preciso tener un dominio razonable de las tareas relativas a:

- **Edición básica de libros de cálculo**
- **Formato de página**

### <span id="page-2-4"></span>**Versión imprimible del contenido**

Desde estos enlaces se pueden descargar la versión imprimible de los contenidos y un archivo comprimido (.zip) con los materiales para la realización de las prácticas.

- **E** Versión imprimible de los contenidos (Ventana nueva)
- Comprimido (.zip) con los archivos de prácticas (Ventana nueva)

### <span id="page-2-5"></span>**Sobre vídeos y capturas de pantalla**

Los vídeos y capturas de pantalla de los contenidos de este curso han sido tomados con la **versión 5.3** de **LibreOffice** sobre un sistema operativo **Windows 7**. Si tienes instalada otra versión o ejecutas el programa en otra plataforma, puedes observar algunas diferencias. Además las elevadas posibilidades de personalización de la interfaz de usuario, pueden hacer que cambien el tamaño o apariencia de los iconos.

Algunas de las capturas de pantalla que ilustran los contenidos están reducidas; para verlas a mayor tamaño, bastar pulsar sobre ellas para que se muestren en una ventana emergente. Pulsando **Esc** se cerrará la ventana emergente y se volverá al contenido.

### <span id="page-3-0"></span>**Tipos de diagramas**

# <span id="page-3-1"></span>**Un gráfico comunica mejor los datos**

Los gráficos nos permiten representar clara y eficaz los datos de una hoja de cálculo, de forma que se puedan comprender de un rápido vistazo.

En el mundo de los negocios y en otros ámbitos sociales y económicos, es frecuente que la presentación de los resultados obtenidos en un determinado proceso, se realice ayudándonos de éstos.

28% 38% 34%

Para confeccionar un gráfico necesitaremos disponer previamente de

una tabla de datos. De hecho, los diagramas están enlazados de forma dinámica con los datos, de forma tal que cualquier modificación en los datos se reflejarán automáticamente en el gráfico.

En **Calc** es preferible que esa tabla (o rango) de datos posea títulos de cabecera en la primera fila y en la primera columna. Es recomendable utilizar títulos tan explícitos como sea necesario y tan cortos como sea posible.

Si los encabezamientos (rótulos o etiquetas) deseados no son contiguos a los datos, podemos bien copiarlos previamente en una nueva tabla, o utilizar la tecla **Ctrl** para seleccionar rangos de celdas no contiguos.

Hay que evitar insertar filas o columnas en blanco entre los datos, pues también se representarán en el gráfico, y posiblemente no sea lo que pretendemos.

También se pueden usar tablas sin etiquetas, pero después es algo más complicado añadirlas.

En las últimas versiones de **Calc** ya es posible jerarquizar títulos de etiquetas (o dicho de otra forma, que tengamos dos o más filas o columnas como títulos).

En los siguientes apartados examinamos más en detalle los tipos de gráficos disponibles y la manera de insertar gráficos en la hoja y trabajar con ellos.

# <span id="page-4-0"></span>**Tipos de diagramas**

**Calc** dispone de diez distintos **tipos de diagramas** (nombrados también como diagramas o gráficas, dependiendo de la versión de tu LibreOffice).

Cada tipo dispone a su vez de varios **subtipos**, según elijamos el modo **normal**, **en pilas**, **porcentaje apilado**, **3D**...

Los diagramas tipo **Línea** y **Dispersión** admiten también el subtipo *Líneas suaves*. En total más de 50 subtipos de diagramas.

Los **diagramas en 3D** admiten también dos distintos tipos de acabados: **simple** y **realista**.

Los diagramas 3D en columna y en barra permiten elegir cuatro formas básicas para el dibujo de los puntos de datos: **Barra***,* **Cilindro**, **Cono** y **Pirámide**.

Todas estas posibles variaciones ponen a nuestra disposición más de 125 variaciones posibles para representar nuestros datos gráficamente.

Los 10 tipos de diagramas de que dispone **Calc** se resumen en esta lista:

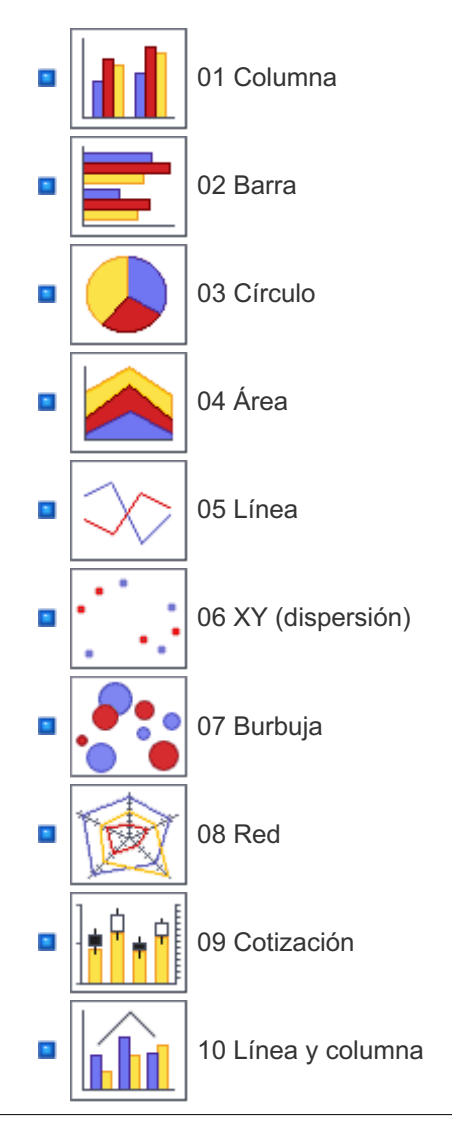

Veamos ahora los diagramas de **Columnas**, **Barras** y **Círculos**.

# <span id="page-5-0"></span>**Diagramas de Columna**

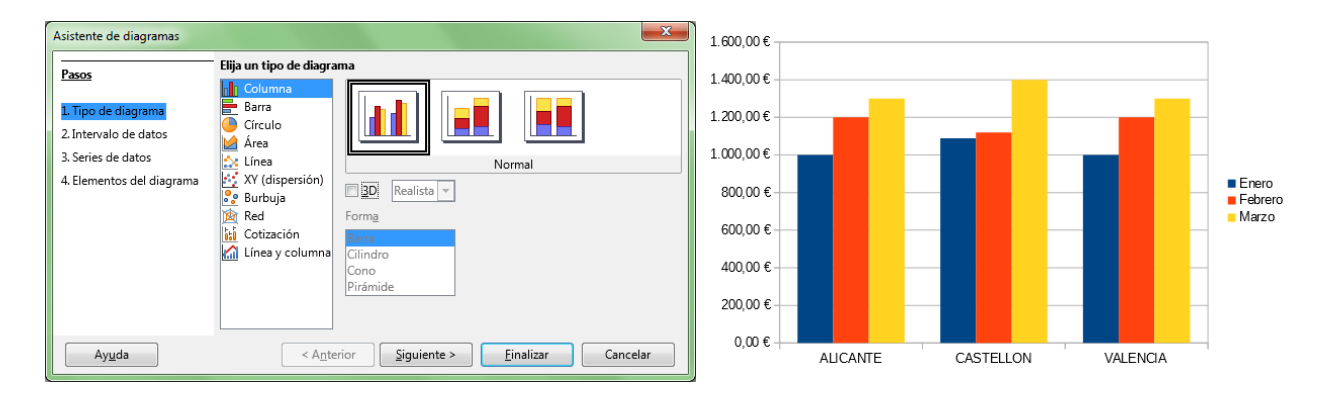

Muestra un gráfico con barras verticales, proporcionales a su valor; en el **eje X** se muestran las categorías, y en el **eje Y** los valores de cada categoría.

Disponemos de tres subtipos básicos para diagramas de columna:

- **Normal**: Muestra todos los valores de cada serie agrupados por categorías uno al lado del otro; es adecuado para comparar datos en valores absolutos.
- **En pilas**: Muestra todos los valores apilando las distintas series unas encima de las otras para cada categoría; es adecuado para comparar los datos en valores absolutos y además, mostrar la contribución de cada valor a su categoría.
- **Porcentaje apilado**: Muestra el porcentaje relativo de cada valor apilando las distintas series unas encima de las otras para cada categoría; es adecuado para mostrar la contribución de cada valor a su categoría.

Los diagramas de columna admiten la modalidad *3D*; en este caso, disponemos de un subtipo nuevo:

**Profundidad**: Las series se disponen a lo largo del eje X, mientras que las categorías se disponen a lo largo del eje Z; es un gráfico muy vistoso, pero los valores situados delante pueden ocultar a los que se sitúan justo detrás, y el efecto de profundidad puede confundir a la hora de comparar valores.

Además, la vista 3D admite dos tipos distintos de acabados:

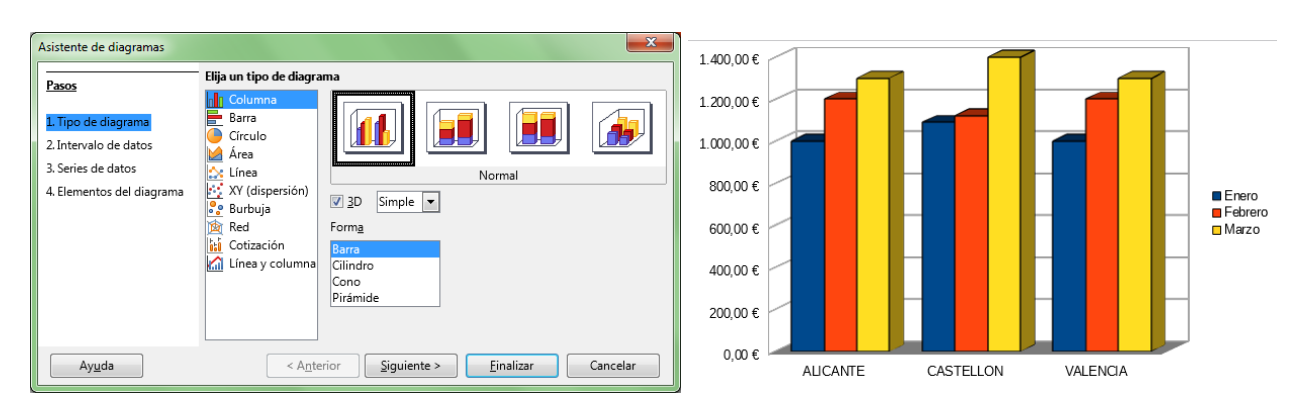

**Simple**: Los valores se muestran con borde en sus aristas..

**Realista**: Mejora la apariencia 3D, eliminando los bordes y redondeando las aristas. Las caras

laterales se rellenan con un gradiente en lugar de con colores planos.

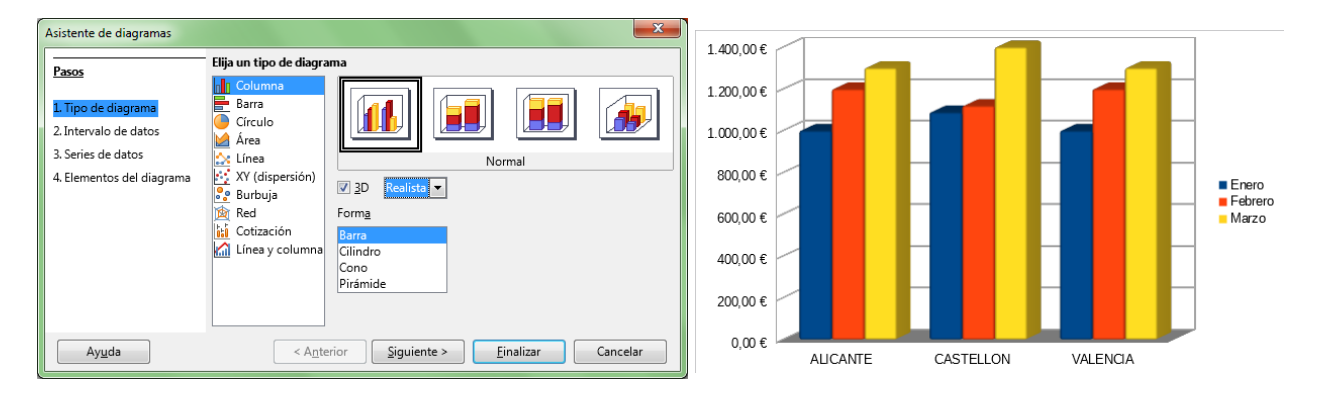

Los diagramas de columna en 3D admiten cuatro formas básicas para dibujar los puntos de datos:

**Barra Cilindro Cono Pirámide** 

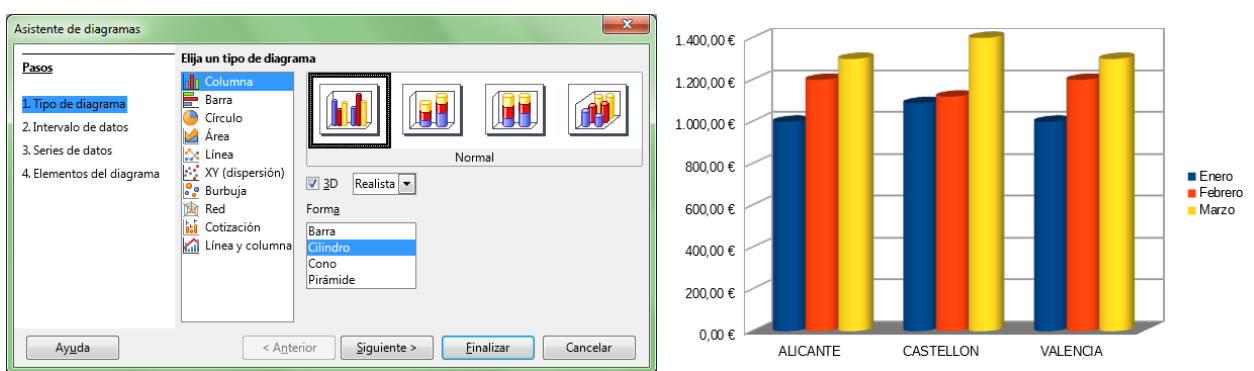

# <span id="page-6-0"></span>**Diagramas de Barra**

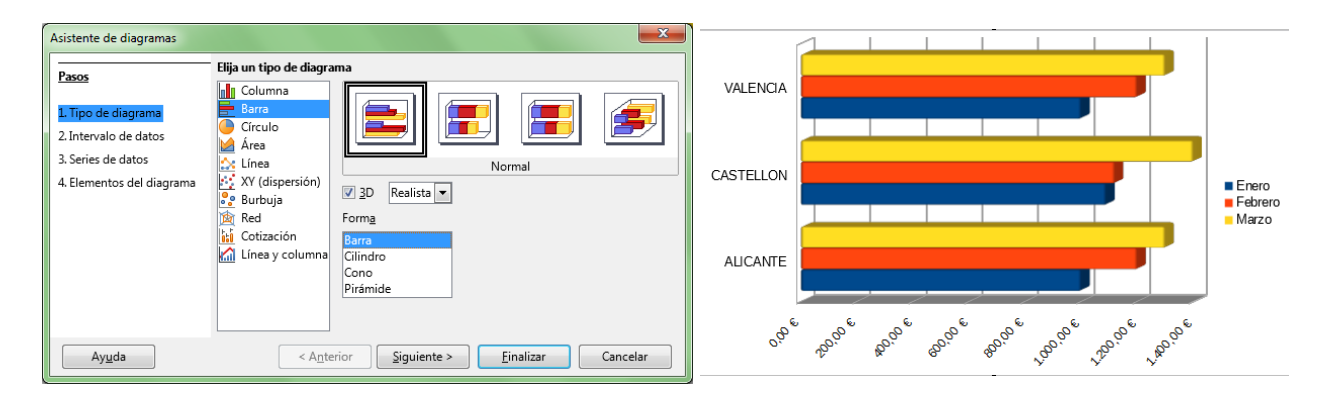

Muestra un gráfico con barras horizontales, proporcionales a su valor; en el **eje Y** se muestran las categorías, y en el **eje X** los valores de cada categoría.

Dispone de los mismos subtipos que los diagramas de columna; también en el modo **3D**, dispone de los

mismos acabados y formas básicas para los puntos de datos.

# <span id="page-7-0"></span>**Diagramas de Círculo**

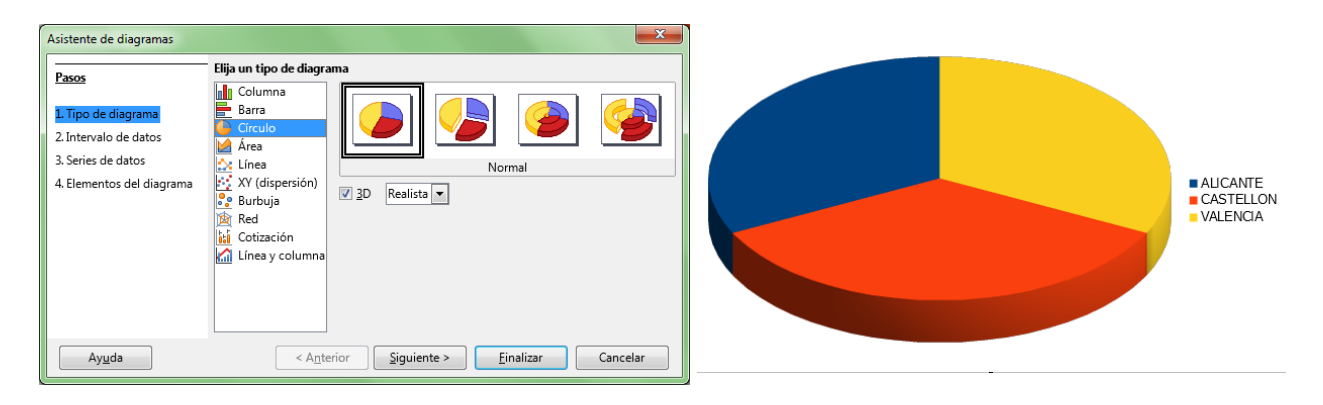

También denominados **diagramas de sectores** o **de tarta** o **de pastel**, muestran un gráfico con sectores circulares mostrando los valores, sumando éstos la totalidad del círculo, siendo la longitud del arco o el área de cada sector proporcional a su valor.

Disponemos de 4 subtipos tanto en *2D* como en *3D*.

A diferencia de los subtipos **Anillo** que permiten mostrar más de una serie de datos, los dos primeros sólo permiten mostrar una.

- **Normal**: Muestra los distintos sectores unidos, pero puedes arrastrar cualquiera de ellos separándolo del círculo, o volverlo a unir.
- **E** Esparcido: Igual que el normal, pero muestra los sectores separados del centro del círculo; al igual que el anterior, puedes arrastrar de nuevo los sectores al centro o fuera de éste.
- **Anillos**: Igual que el normal, pero cada categoría se muestra como un anillo situado de forma concéntrica al resto. Los sectores del anillo más externo pueden separarse del centro individualmente.
- **Anillos seccionado**: Igual que el anillo, pero los sectores del anillo más externo se muestran separados del centro; al igual que el anterior, puedes arrastrar de nuevo los sectores al centro o fuera de éste.

La vista **3D** permite los acabados **Sencillo** y **Realista** antes comentados.

# <span id="page-7-1"></span>**Diagramas de Área**

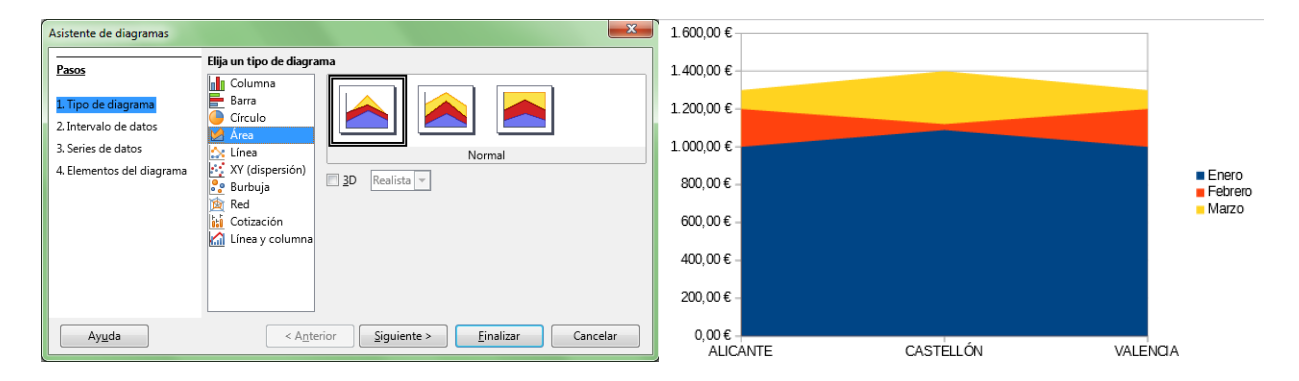

Muestra un diagrama de áreas; en el **eje X** se muestran las categorías, y en el **eje Y** los valores de cada

categoría como puntos unidos por una línea definiendo un área.

Disponemos de tres subtipos básicos para diagramas de área:

- **Normal:** Muestra todos los valores Y como valores absolutos, dibujando las series superpuestas, de adelante hacia atrás; es adecuado para comparar datos en valores absolutos, pero ten cuidado, pues si los valores dibujados delante son mayores que los dibujados detrás, éstos quedarán ocultados.
- **En pilas**: Muestra todos los valores apilando las distintas series unas encima de las otras para cada categoría; no es adecuado para comparar los datos en valores absolutos, pues los valores Y no se dibujan como absolutos, pero permiten mostrar la contribución de cada valor a su categoría y ningún valor queda oculto.
- **Porcentaje apilado**: Muestra el porcentaje relativo de cada valor apilando las distintas series unas encima de las otras para cada categoría; es adecuado para mostrar la contribución de cada valor a su categoría.

Si activamos el modo **3D**, dispondremos de los acabados **Simple** y **Realista**.

# <span id="page-8-0"></span>**Diagramas de Línea**

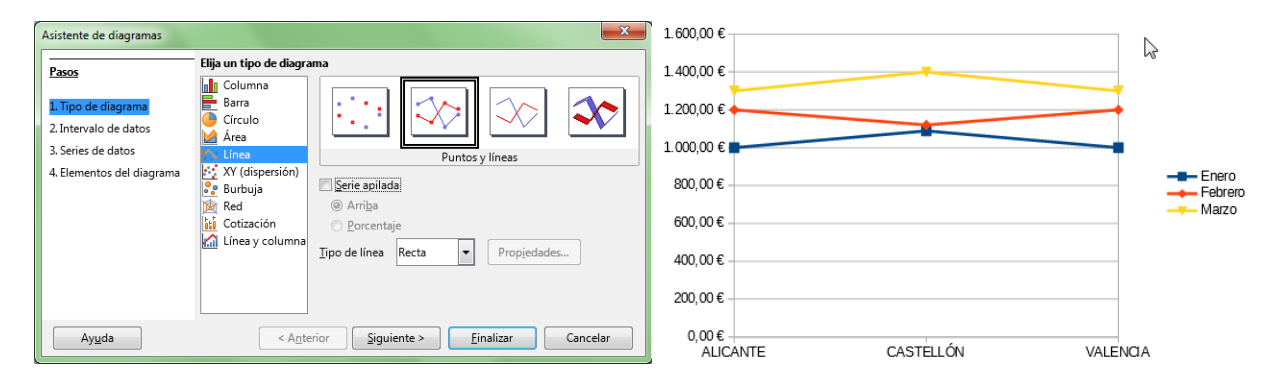

Muestra un diagrama de puntos que pueden ser conectados mediante líneas; en el eje X se muestran las categorías, y en el eje Y los valores de cada categoría.

Disponemos de cuatro subtipos básicos para diagramas de línea:

- **Sólo puntos**: Muestra todos los valores Y como valores absolutos, dibujando las series como puntos; cada serie se muestra con un color y forma de punto distintos, que puedes modificar editando las propiedades de la serie.
- **Puntos y líneas**: Muestra todos los valores Y como valores absolutos, dibujando las series como puntos conectados por una línea; cada serie se muestra con un color y forma de punto y de línea distintos, que puedes modificar editando las propiedades de la serie.
- **Sólo líneas**: Muestra todos los valores Y como valores absolutos, dibujando las series como puntos invisibles conectados por una línea; cada serie se muestra con un color y forma de línea distintos, que puedes modificar editando las propiedades de la serie.
- **Línea 3D**: Muestra todos los valores Y como valores absolutos, dibujando las series como puntos invisibles conectados por una línea en 3D, a modo de cinta; cada serie se muestra con un color y forma de línea distintos, que puedes modificar editando las propiedades de la serie.

Todos los subtipos de diagrama de línea permiten a su vez seleccionar las siguientes propiedades:

**Serie apilada**: Seleccionando **Arriba** permite mostrar los valores de las distintas series acumulados sobre los anteriores. Los valores ya no representan valores absolutos, a excepción de la primera serie. Seleccionando **Porcentaje**, los valores se muestran como valores relativos al total.

**Tipo de línea**: Por defecto, la línea que conecta los puntos de datos es **Recta**. Si escogemos **Suavizado** utilizará líneas curvas con transiciones suaves en lugar de líneas rectas para enlazar los puntos. Si seleccionamos **Escalonada**, las línea conectora entre dos puntos se muestra como tramos de recta con apariencia escalonada. Puedes hacer clic sobre el botón **Propiedades** para modificar las características matemáticas de las curvas utilizadas o de los segmentos de recta.

# <span id="page-9-0"></span>**Diagrama XY (dispersión)**

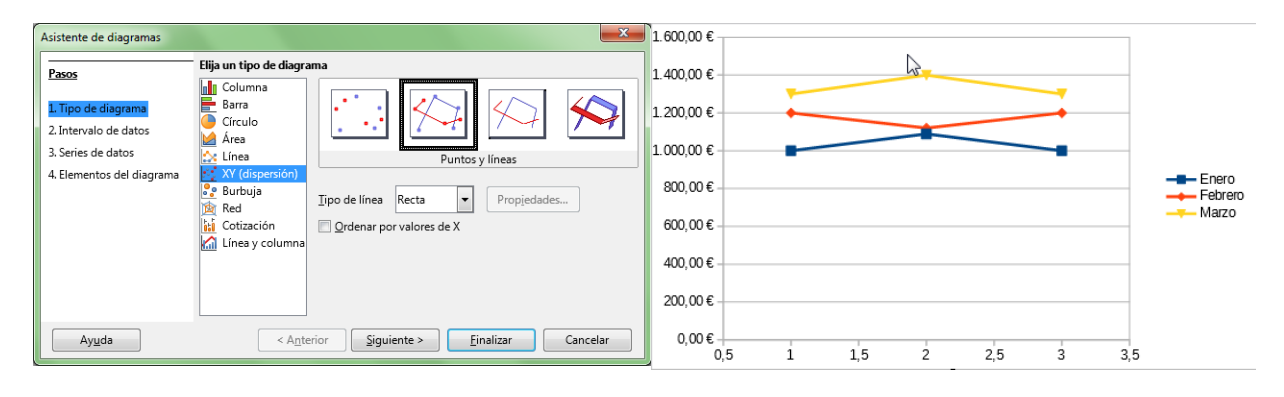

Muestra un diagrama XY de dispersión; éste es un tipo de diagrama matemático que utiliza las coordenadas cartesianas para mostrar los valores de dos variables para un conjunto de datos (pares de valores X e Y). El nombre de la serie de datos es asociado con los valores Y y se muestra en la leyenda. Un diagrama XY puede tener más de una serie de datos.

Los diagramas XY de dispersión se utilizan por lo general para mostrar y comparar valores numéricos, por ejemplo datos científicos, estadísticos y de ingeniería.

Puedes utilizar estos diagramas para mostrar eficazmente datos de una hoja de cálculo que incluyen pares o conjuntos de valores agrupados; podrás ajustar las escalas independientes de un diagrama de dispersión para estudiar correlaciones entre los valores agrupados.

Disponemos de cuatro subtipos básicos para diagramas XY:

- **Sólo puntos**: Muestra los pares de valores XY como puntos; cada serie se muestra con un color y forma de punto distintos, que puedes modificar editando las propiedades de la serie.
- **Puntos y líneas**: Muestra los pares de valores XY como puntos conectados por una línea; cada serie se muestra con un color y forma de punto y de línea distintos, que puedes modificar editando las propiedades de la serie.
- **Sólo líneas**: Muestra los pares de valores XY como puntos invisibles conectados por una línea; cada serie se muestra con un color y forma de línea distintos, que puedes modificar editando las propiedades de la serie.
- **Línea 3D**: Muestra los pares de valores XY como puntos invisibles conectados por una línea en 3D, a modo de cinta; cada serie se muestra con un color y forma de línea distintos, que puedes modificar editando las propiedades de la serie.

Todos los subtipos de diagrama XY permiten a su vez seleccionar las siguientes propiedades:

**Tipo de línea**: Por defecto, la línea que conecta los puntos de datos es **Recta**. Si escogemos **Suavizado** utilizará líneas curvas con transiciones suaves en lugar de líneas rectas para enlazar los puntos. Si seleccionamos **Escalonada**, las línea conectora entre dos puntos se muestra como tramos de recta con apariencia escalonada. Puedes hacer clic sobre el botón **Propiedades** para modificar las características matemáticas de las curvas utilizadas o de los segmentos de recta.

**Ordenar por valores de X**: Dibujará las líneas en el orden de los valores de X; éste orden se aplica solamente al diagrama, sin afectar a los datos origen de éste.

# <span id="page-10-0"></span>**Diagrama de Burbuja**

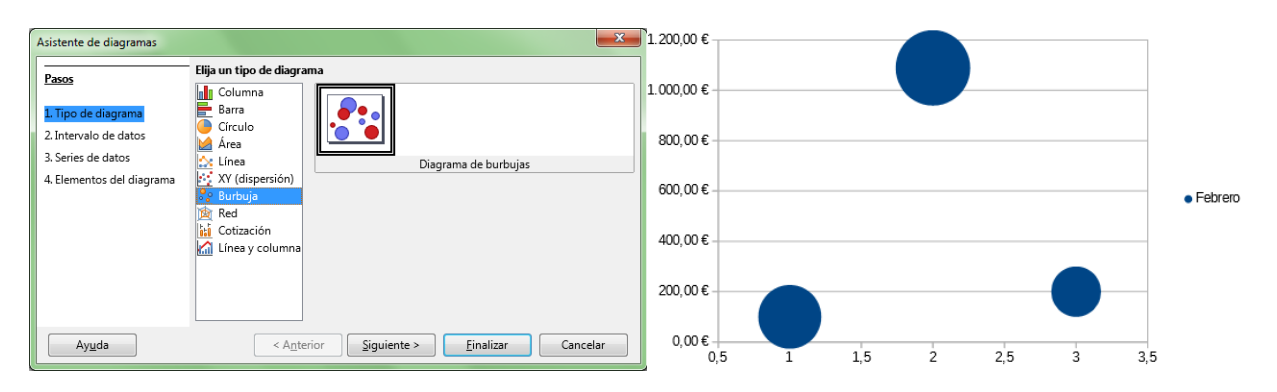

Muestra un diagrama de burbuja que relaciona tres variables: dos son usadas para establecer las posiciones de los ejes X e Y, mientras que la tercera variable se muestra estableciendo el tamaño relativo de la burbuja.

Este diagrama dispone de una entrada especial en la pestaña **Series de datos** del diálogo **Rango de datos** para establecer los valores de la tercera variable ( **Tamaños de Burbuja**)

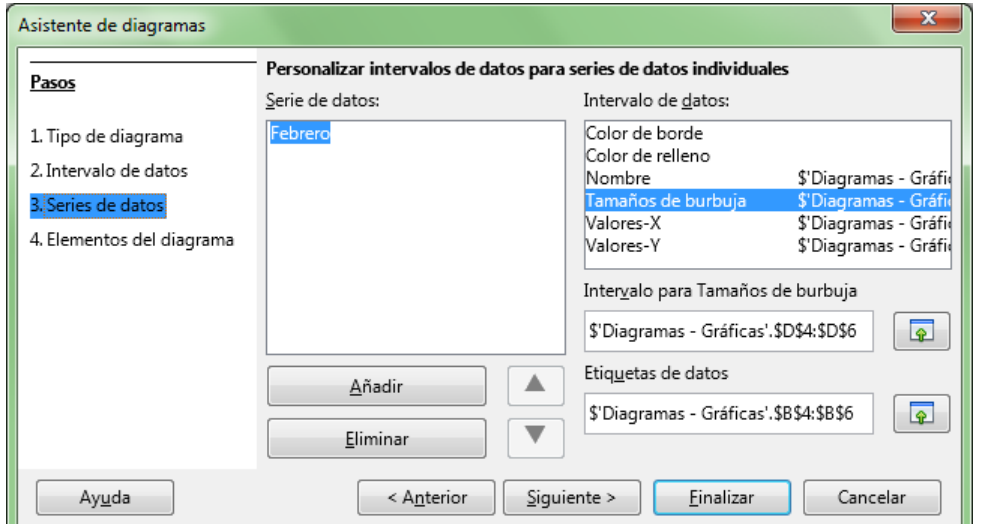

# <span id="page-10-1"></span>**Diagrama de Red**

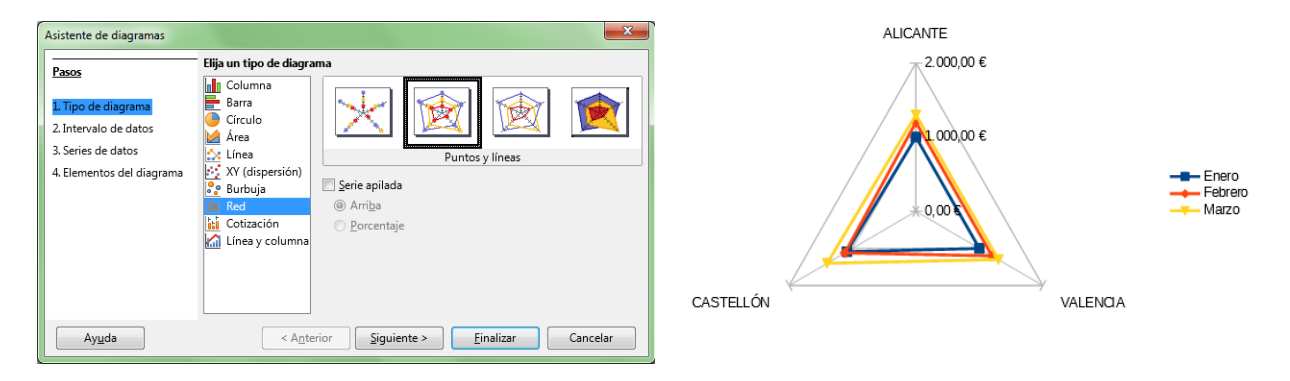

Muestra un diagrama de red; éste se forma presentando valores de datos como puntos conectados por varias líneas, en una cuadrícula de red que asemeja a una tela de araña. Para cada serie de datos se muestra una red en la que se dibujan los datos empleando la misma escala; los datos, por lo tanto,

deberán estar expresados utilizando la misma magnitud.

Disponemos de cuatro subtipos básicos para diagramas de red:

- **Sólo puntos**: Muestra todos los valores como una red de puntos; cada serie se muestra con un color y forma de punto distintos, que puedes modificar editando las propiedades de la serie.
- **Puntos y líneas**: Muestra todos los valores como una red de puntos conectados por una línea; cada serie se muestra con un color y forma de punto y de línea distintos, que puedes modificar editando las propiedades de la serie.
- **Sólo líneas**: Muestra todos los valores como una red de puntos invisibles conectados por una línea; cada serie se muestra con un color y forma de línea distintos, que puedes modificar editando las propiedades de la serie.
- **Llenado**: Muestra todos los valores como áreas delimitadas por puntos invisibles conectados por una línea; cada serie se muestra con un color de área distinta, que puedes modificar editando las propiedades de la serie. Dado que las series se dibujan poniendo delante las primeras, y detrás, las últimas, debes de tener especial cuidado, ya que las áreas situadas delante pueden ocultar las situadas detrás.

Todos los subtipos de diagrama de red permiten a su vez seleccionar la siguiente propiedad:

**Serie apilada**: Seleccionando **Arriba** permite mostrar los valores de las distintas series acumulados sobre los anteriores. Los valores ya no representan valores absolutos, a excepción de la primera serie. Esta opción también evita que las áreas dibujadas delante oculten a las situadas detrás. Seleccionando **Porcentaje**, los valores se muestran como valores relativos al total.

# <span id="page-11-0"></span>**Diagrama de Cotización**

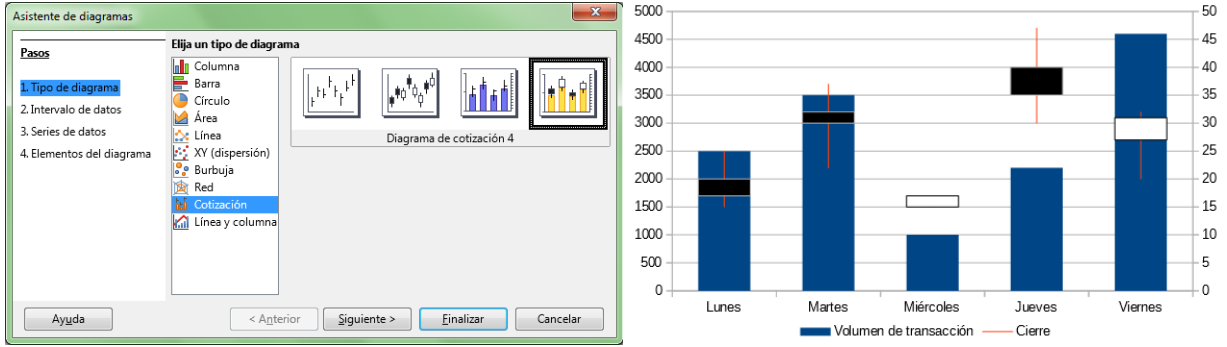

Un diagrama de cotización ilustra la tendencia del mercado dada por una apertura del precio, un precio inferior, un precio superior y el precio de cierre. También puede mostrar el volumen de transacción.

El orden de las series de datos es fundamental. Los datos deben organizarse como se muestra en la siguiente tabla de ejemplo.

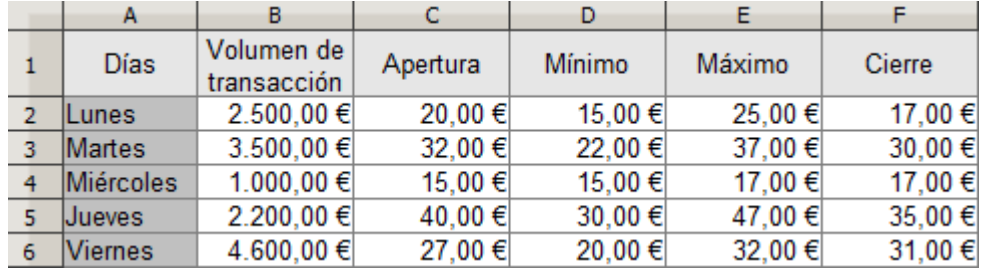

Dependiendo del subtipo escogido, necesitarás seleccionar algunas o todas las columnas.

Dispones de cuatro subtipos del diagrama de **Stock**:

- **Diagrama de cotización 1**: Seleccionando **Días** y los precios **Mínimo** y **Máximo**, se muestra la distancia entre ambos precios con una línea vertical. Seleccionando también el precio de **Cierre** se muestra una marca adicional para éste.
- **Diagrama de cotización 2**: Seleccionando **Días** y los precios de **Apertura**, **Mínimo**, **Máximo** y **Cierre**, se genera el tradicional diagrama de velas. Traza la línea vertical entre el precio mínimo y el máximo, y superpone un rectángulo que marca la diferencia entre el precio de apertura y el de cierre. Se utilizan diferentes colores de relleno para los valores de crecimiento y de reducción.
- **Diagrama de cotización 3**: Seleccionando **Días**, el **Volumen**, y los precios **Mínimo**, **Máximo** y de **Cierre**, se muestra un diagrama Diagrama de cotización 1 con columnas adicionales para el volumen de la transacción. Se introduce un segundo eje para los precios a la derecha, quedando el eje izquierdo para el volumen.
- **Diagrama de cotización 4**: Seleccionando toda la tabla, se obtiene un diagrama combinado Diagrama de cotización 2 y Diagrama de cotización 3. Se introduce un segundo eje para los precios a la derecha, quedando el eje izquierdo para el volumen.

# <span id="page-12-0"></span>**Línea y columna (mixto)**

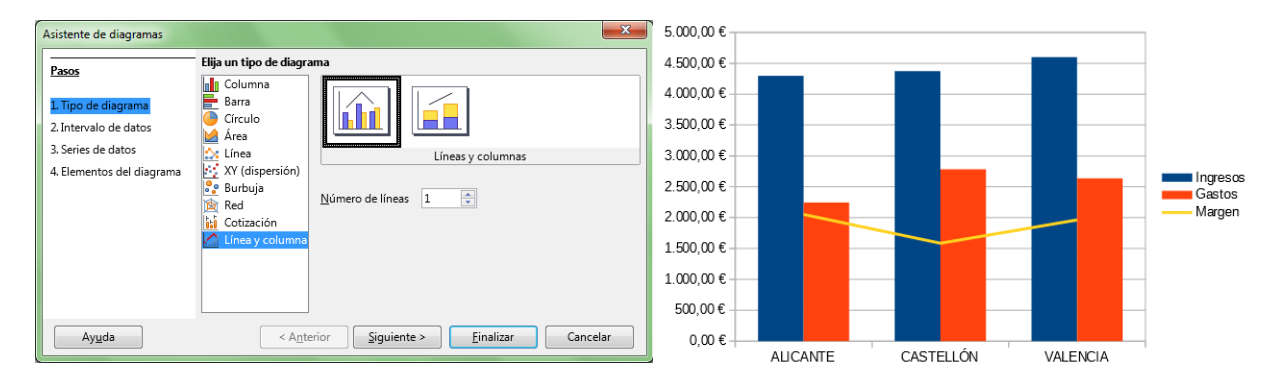

Permite obtener un diagrama mixto, resultante de representar unas series de datos en modo columnas y otras en modo líneas.

Dispones de dos subtipos:

- **Líneas y columnas**: Se muestran los valores absolutos de los datos, combinando columnas y líneas.
- **Líneas y columnas apiladas**: Se muestran los valores absolutos apilados unos sobre los otros, visualizándose la suma de los datos.

Desde **Número de líneas** puedes indicar cuantas series se presentarán como líneas, teniendo en cuenta que se empieza a contar desde la última serie de datos.

Puedes cambiar el orden de las series desde el paso 3 del asistente, desde el diálogo **Rangos de datos** o desde el menú contextual de la serie de datos, seleccionando las opciones **Disposición > Traer adelante** o **Disposición > Enviar atrás** .

<span id="page-12-1"></span>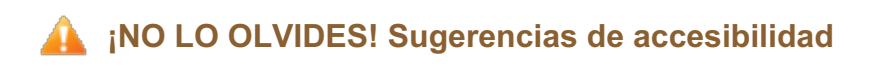

Al crear documentos profesionales debemos poner el máximo interés en que los mismos sean accesibles para cualquier persona, independientemente de su capacidad visual.

Por este motivo, cuando apliquemos diagramas deberemos seguir unos criterios que lo permitan:

- Los colores de texto y fondo deben estar suficientemente contrastados.
- **El tamaño mínimo recomendable para la tipografía debe ser de 11 o 12 puntos. Nunca** usar tipografías de tamaño inferior a 10 puntos.
- Uso de tipografías *sans serif* (sin remate) habituales. Arial o Verdana son muy buenas elecciones.
- Evitar el uso de variantes *thin*, *light* o *narrow* de las tipografías (variantes más estrechas de los tipos de letra)
- **P** Precaución con el uso de las negritas, cursivas o subrayados.
- **C** Complementar los colores de los diagramas con tramas diferentes y las líneas con marcadores destacados ayudará a identificar las series de dados para personas con daltonismo, para quienes los colores pueden aparecer confusos.
- Añadir **siempre** las propiedad **Nombre** y **Descripción** de cualquier objeto gráfico.

#### <span id="page-13-0"></span>**Insertar un gráfico**

A la hora de **crear un diagrama** en **Calc** podemos seguir diferentes guiones, y en todos los casos obtendremos el resultado deseado.

El asistente de diagramas permite en cuatro pasos **insertar un nuevo diagrama**. Nosotros agregaremos un paso previo, al que denominaremos el paso 0:

- **Paso 0: Seleccionar los datos**
- **Paso 1: Tipo de diagrama**
- **Paso 2: Rango de datos**
- **Paso 3: Series de datos**
- **Paso 4: Elementos de diagramas**

### <span id="page-13-1"></span>**Paso 0: Seleccionar los datos**

Este paso consiste en seleccionar previamente los datos que quiera representar gráficamente.

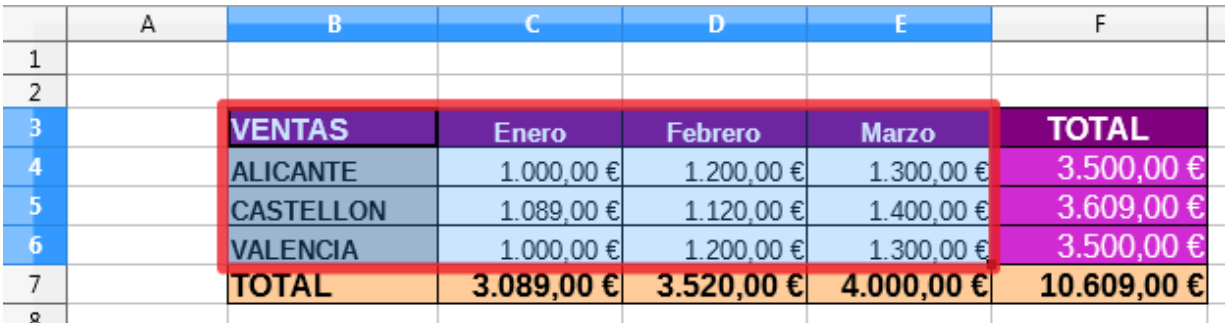

Como podemos ver en el ejemplo, seleccionaremos siempre las cabeceras tanto de filas como de columnas.

No es recomendable seleccionar los totales, pues en tal caso, los datos parciales siempre parecerán mucho menores comparados con éstos, y será mucho más difícil ver las diferencias entre cada una de las series de datos

¿Y qué son las **series de datos**? En un diagrama, series de datos son los datos de cada columna (por

ejemplo, los datos de las columnas *Enero*, *Febrero* y *Marzo*) o los datos de cada fila (en el ejemplo, las filas de *Alicante*, *Valencia* y *Castellón*), sin tener en cuenta los datos de las cabeceras. Como veremos en el Paso 3, podremos seleccionar las series por filas o por columnas.

Ahora activaremos el **asistente para diagramas**. Podemos hacerlo desde:

- La barra de herramientas **Estándar**, haciendo clic sobre el botón *Insertar diagrama*, o también...
- Desde el menú *Insertar > Diagrama*

# <span id="page-14-0"></span>**Paso 1: Tipo de diagrama**

Se mostrará el asistente para diagramas en su primer paso, mostrando en la lista de pasos los tres que nos quedan para obtener nuestro diagrama.

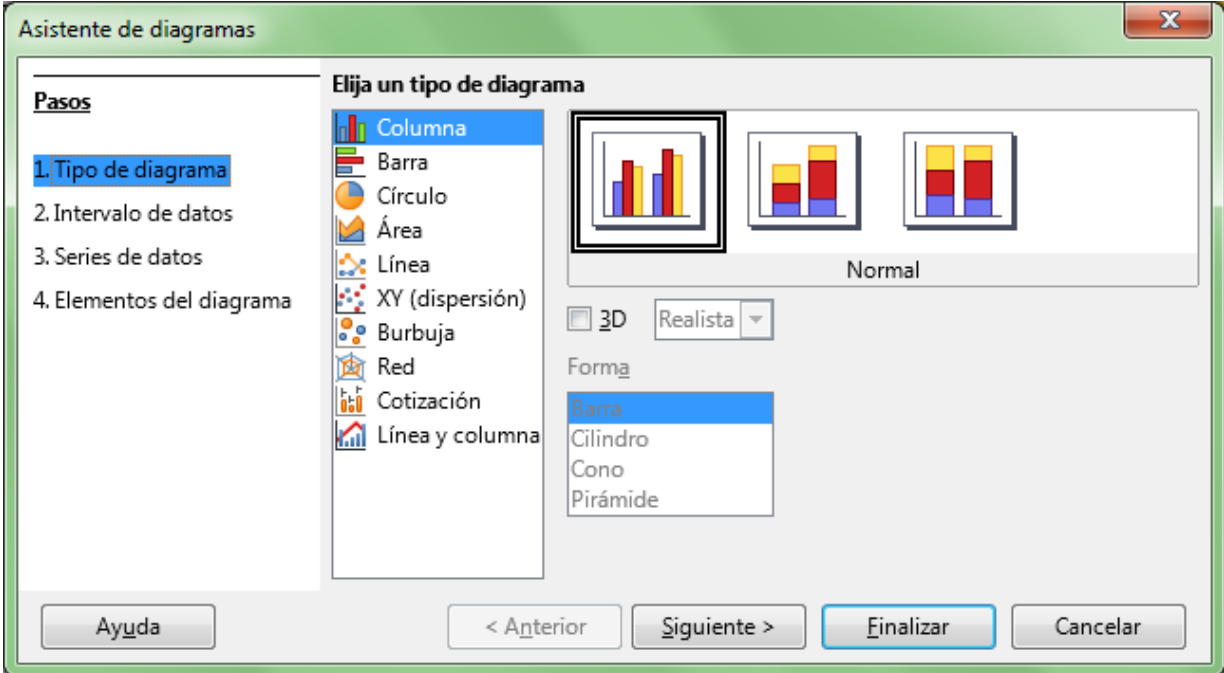

En este primer paso tendremos que seleccionar el **tipo de diagrama** deseado. Desde la lista *Elija un tipo de diagrama*, hagamos clic en el tipo que te interesa.

Podremos seleccionar el subtipo de diagrama desde la ventana superior derecha, que muestra las distintas opciones disponibles.

Deteniendo el cursor del ratón sobre el subtipo unos segundos, la ayuda emergente mostrará su nombre.

Como vimos en el apartado anterior, algunos tipos de diagramas permiten activar el modo *3D*; si así lo hacemos, dispondremos de otros subtipos de diagramas, pero en esta ocasión, con efectos tridimensionales.

En la hoja de cálculo se mostrará una vista previa del diagrama tal y como se definen las distintas opciones. Siempre deberemos esperar un corto lapso de tiempo para que se muestren los cambios indicados, si bien dependiendo de la velocidad del equipo, la previsualización será más o menos rápida.

Para poder seguir nuestro ejemplo, recomendamos que seleccionar el tipo *Columna*, subtipo *Normal*.

Si ya hemos seleccionado el tipo y subtipo de diagrama deseado, haremos clic sobre el botón **Siguiente**.

# <span id="page-15-0"></span>**Paso 2: Rango de datos**

**Calc** mostrará el diálogo correspondiente al segundo paso del asistente; éste nos permite seleccionar los datos que formarán el diagrama, pero nosotros ya lo hicimos en el **Paso 0** de nuestro método, lo que nos ha permitido en todo momento disponer de una imagen previa de nuestro diagrama.

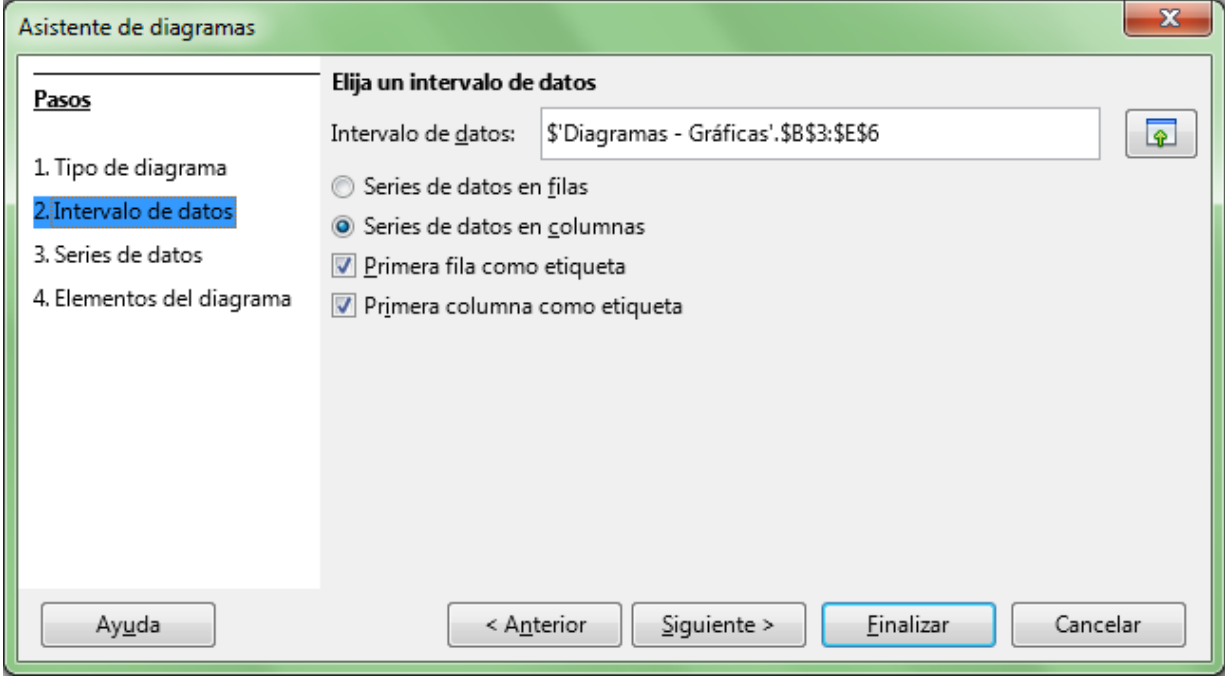

Si deseamos modificar el **rango de datos**, este es el momento. Podemos editar el rango de datos manualmente, o bien, hacer clic sobre el botón **Seleccione el intervalo de datos** situado justo a la derecha del cuadro de texto que muestra el rango de datos. El asistente se ocultará temporalmente para que seleccione el rango de datos con el que crear el diagrama.

Ha llegado el momento de tomar una nueva decisión, que no es trivial. ¿Deseamos ver las series de datos **representadas en filas o en columnas** ? Bien, quizás ahora no conozcamos en qué consiste esta opción, pero resulta muy sencillo alternar entre las dos opciones, y ver que sucede con el diagrama situado tras el asistente. Dependiendo de qué querramos mostrar, puede resultar más interesante o adecuada una opción u otra. Seleccionaremos **Serie de datos en filas** o **Serie de datos en columnas** según nuestra preferencia. En diagramas circulares no tendrá sentido esta opción.

En nuestro ejemplo:

Al seleccionar **Serie de datos en filas** nos muestra como varían las ventas de cada provincia en un determinado mes.

1.600,00€ 1.400,00€ 1.200,00€ 1.000,00€ ALICANTE 800,00€ CASTELLON **NALENCIA** 600,00€ 400,00€ 200,00€  $0,00 \in$ Febrero Enero Marzo

Diagramas en LibreOffice Calc

Al seleccionar **Serie de datos en columnas** (que es la opción por defecto) nos permite ver como evolucionan las ventas de cada mes en cada provincia.

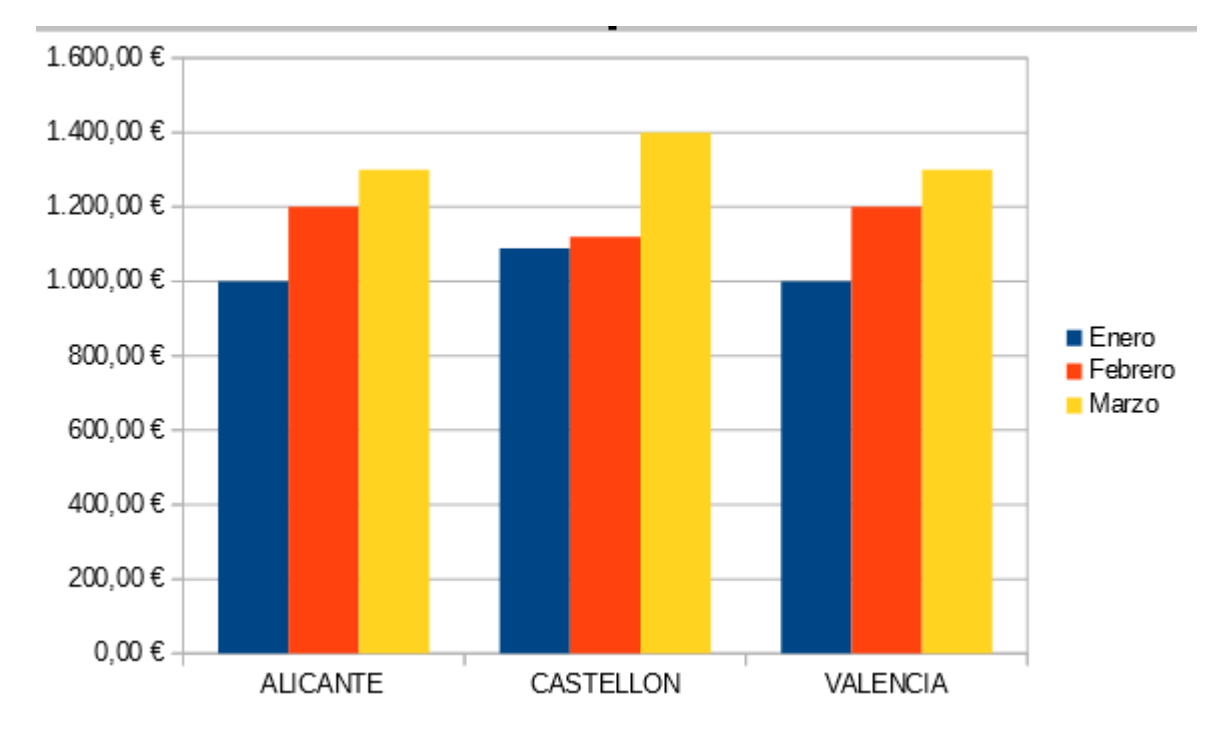

Para finalizar este paso, un detalle. Si los datos que seleccionamos carecen de títulos, bien por fila, bien por columna, deberemos desmarcar las opciones **Primera fila como etiqueta** y/o **Primera columna como etiqueta**. Al desmarcarlas, **Calc** agregará etiquetas de forma automática al diagrama.

Para seguir este ejemplo, seleccionemos **Series por columnas**; y hagamos clic sobre el botón **Siguiente**.

# <span id="page-16-0"></span>**Paso 3: Series de datos**

En este paso, el tercero del asistente, se nos permite reordenar, agregar y eliminar las **series de datos** que componen el diagrama.

Como ya seleccionamos previamente los datos, no será necesario agregar o eliminar series, pero quizás queramos cambiar el orden en que se muestran.

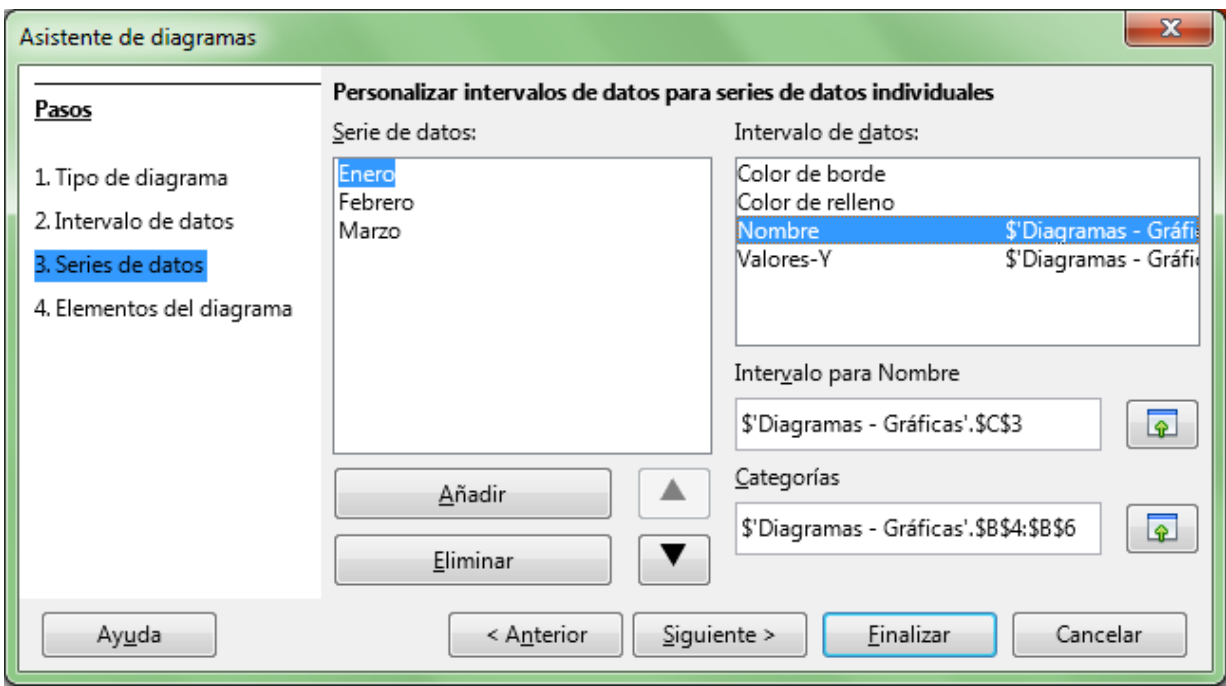

Para cambiar el orden, seleccionemos la serie de la lista **Series de datos**, y utilicemos los botones con triángulos para reordenarlas.

- La opción **Rango para Nombre** permite seleccionar la celda que contiene la etiqueta de la serie seleccionada en la lista **Series de datos**.
- La opción **Categorías** permite seleccionar las etiquetas de datos que se mostrarán como categorías en cada serie.

Resaltar que las etiquetas de **Categorías** se aplicarán a todas las series. No pueden definirse categorías distintas para cada serie.

Para seguir este ejemplo no realizaremos ningún cambio, y haremos clic sobre el botón **Siguiente**.

### <span id="page-17-0"></span>**Paso 4: Elementos de diagramas**

Último paso del asistente, que permite **escoger títulos, leyendas y configuración de cuadrícula** .

Escribiremos el **título del diagrama** en el cuadro de texto **Título**. También disponemos de otro cuadro para definir un **Subtítulo**.

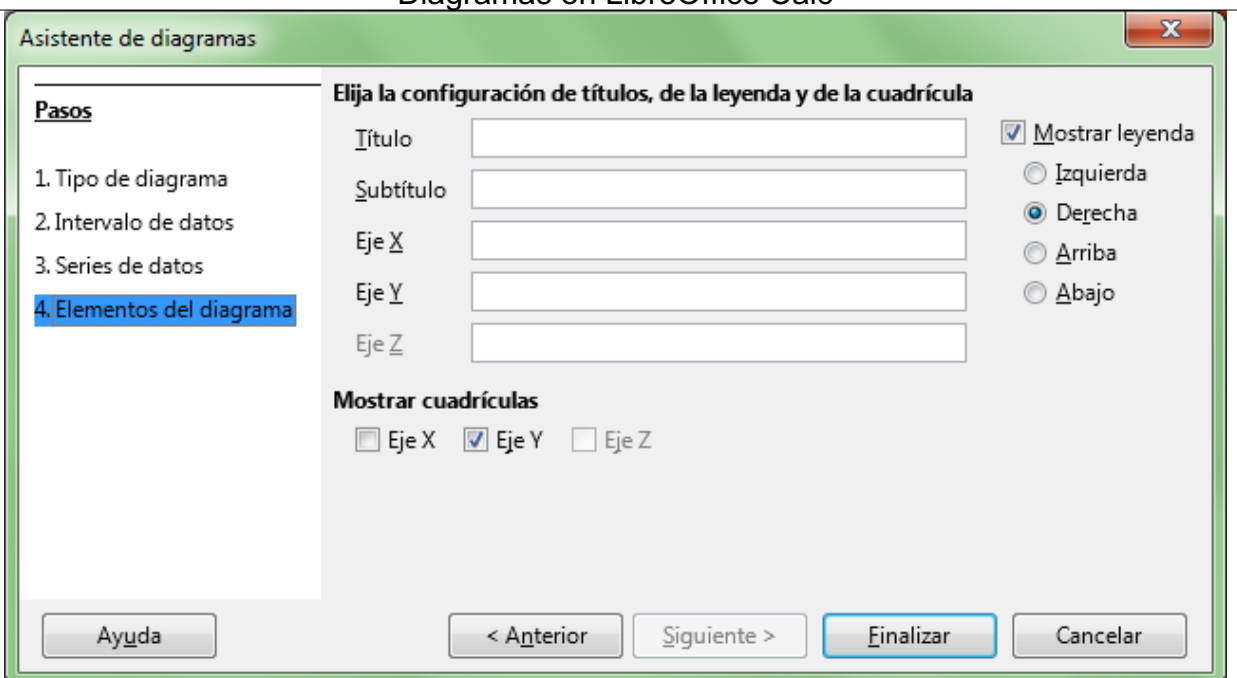

Podemos definir una etiqueta de texto tanto para el **Eje X** (bajo las categorías) como para el **Eje Y** (junto a la escala). En los diagramas 3D también se nos permite añadir una etiqueta para el **Eje Z**.

Si queremos elegir si se muestra o no la leyenda (el detalle donde aparecen los títulos de las series y una marca con el color en que cada serie es mostrada en el diagrama), así como la posición que ocupará en el diagrama, activaremos o desactivaremos la casilla **Mostrar leyenda** y las opciones de posición que se muestran.

También, para los distintos ejes y desde el apartado **Mostrar cuadrículas** podemos indicar que se muestren líneas de división para cada valor de la escala; por claridad, y para facilitar la lectura de la gráfica, suele ser suficiente con activar la opción **Eje Y**.

Ya hemos definido todos los parámetros necesarios para crear nuestro diagrama; tan sólo queda hacer clic sobre el botón **Finalizar**

En cualquier caso, tampoco debe preocuparnos definir todas las propiedades a la perfección y a la primera; en la mayoría de los casos, los usuarios dedican un poco de tiempo para el paso 1 del asistente, prueban en el paso 2 si es más conveniente mostrar las series en filas o columnas, y tan sólo escriben el título en el paso 4.

Al fin y al cabo, como veremos más adelante, podemos modificar con gran facilidad cualquiera de las propiedades que hemos definido para nuestro diagrama.

### <span id="page-18-0"></span>**Crear un diagrama con rangos de datos discontínuos**

Hemos aprendido que para crear fácilmente un diagrama en **Calc** que represente la información contenida en una tabla de datos, es conveniente seleccionar previamente los datos que se representarán antes de llamar al asistente.

Dado que el mismo **Asistente de gráficos**, en primer lugar crea un diagrama predeterminado (diagrama de columnas normal), podemos saltarnos totalmente los cuatro pasos del mismo pulsando el botón para **Finalizar** el diálogo, y mediante las técnicas que vamos a ver en el próximo apartado, personalizarlo

### totalmente a nuestro gusto.

A estas alturas, ya sabemos como seleccionar muy fácilmente datos no contiguos utilizando selecciones discontinuas usando el botón **Ctrl**. En el mismo caso del ejemplo mostrado, imaginemos que necesitamos sólo comparar los datos de Enero y de Marzo, pero no los de Febrero. Para ello, seleccionaremos el rango de celdas que contienen los títulos y los datos de Enero (rectángulo rojo en la imagen), para posteriormente, manteniendo pulsada la tecla **Ctrl**, seleccionar el segundo rango de datos, los correspondientes a Marzo (rectángulo naranja en la imagen), como se muestra a continuación.

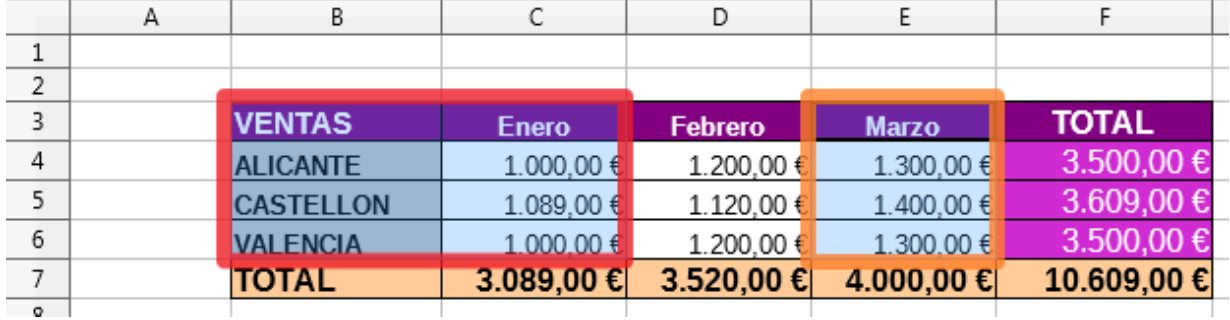

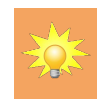

Recuerda que debes seleccionar también los títulos de las categorías y series de datos, lo que evitará tener que personalizarlo a posteriori.

### <span id="page-19-0"></span>**Método alternativo**

Seleccionaremos todos los datos e invocaremos el asistente para diagramas.

En el paso 3 del asistente, seleccionaremos desde la serie de la lista **Series de datos** las series sobrantes, y haremos clic sobre el botón **Eliminar**

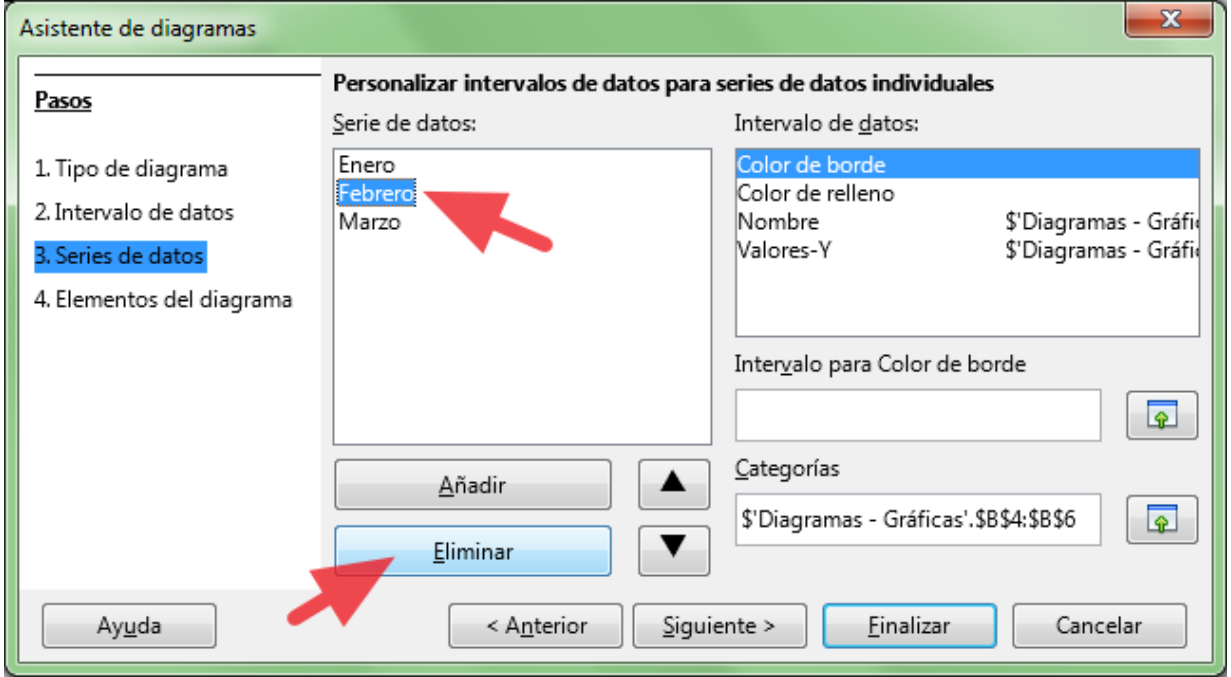

*Vídeo Insertar diagramas*

### <span id="page-20-0"></span>**Edición de los diferentes objetos de un diagrama**

Un diagrama en realidad está formado por un conjunto de objetos (área del diagrama, leyenda, título, etiquetas, series de datos, ...) situados dentro de un objeto contenedor que denominamos diagrama. Podemos modificar las propiedades del objeto contenedor, o las propiedades de los objetos en él contenidos.

A la hora de **modificar un diagrama** disponemos de dos modos de edición, que nos permiten (el primero) modificar el contenedor o (el segundo) los objetos contenidos:

#### **Modo Propiedades de diagramas:**

Se activa simplemente seleccionando el diagrama con un clic; se mostrará la barra de herramientas **Propiedades del objeto de dibujo**, y los manejadores verdes que nos permitirán cambiar el tamaño o mover el gráfico. También en este modo tendremos disponibles diferentes propiedades en el panel lateral, así como en el menú contextual, donde con la opción **posición y tamaño** podremos proteger ambos atributos, así como dar al gráfico un efecto de rotación.

No te sorprenda comprobar que, aparentemente, el diagrama no responde a la aplicación de relleno de fondo. El motivo es que el **Diagrama** (que es un elemento más del mismo, también denominado en otros programas como **Área de trazado**) está situado por encima del fondo. Por eso mismo,para ver el relleno aplicado al fondo debemos quitar el relleno del **Diagrama** (o aplicar una transparencia del 100%).

#### **Modo Edición de gráficos:**

Se activa haciendo doble clic sobre el diagrama; reconoceremos el modo **Edición de gráficos** porque el gráfico se presenta delimitado por un marco de color gris, con ocho manejadores de color negro. En este modo se activa la barra de herramientas de **Formato** de gráficos, queda inhabilitada la barra de herramientas lateral y podemos acceder a editar los diferentes elementos del gráfico para su personalización.

Veamos más a fondo cada uno de estos dos modos.

### <span id="page-20-1"></span>**Modo Propiedades de diagramas**

Cambiar la posición o el tamaño de un diagrama en una hoja de **Calc** es muy sencillo. Podemos hacerlo tanto de forma dinámica como utilizando cuadros de diálogo.

Para ello deberemos activar el *Modo propiedades de diagrama*; es tan fácil como hacer un sólo clic sobre el diagrama.

Cuando se activa este modo el diagrama muestra 8 manejadores de color verde.

Tras activar este modo se mostrará la barra de herramientas **Propiedades del objeto de dibujo** que nos permitirá editar algunas de las propiedades del diagrama.

### <span id="page-20-2"></span>**Cambiar la posición del diagrama**

Disponemos de dos posibles modos utilizando el ratón:

- **En dos pasos: Seleccionemos el diagrama haciendo un sólo clic sobre él. Ahora situemos el ratón** sobre el diagrama y hagamos clic y arrastrar para desplazarlo a la nueva posición. Finalmente, soltamos el botón del ratón.
- En un sólo paso: Situamos el cursor del ratón sobre el diagrama y hacemos directamente clic y arrastrar para desplazarlo a la nueva posición. Finalmente, soltamos el botón del ratón.

**Nota**: En ambos casos, si desde que hacemos clic hasta que empezamos el arrastre transcurre menos de un segundo, se mostrará una vista transparente del diagrama que facilita el correcto posicionamiento.

Por lo tanto, recomendamos iniciar el arrastre inmediatamente tras hacer el clic.

El diagrama quedará seleccionado; para deseleccionarlo basta con hacer un clic sobre cualquier celda fuera del área del diagrama.

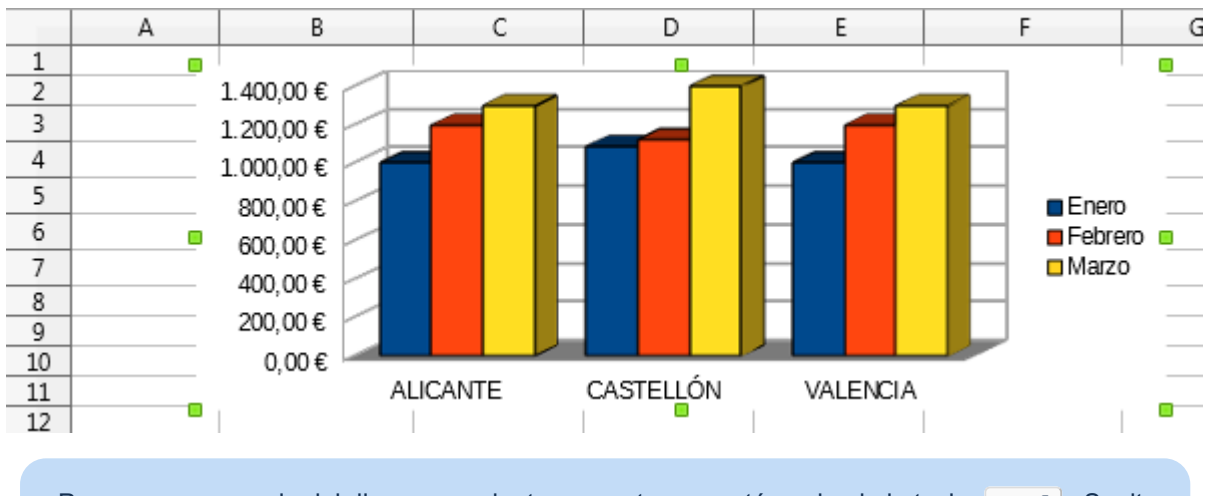

Para crear una copia del diagrama, mientras arrastras, mantén pulsada la tecla **Ctrl**. Suelta primero el botón del ratón y después, la tecla **Ctrl** .

### <span id="page-21-0"></span>**Cambiar el tamaño del diagrama**

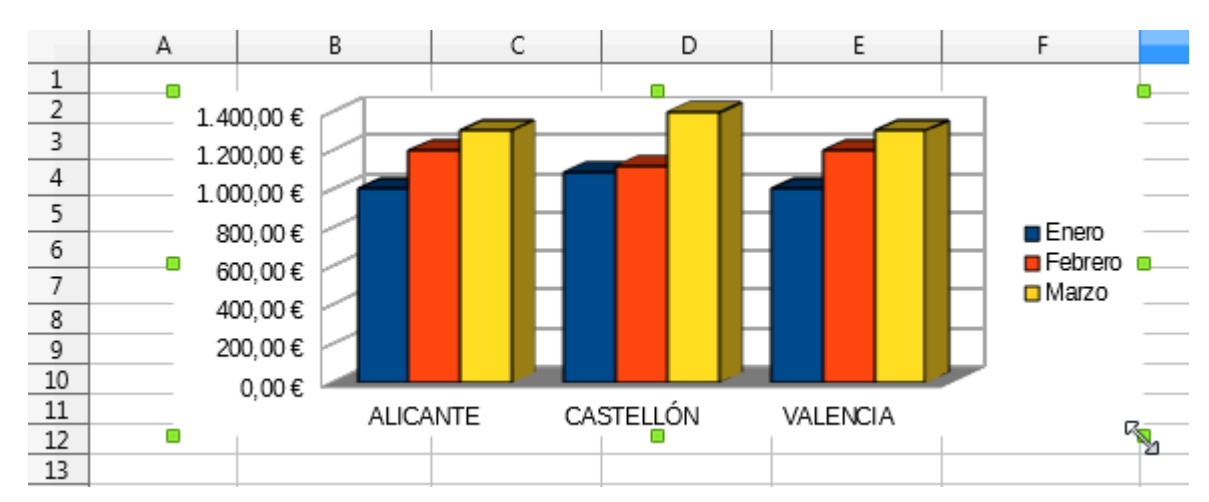

Seleccionamos el diagrama haciendo un sólo clic sobre él.

Situaremos el cursor del ratón sobre uno de los ocho manejadores (medios o extremos) de color verde; el cursor tomará el aspecto de una doble flecha de color blanco; haremos clic y arrastraremos sobre el

manejador elegido hasta que el diagrama adquiera el tamaño deseado. Finalmente, soltamos el botón del ratón.

Mientras arrastras, mantén pulsada la tecla **Mayús** para que el tamaño del diagrama cambie de forma proporcional. Para finalizar, suelta primero el botón del ratón y después, la tecla **Mayús** .

# <span id="page-22-0"></span>**Cambiar tamaño, posición, rotar e inclinar desde el diálogo Posición y tamaño**

Para mostrar el diálogo **Posición y tamaño**:

- Seleccionamos el diagrama con un sólo clic. A continuación, activamos desde el menú **Formato > Objeto > Posición y tamaño**, o bien...
- Hacemos clic con el botón secundario del ratón sobre el diagrama, y desde el menú contextual mostrado, seleccionamos la opción **Posición y tamaño**.

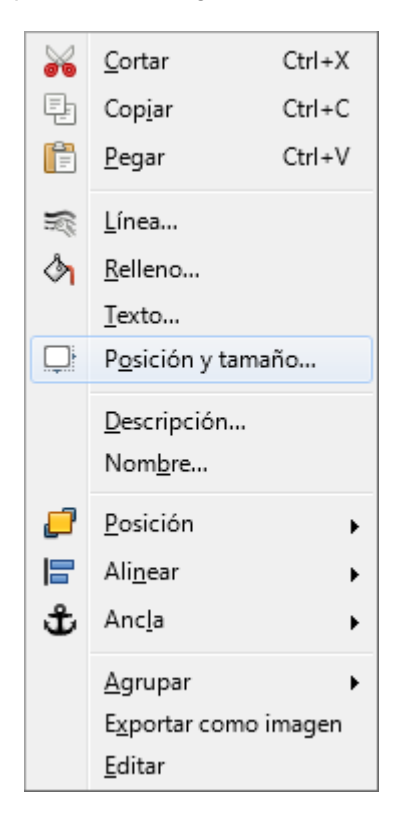

**Calc** presentará el diálogo **Posición y tamaño**.

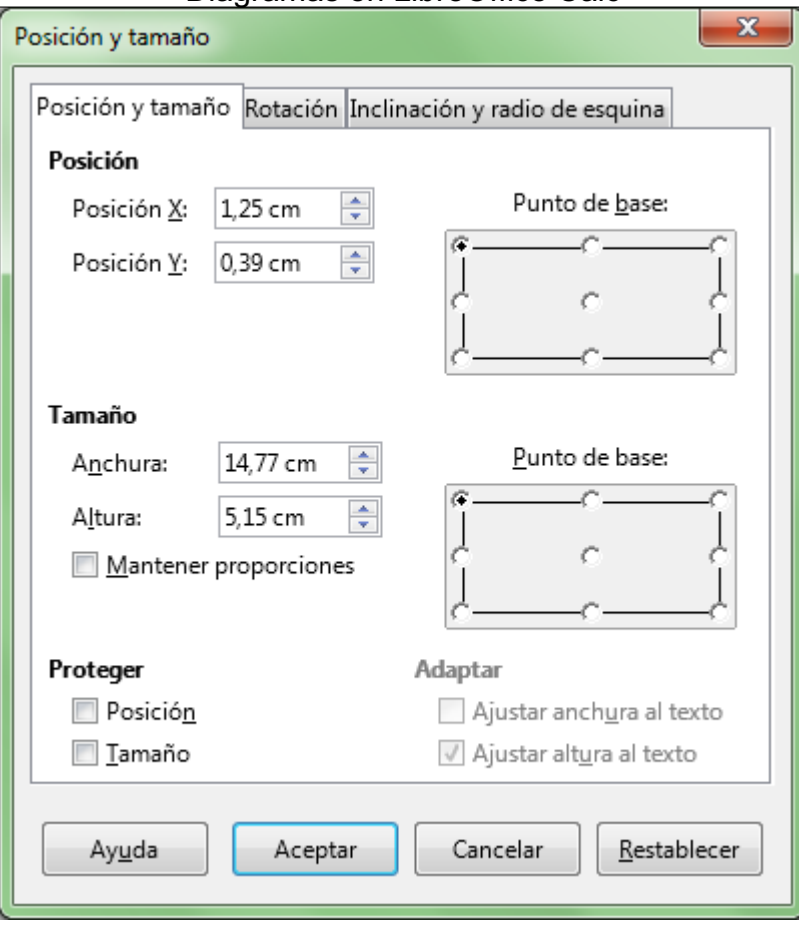

Desde el diálogo **Posición y tamaño** podemos:

- Definir numéricamente la posición del diagrama, utilizando para ello los controles *Posición X* y *Posición Y*.
- **D** Definir numéricamente el tamaño del diagrama, utilizando para ello los controles *Anchura* y *Altura*.
- La opción *Punto de base* permite seleccionar la posición del diagrama desde la que se tomará la referencia para el cambio de posición del diagrama.
- Las pestañas *Rotación* e *Inclinación y radio de esquina* permiten girar e inclinar el diagrama numéricamente; están desactivadas en versiones de **LibreOffice** anteriores a la 4.0.

# <span id="page-23-0"></span>**Modo Edición de diagramas**

Los diagramas de Calc admiten otro modo de trabajo: el *Modo edición de diagrama*. Mediante éste podemos modificar los distintos elementos que componen el diagrama.

Para activar el *Modo edición de diagrama* disponemos de tres métodos:

- **Hacer un doble clic sobre el diagrama, estando éste seleccionado o no previamente.**
- Desde el menú contextual del diagrama, seleccionando la opción **Editar.**
- Seleccionando el diagrama con un clic, y activando la opción **Editar > Objeto > Editar** .

Tras activar el *Modo Edición de diagrama* éste se presentará delimitado por un marco de color gris, con ocho manejadores de color negro.

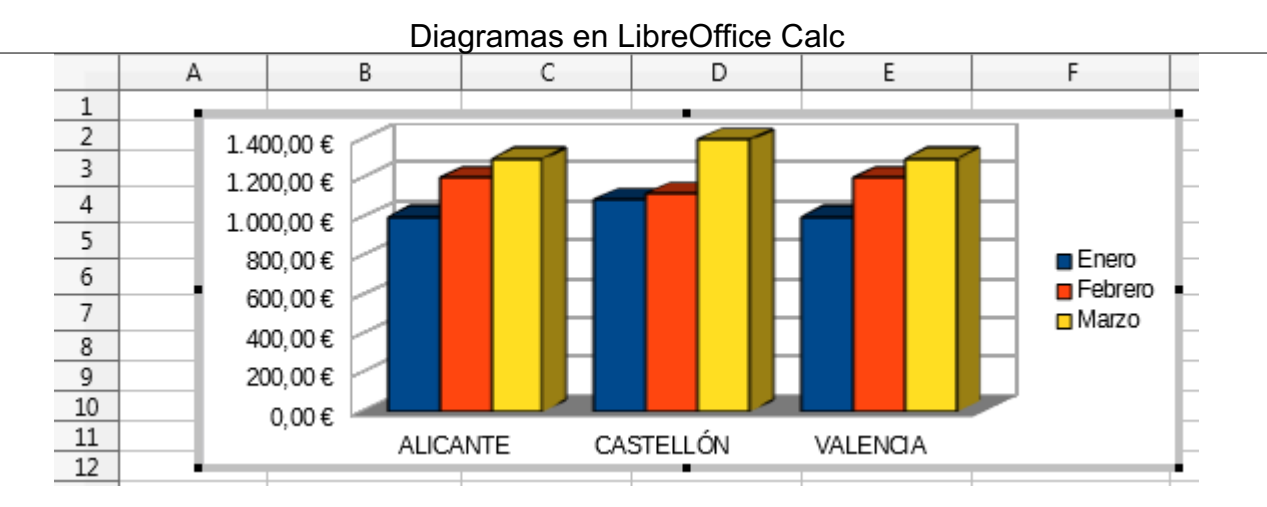

Al activar el modo edición también cambiarán:

- **El menú contextual del diagrama, y...**
- **Las opciones de menú, y...**
- Los botones disponibles en las barras de herramientas **Estándar** y **Formateo**, que mostrarán una colección de botones específica para la edición del diagrama.

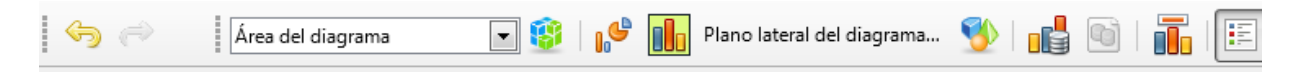

Los botones **Deshacer** y **Rehacer** de la barra de herramientas **Estándar** mantienen una lista de acciones independiente para el gráfico. Por lo tanto, para deshacer algún cambio en el diagrama deberemos asegurarnos que hemos activado el modo **Edición de diagrama**.

### <span id="page-24-0"></span>**Cambiar de posición el diagrama desde el modo Edición de diagrama**

Situando el ratón sobre el marco de color gris, el cursor toma el aspecto de una cruz de cuatro flechas; haciendo clic y arrastrando podremos cambiar de posición el diagrama.

### <span id="page-24-1"></span>**Cambiar las dimensiones del diagrama desde el modo Edición de diagrama**

Situando el ratón sobre uno de los manejadores cuadrados de color negro, y haciendo clic y arrastrando, podremos cambiar el tamaño del diagrama.

### <span id="page-24-2"></span>**La barra de herramientas Formato de diagramas**

Tras activar el *Modo Edición de diagramas* se presenta la barra de herramientas *Formato*, que cambiará y presentará el siguiente aspecto (es mostrada en dos secciones):

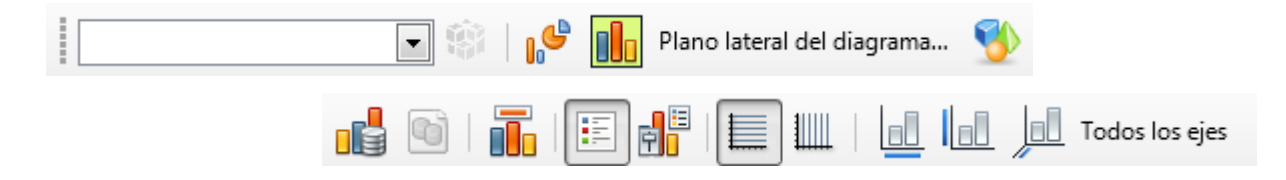

Los botones presentes en la barra nos permiten las siguientes opciones:

**Seleccionar elemento de diagrama**: El desplegable permite seleccionar uno de los distintos elementos que componen el diagrama editado.

También podemos seleccionar cualquier elemento del diagrama haciendo un clic sobre ese

elemento (eje, serie de datos, leyenda, etc.).

Como veremos más adelante, podremos agregar nuevos elementos al diagrama editado; todos esos elementos se agregarán a esta lista.

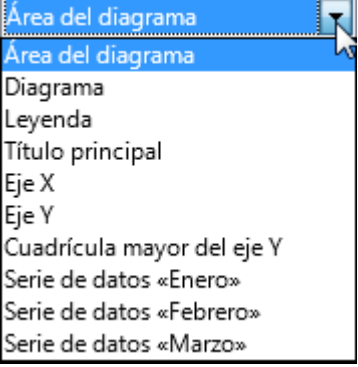

**Formato de selección**: Muestra el diálogo para modificar las propiedades del elemento actualmente seleccionado

También podemos activar el diálogo desde el menú contextual del elemento, cuya primera opción **Formato de ?????** se corresponde con este botón.

**Tipo de diagrama...**: Muestra el diálogo **Tipo de diagrama** para cambiar el tipo del diagrama editado.

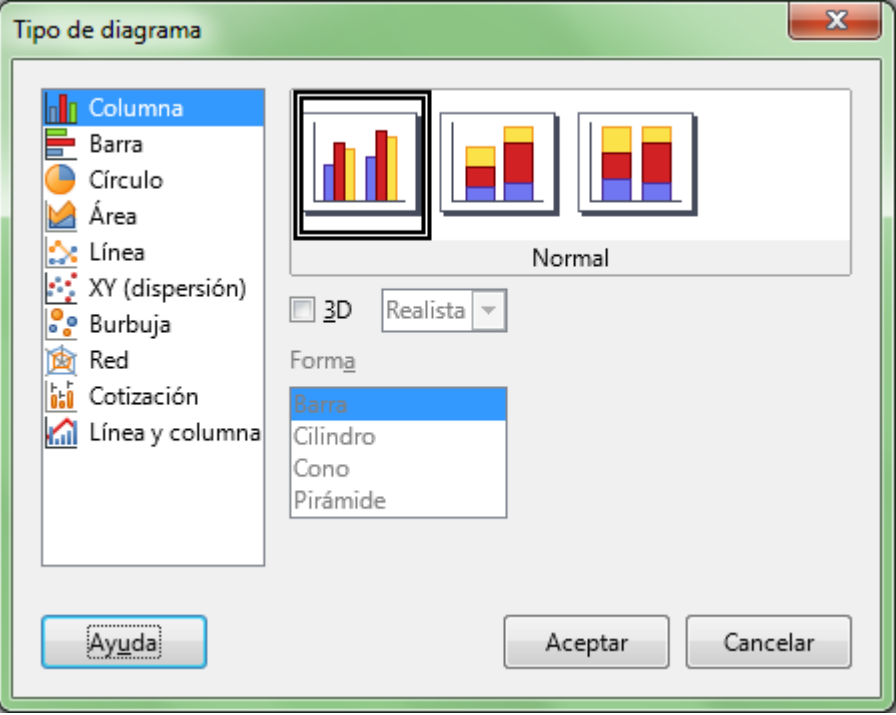

- **Área del diagrama...**: Muestra el diálogo **Área del diagrama** desde el que podremos definir las propiedades **Borde**, **Área** y **Transparencia** del área del diagrama.
- **Plano lateral del diagrama...**: Se presenta al editar un diagrama 3D. Muestra el diálogo **Plano lateral del diagrama** desde el que podremos definir las propiedades **Borde**, **Área** y **Transparencia** de ese plano.
- **Visualización 3D...**: Sólo estará activo si es un diagrama 3D. Muestra el diálogo **Vista 3D** desde el que podremos modificar las propiedades 3D de **Perspectiva**, **Apariencia** e **Iluminación** del diagrama.
	- La pestaña **Perspectiva** permite modificar los ángulos de rotación 3D del elemento **Diagrama**. Activando la propiedad **Perspectiva** podemos conseguir un efecto 3D mucho más vistoso.

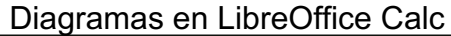

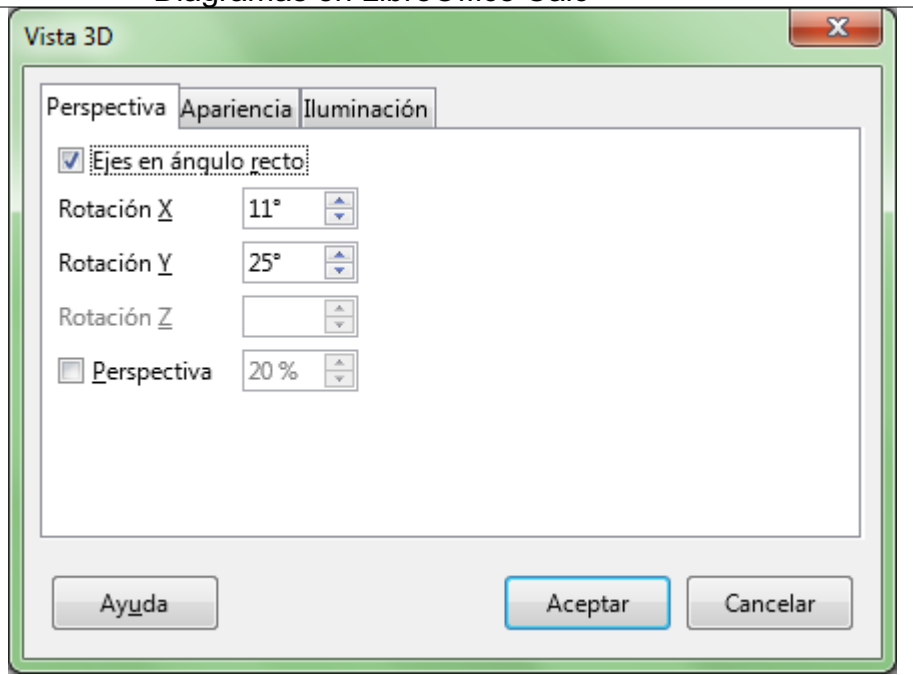

La pestaña **Apariencia** permite personalizar las propiedades de acabado de los efectos 3D **Sencilla** y **Realista**, activando o desactivando las propiedades **Sombreado**, **Bordes del objeto** y/o **Bordes redondeados**.

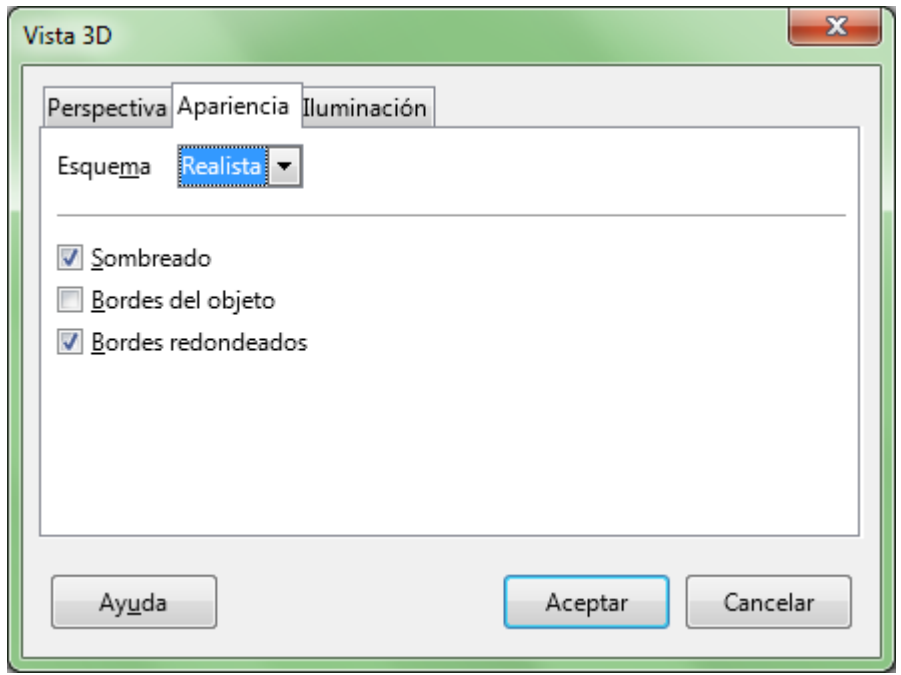

La pestaña **Iluminación** te permite conseguir efectos 3D muy vistosos jugando con distintas fuentes de luz, a las que puedes aplicar distintas intensidades y colores, así como modificar la posición de cada foco de luz de forma individual.

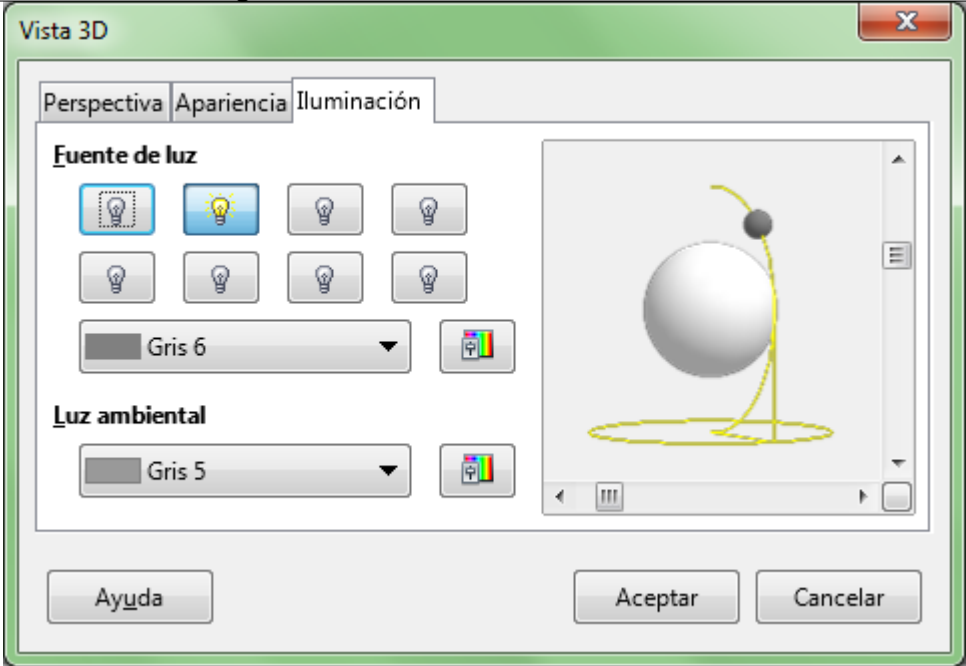

- **Intervalos de datos...**: Muestra el diálogo **Intervalos de datos** para modificar los datos origen (intervalos y series de datos) del diagrama editado.
- **Títulos...**: Muestra el diálogo **Títulos** para modificar título, subtítulo, así como los títulos de ejes primarios y secundarios del diagrama editado.

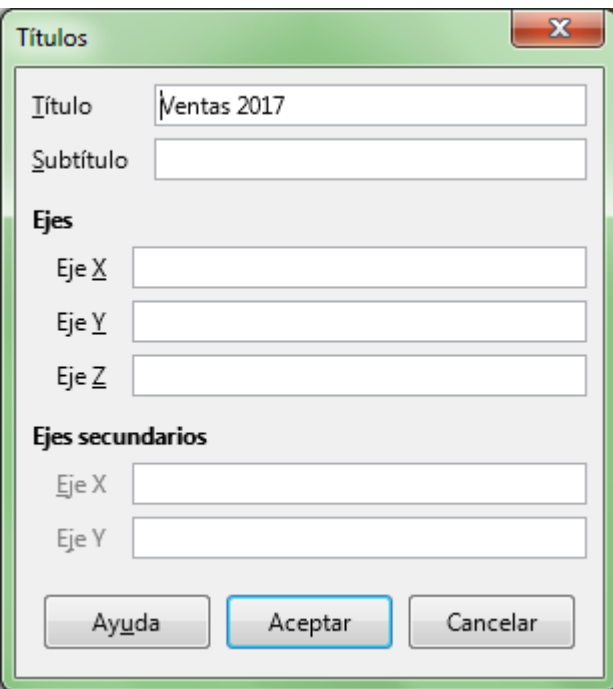

- Mostrar/Ocultar Leyenda: Muestra u oculta la leyenda (títulos de las series).
- **Leyenda...**: Muestra el diálogo **Leyenda** para modificar todas las propiedades de la leyenda del diagrama editado.
- **Mostrar/Ocultar cuadrícula horizontal**: Activa o desactiva la cuadrícula horizontal.
- **Rejillas horizontales...**: Alterna entre mostrar líneas de división horizontales principales (valor por defecto), líneas de división horizontales secundarias y no mostrar líneas de división horizontales.
- **Rejillas verticales...**: Alterna entre mostrar líneas de división verticales principales, líneas de división verticalessecundarias y no mostrar líneas de división verticales (valor por defecto).
- **Eje X...**: Muestra el diálogo **Eje X** para modificar todas las propiedades del eje X (escala, posición,

tipo de línea, formatos numéricos, ...) del diagrama editado. En especial, resaltar la opción **Dirección inversa**, que cambia el orden en los elementos del eje X y la disposición en que se muestra el eje Y, situándolo a la derecha.

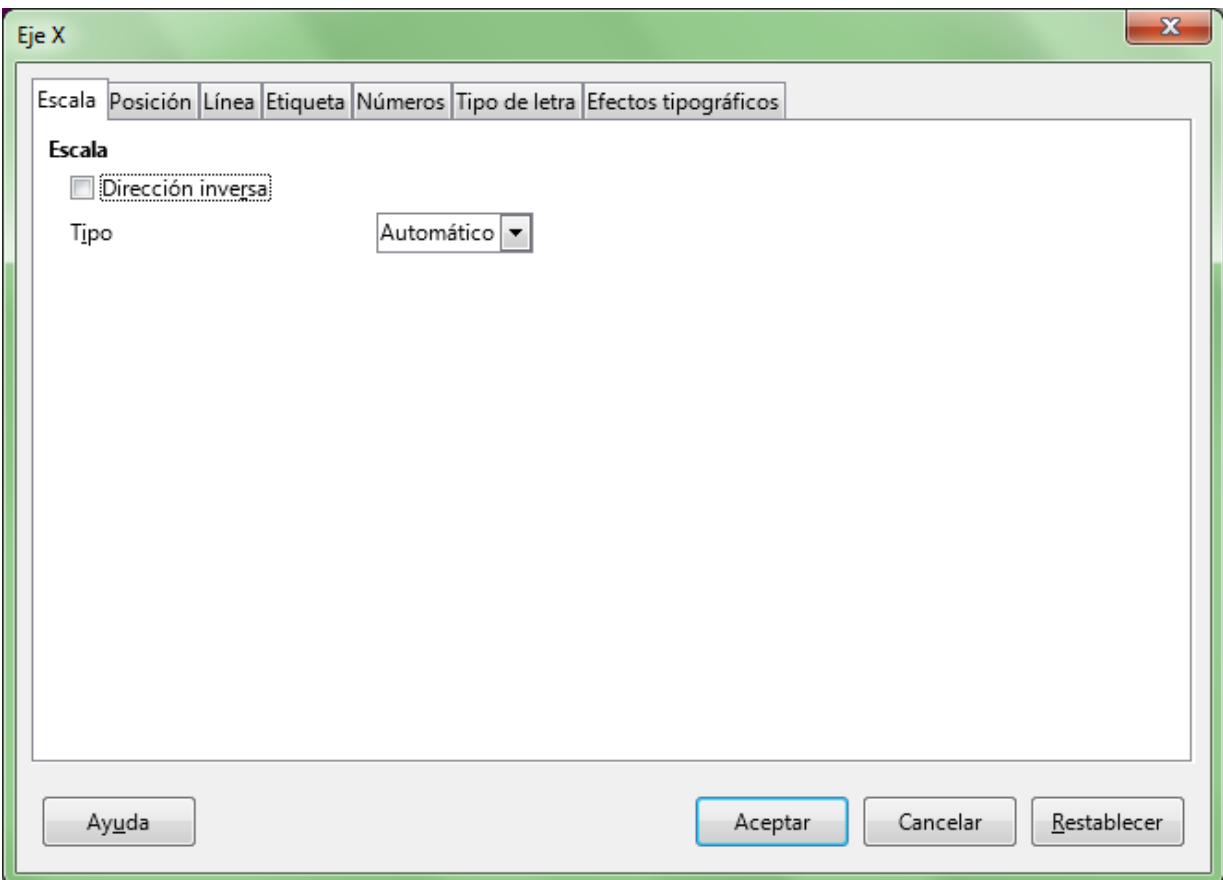

**Eje Y...**: Muestra el diálogo **Eje Y** para modificar todas las propiedades del eje Y (escala, posición, tipo de línea, formatos numéricos, ...) del diagrama editado.

En especial, resaltar las opciones para aplicar una escala en dirección inversa, logarítmica, o modificar los valores mínimo, máximo y de intervalos mostrados en las divisiones principal y secundarias del eje Y

Diagramas en LibreOffice Calc

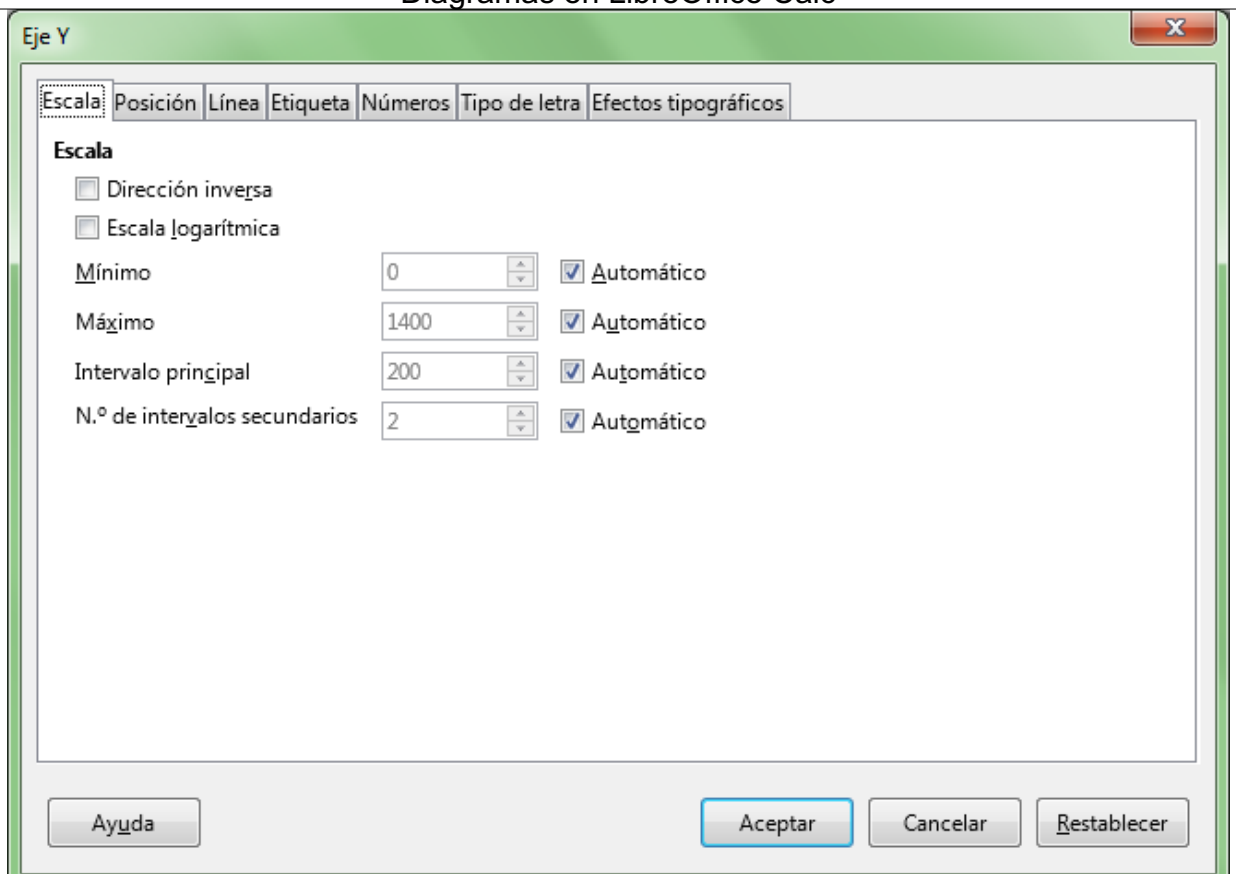

- **Eje Z...**: Muestra el diálogo **Eje Z** para modificar todas las propiedades del eje Z (tipo de línea, formatos de la etiqueta, ...) del diagrama editado.
- **Todos los ejes**: Muestra el diálogo **Ejes** que permite modificar las propiedades tipo de línea, etiquetas, tipo de letra y efectos tipográficos a los dos o tres ejes mostrados con una sóla acción.

La barra de herramientas dispone de dos botones más que puede activar e incluso dejar visibles permanentemente desde el menú contextual de la propia barra de herramientas.

- **Escala de texto**: Activa o desactiva el modo automático de escalado de texto al redimensionar el diagrama. Si está activado, al cambiar las dimensiones del diagrama, los tamaños de las fuentes de los elementos de texto (títulos, ejes, leyendas, etc.) se redimensionarán proporcional y automáticamente.
- **Disposición automática**: Mueve todos los elementos del diagrama a la posición y tamaño predeterminados para el tipo de diagrama actual; no altera otras propiedades.

Una vez seleccionado un elemento, un **doble clic** sobre éste muestra el diálogo equivalente a pulsar el botón **Formato de selección**.

Qué elementos pueden ser editados o no dependerá del tipo de diagrama (barras, área, círculo...) y de si es un diagrama en *3D*.

Las opciones mostradas en los menús, así como los botones de las barras de herramientas y el menú contextual disponibles cambian según el elemento del diagrama (título, área del diagrama, leyenda...) que hayamos seleccionado.

Todos los elementos disponen de un cuadro de diálogo propio activado desde el botón *Formato de selección*, y de un menú contextual propio; éste presenta determinadas opciones particulares y otras opciones comunes, dependiendo del elemento que estemos modificando.

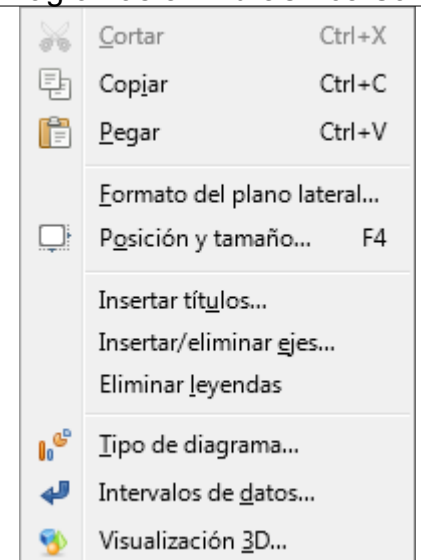

Las opciones comunes mostradas más habitualmente son:

- **Insertar títulos...**
- **Insertar/Eliminar ejes...**
- **Insertar/Eliminar leyendas**
- $\blacksquare$  Tipo de diagrama...
- Rangos de datos...
- Visualización 3D...
- **Cortar, Copiar y Pegar**

Veamos las particularidades de cada una de estas opciones

### <span id="page-30-0"></span>**Insertar títulos**

Presenta el diálogo **Títulos**, desde el cual podremos definir un título y subtítulo para el área de diagrama, así como títulos para los ejes X, Y y Z, y para los ejes secundarios X e Y. Se corresponde con el botón **Títulos...** de la barra de herramientas **Formato**.

Los títulos son elementos que necesitan un determinado espacio, y lo restarán del espacio ocupado por el elemento **Diagrama**. Si no escribes ningún texto, no se reserva espacio para estos elementos y el diagrama se mostrará más grande, pero si el título y/o el subtítulo son extensos y grandes, restarán visibilidad al diagrama.

Si defines estos nuevos elementos se mostrarán en el desplegable **Seleccionar elemento de diagrama** de la barra de herramientas **Formato**.

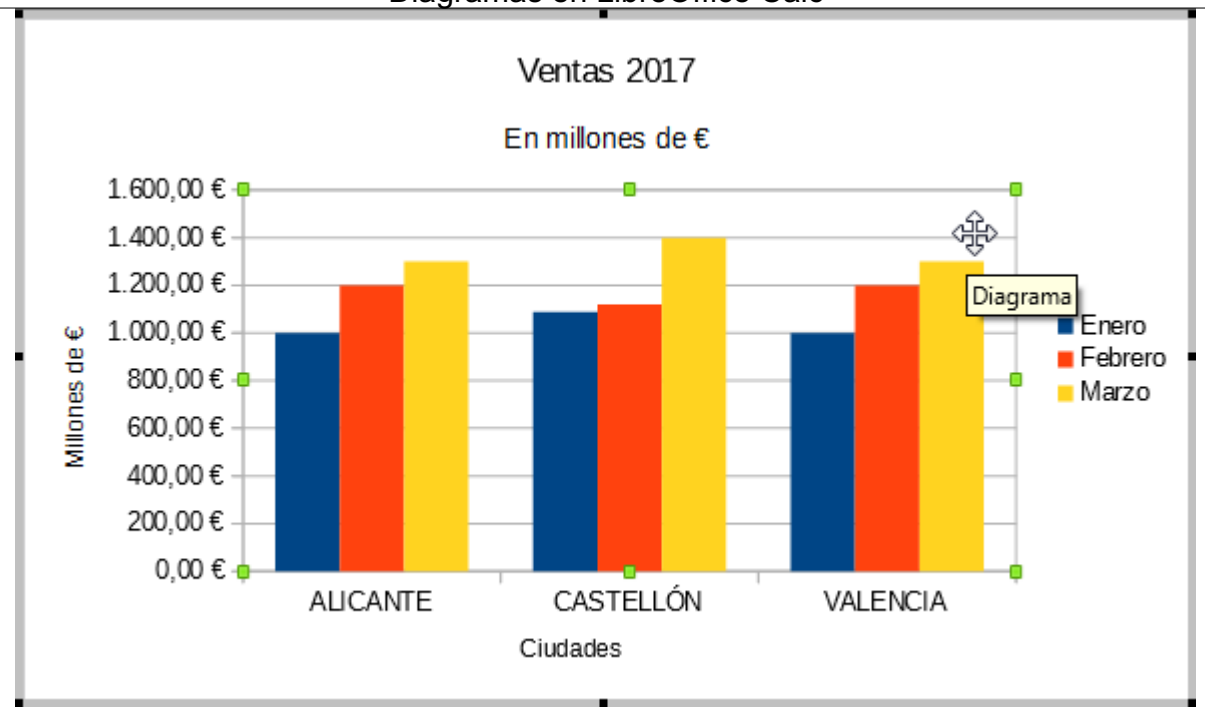

Al agregar títulos, el elemento **Diagrama** (en la imagen anterior, seleccionado y remarcado por los manejadores verdes) se reduce para dejar espacio a éstos

### <span id="page-31-0"></span>**Insertar/Eliminar ejes**

Permite seleccionar si se mostrarán o no las etiquetas de valores de los ejes X, Y y Z y de los ejes secundarios X e Y.

Si se ocultan las etiquetas, el elemento **Diagrama** dispondrá de más espacio para mostrarse.

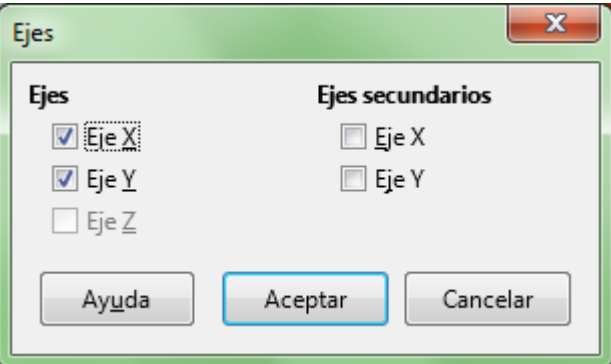

### <span id="page-31-1"></span>**Insertar/Eliminar leyendas**

Permite seleccionar si se mostrarán o no las leyendas de las series de datos el el diagrama. Se corresponde con el botón **Mostrar/ocultar leyenda** de la barra de herramientas **Formato**. Si se eliminan las leyendas, el elemento **Diagrama** dispondrá de más espacio para mostrarse.

### <span id="page-31-2"></span>**Tipo de diagrama**

Presenta el diálogo para cambiar el **Tipo de diagrama** (a barras, columnas, círculo, con o sin 3D, etc) correspondiente con el paso 1 del **Asistente de diagramas**. Se corresponde con el botón **Tipo de diagrama...** de la barra de herramientas **Formato**.

### <span id="page-31-3"></span>**Intervalos de datos**

Presenta el diálogo **Intervalos de datos** para que podamos modificar el rango de datos que usará el diagrama, y otras propiedades de las series de datos, correspondiente a los pasos 2 y 3 del **Asistente de diagramas**. Se corresponde con el botón **Intervalos de datos...** de la barra de herramientas **Formato**.

Este diálogo, en la ficha **Series de datos**, posee elementos con un comportamiento especial que dependen del tipo de diagrama editado, como por ejemplo los que ya hemos comentado en los diagramas de burbuja o de cotización.

# <span id="page-32-0"></span>**Visualización 3D...**

Sólo se muestra con diagramas 3D. Presenta el diálogo **Vista 3D**, que nos permite modificar las propiedades tridimensionales de nuestro diagrama. Se corresponde con el botón **Visualización 3D...** de la barra de herramientas **Formato**.

Veamos un ejemplo de personalización de la **Vista 3D**.

Diagrama de anillo con un sector destacado y leyenda a la izquierda. Se ha utilizado la configuración 3D por defecto.

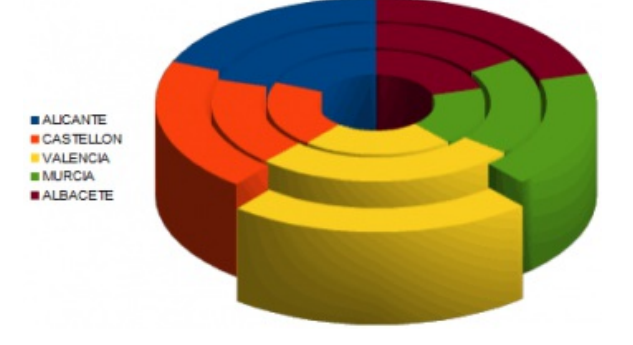

El mismo diagrama, modificando la configuración 3D: Rotación en Y 15º; en Z 5º; Perspectiva 40%. También se han establecido dos fuentes de luz.

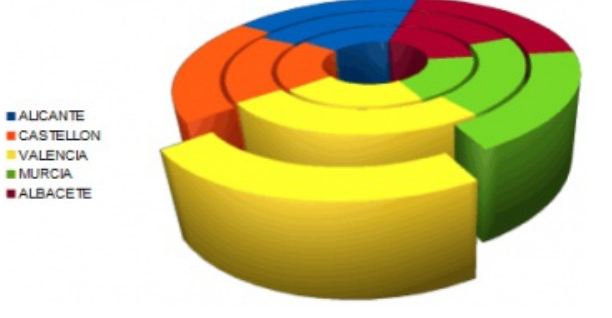

# <span id="page-32-1"></span>**Modificar el Área del diagrama**

El **Área de diagramas** es el contenedor que delimita y engloba todos los elementos del diagrama.

Tras seleccionar **Área del diagrama** en el selector de objetos diagramas y pulsar el botón **Formato de selección** se muestra el diálogo **Área de diagramas**, que nos permite:

- Modificar el estilo de la línea que delimita el área del diagrama desde la ficha **Borde**
- Modificar el estilo del relleno del área del diagrama desde la ficha **Área** para rellenar ésta con un color, un degradado, un mapa de bits, un patrón o una trama.
- **Desde la ficha Transparencia** permite cambiar el factor de transparencia del área del diagrama o aplicar un gradiente de transparencia.

Diagramas en LibreOffice Calc

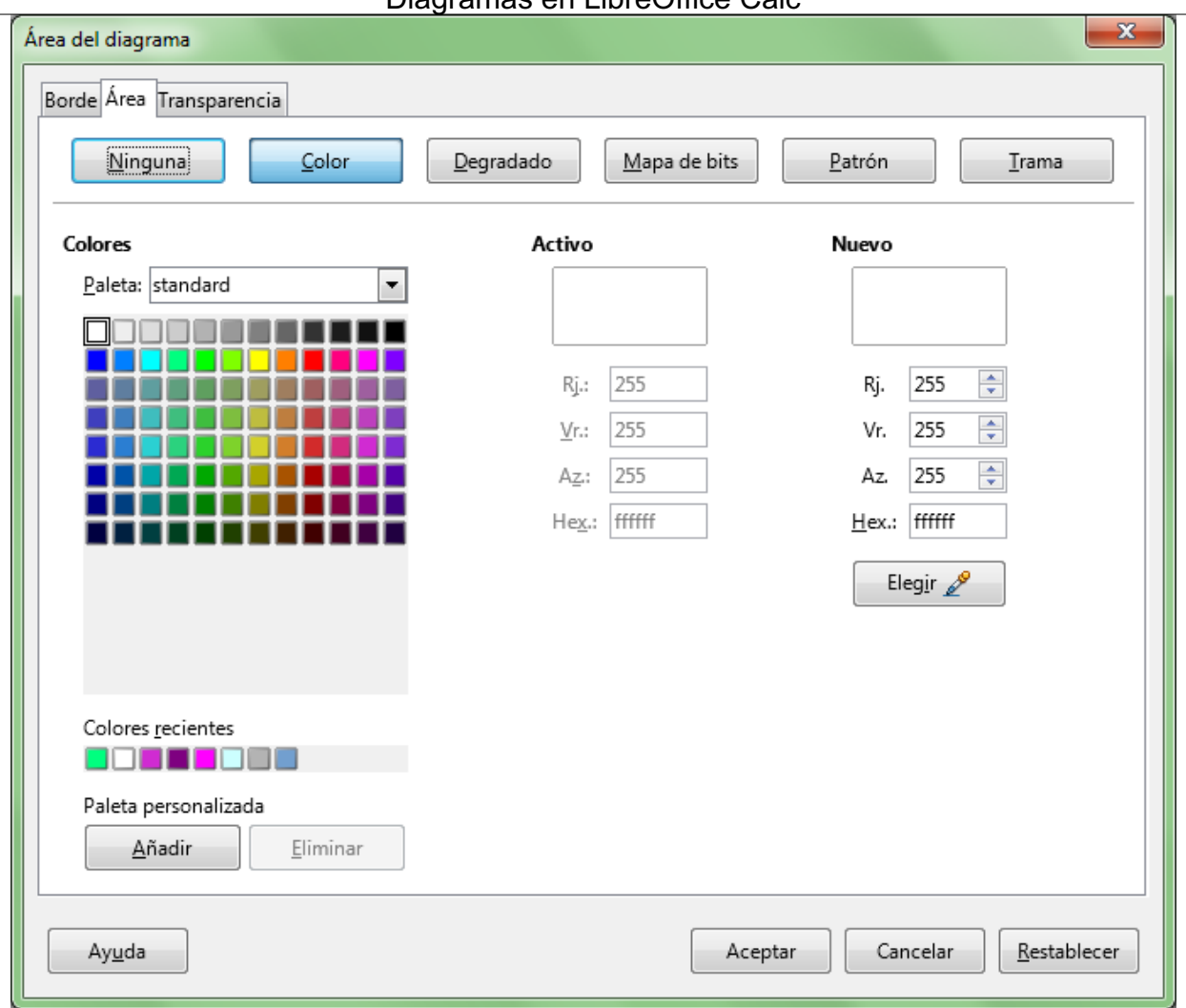

El comportamiento de estas opciones es idéntico a lo ya visto en el apartado de **Formatear imágenes**.

También podemos abrir este diálogo desde el menú contextual del **Formato de área de diagrama...**.

# <span id="page-33-0"></span>**Modificar el objeto Diagrama**

Se denomina **Diagrama** al elemento (objeto) que conforma el dibujo del diagrama.

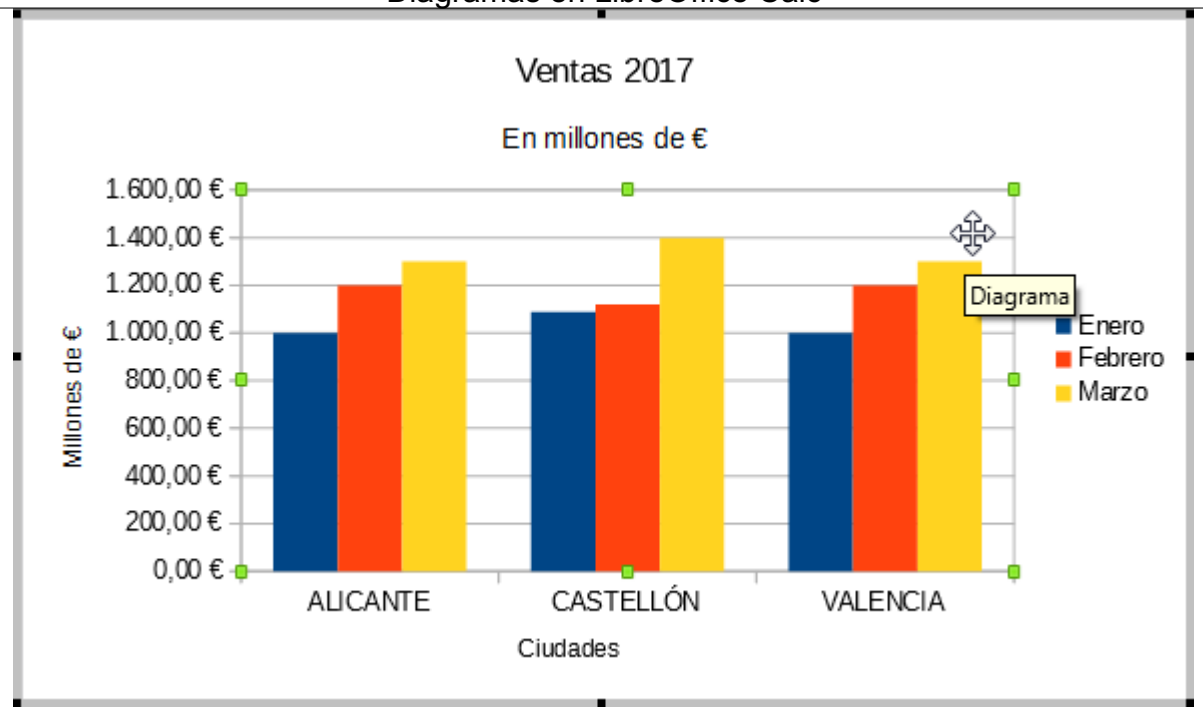

Intentemos aclarar este trabalenguas: como estamos viendo, lo que comunmente conocemos como diagrama es un conjunto de elementos (objetos), entre los cuales hay uno que también se llama **Diagrama**.

Tras seleccionar este elemento se presentan ocho manejadores de color verde que nos permiten redimensionar el espacio que ocupa éste dentro del diagrama editado.

### <span id="page-34-0"></span>**Diagramas 3D**

El botón **Formato de selección** de este elemento se encuentra desactivado para algunos diagramas, como por ejemplo, los circulares.

En los diagramas 3D además del objeto Diagrama se muestra el objeto **Plano lateral del diagrama**, idéntico al visto anteriormente para el **Área del diagrama**, que también dispone de las fichas **Borde**, **Área** y **Transparencia**.

Este diálogo se puede mostrar también desde la barra de herramientas Formato, mediante el botón Plano lateral del diagrama, o mediante la opción **Formato del plano lateral...** de su menú contextual.

En los diagramas en 3D, si hacemos un nuevo clic sobre este elemento los manejadores mostrados se presentan como pequeños círculos y romboides de color rojo. En este modo podemos rotar de forma tridimensional el elemento **Diagrama**. Un nuevo clic nos devuelve al modo anterior.

Diagramas en LibreOffice Calc

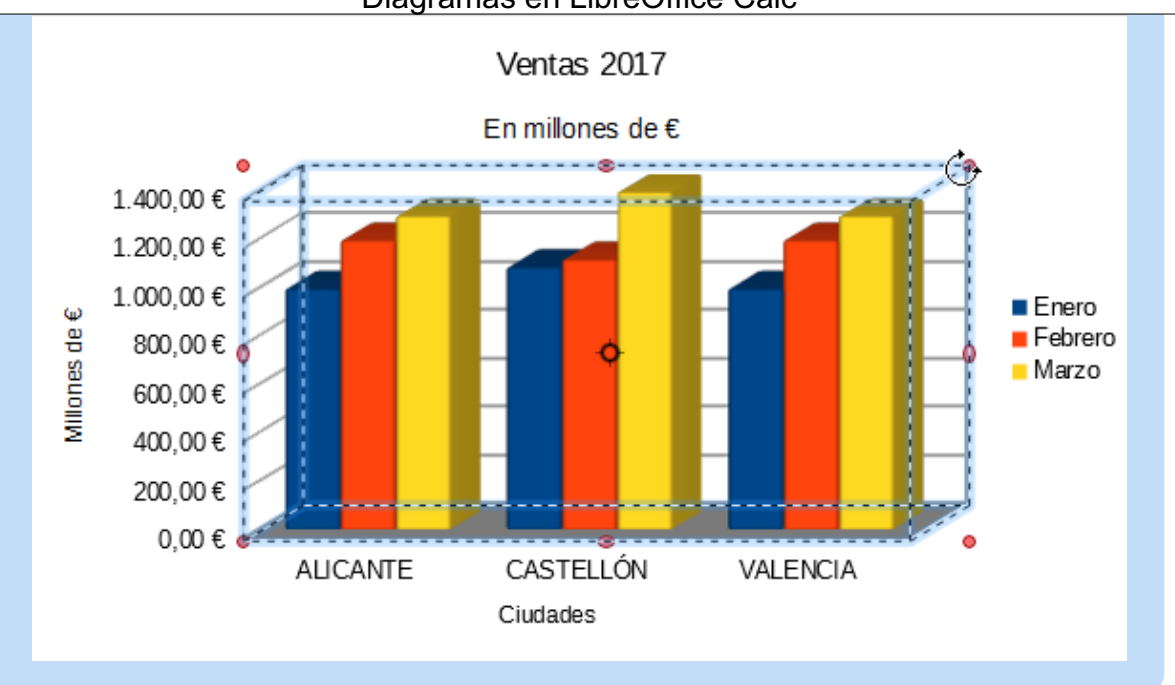

# <span id="page-35-0"></span>**Modificar la Base del diagrama**

La **Base del diagrama** es un elemento presente en algunos diagramas en 3D, que se corresponde con la base del elemento **Diagrama** sobre el que se apoyan las series de datos.

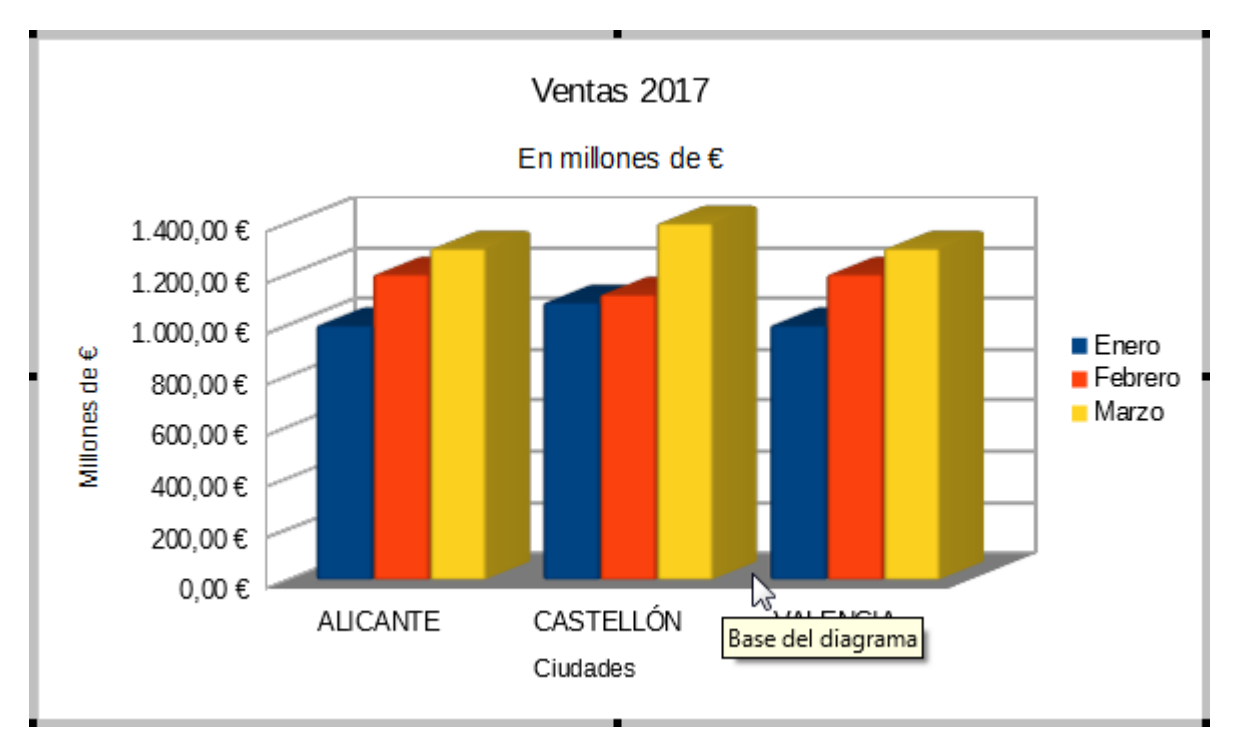

El diálogo que define sus propiedades se muestra tras seleccionar el objeto desde el selector y hacer clic sobre el botón Formato de selección, o también con la opción **Formato de superficie** de su menú contextual, al hacer clic sobre la zona de la **base del diagrama** y no sobre el diagrama ni el plano lateral del diagrama. Al igual que en los casos anteriores, el diálogo permite personalizar **Borde**, **Área** o **Transparencia**.

# <span id="page-35-1"></span>**Modificar la Leyenda**

La **Leyenda** es el elemento del diagrama que contiene las etiquetas de las series de datos.

Tras seleccionar este elemento con un clic se muestran los manejadores verdes, que nos permiten:

- Cambiar su tamaño haciendo clic y arrastrando sobre los manejadores
- **Cambiar su posición haciendo clic y arrastrar sobre el elemento dentro del Área del diagrama.**
- **Cambiar la disposición de las etiquetas (en una o más columnas y/o filas) al cambiar su forma** haciendo clic y arrastrando sobre los manejadores. Por ejemplo, una leyenda de 1x6 etiquetas puede modificarse para que muestre 2x3, 3x2 o 6x1 etiquetas.

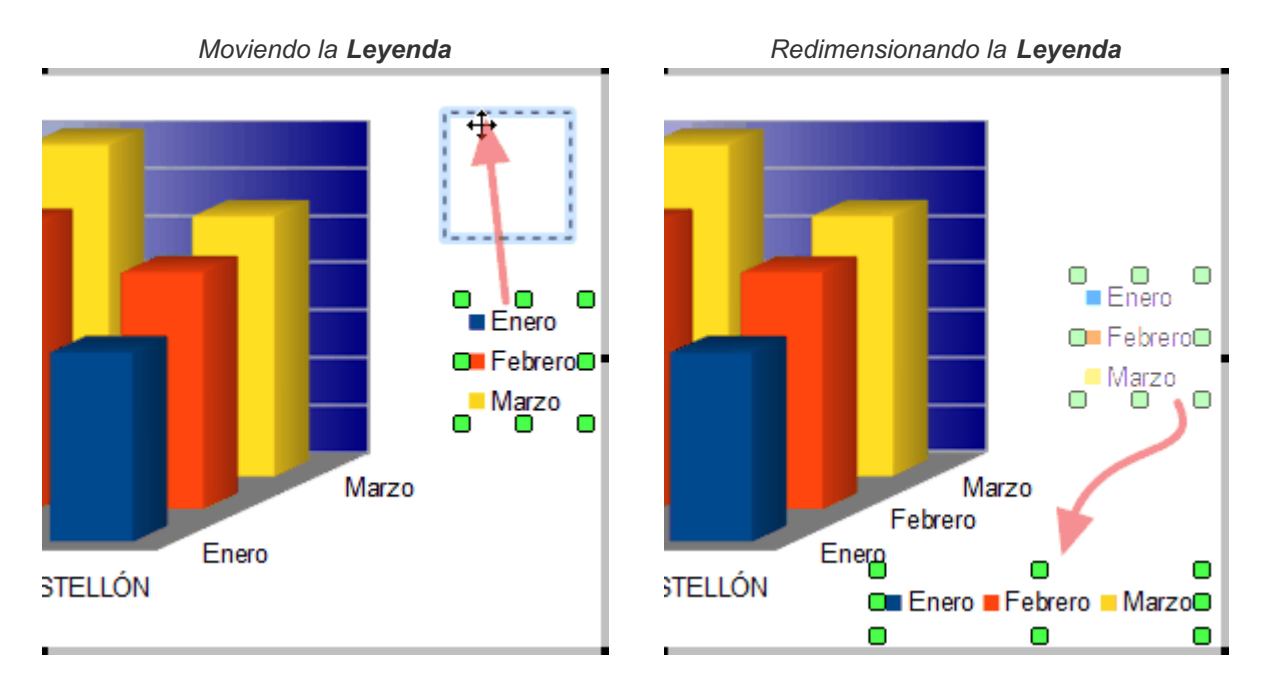

Seleccionando previamente la leyenda, o seleccionando desde el selector, y tras hacer clic sobre el botón **Formato de Selección** se muestra el diálogo **Leyenda**, que permite definir sus características del borde, relleno y transparencia, así como las propiedades de fuente, efectos de fuentes y posición dentro del **Área del diagrama**. También podemos editarlo haciendo un clic sobre el botón **Leyenda** de la barra de herramientas **Formato**.

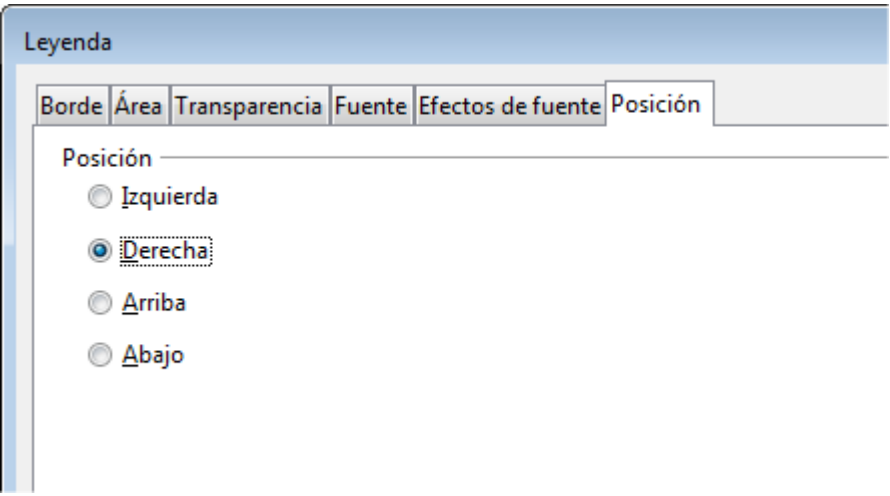

- Puedes modificar el estilo de la línea de contorno desde la ficha **Borde**
- Puedes modificar su estilo del relleno desde la ficha **Área** para rellenar ésta con un color, una trama, un gradiente de la paleta o un mapa de bits de la paleta.

- **Desde la ficha Transparencia** permite cambiar el factor de transparencia o aplicar un gradiente de transparencia.
- Desde la ficha **Fuente** puedes modificar las propiedades de la fuente utilizada.
- Desde la ficha **Efecto de fuentes** puedes modificar los efectos aplicados a la fuente.
- La ficha **Posición** permite definir qué lugar ocupará la leyenda dentro del área del diagrama; las posiciones **Izquierda** y **Derecha** crean una leyenda en una columna; las posiciones **Arriba** y **Abajo** crean una leyenda en una fila.

*Ejemplo de diagrama con Leyenda a la izquierda*

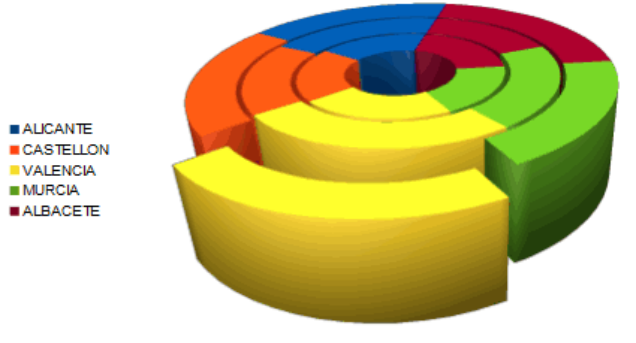

*Ejemplo de diagrama con Leyenda abajo*

ALICANTE CASTELLON DVALENCIA DMURCIA DALBACETE

# <span id="page-37-0"></span>**Modificar los ejes de un diagrama**

Todos los diagramas en 2D (excepto los circulares) disponen de dos ejes, denominados **Eje X** y **Eje Y**. Los diagramas en 3D disponen de un tercer eje, llamado **Eje Z**.

Estos elementos te permiten configurar una amplia variedad de opciones del diagrama editado. Estudiemos cada uno de ellos detenidamente.

Podemos modificiar las propiedades de un eje:

- Seleccionando el eje X, Y o Z en el desplegable y haciendo clic sobre botón **Formato de selección**, ambos en la barra Formato, o bien...
- Seleccionando el eje X, Y o Z con un clic en el propio diagrama, y haciendo de nuevo clic sobre botón **Formato de selección** en la barra Formato, o bien...
- **E** Seleccionando el eje X, Y o Z con un clic en el propio diagrama, y seleccionando la opción **Formato de ejes...** de su menú contextual

En los tres casos inovcamos el diálogo **Eje X**, **Eje Y** o **Eje Z** correspondiente, que nos permite, y en función del eje seleccionado, pues no todos tienen las mismas, definir las siguientes propiedades:

Ficha **Escala**

Desactivando la opción **Automático** correspondiente, permite definir los valores mínimo, máximo, paso del intervalo principal y del intervalo secundario de forma personalizada.

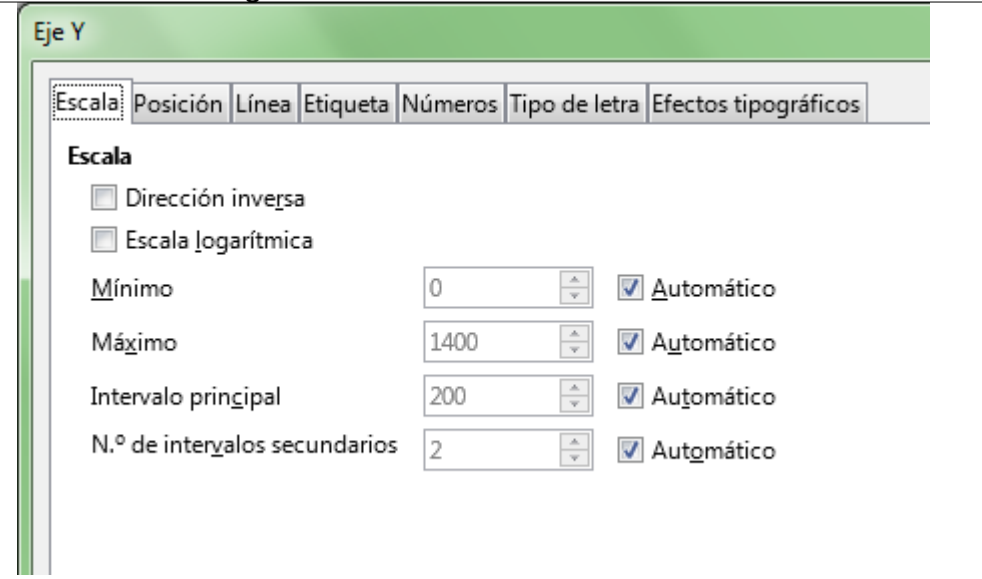

Los intervalos determinarán cómo se muestran las **Cuadrículas**.

La opción **Escala logarítmica** permite que las divisiones se muestren en base a una escala de este tipo; es interesante cuando se muestran valores muy desiguales entre sí, pues la gráfica se presenta igualando los espacios entre las líneas de cuadrícula del eje, aunque representen valores distintos.

La opción **Dirección inversa** permite invertir el orden mostrado en las etiquetas de los ejes, y además:

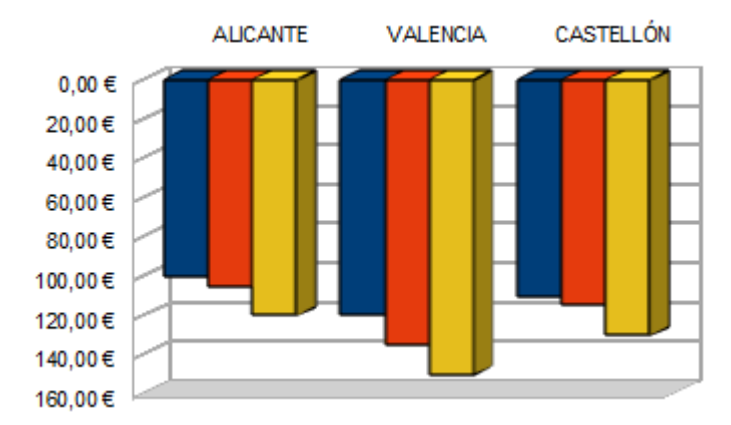

- Si estamos editando el **eje Y**, las leyendas del **eje X** se mostrarán arriba del **Diagrama** en lugar de bajo éste.

- Si estamos editando el **eje X**, las leyendas del **eje Y** se mostrarán a la derecha del **Diagrama** en lugar de a su izquierda.

Diagramas en LibreOffice Calc

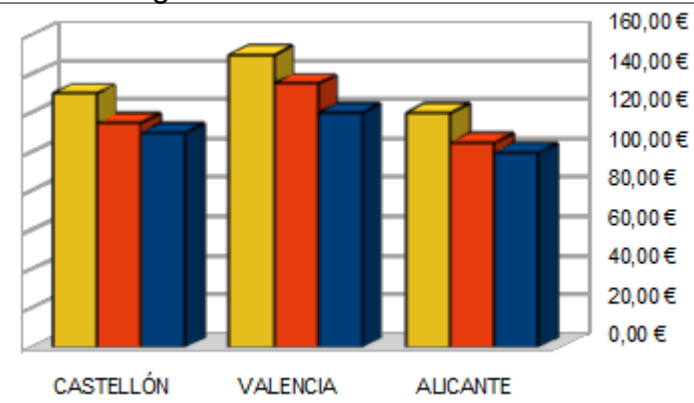

#### Ficha **Posición**

Utiliza esta ficha para definir la posición en que deseas se corten las líneas de los ejes, la posición de las etiquetas con respecto a los ejes, y la posición de las marcas de intervalos mayor (principal) o menor (secundario).

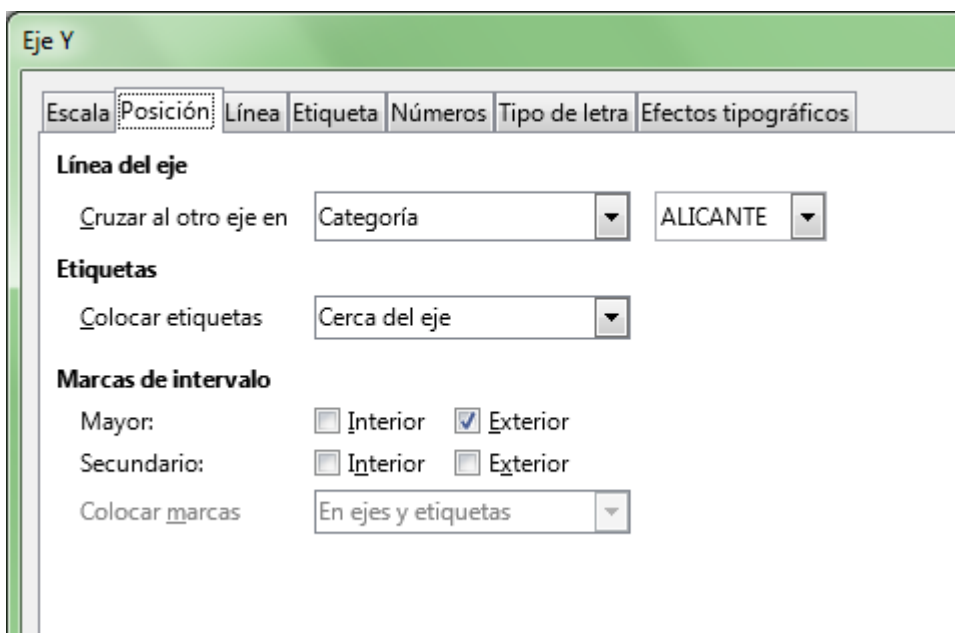

#### Ficha **Línea**

Puedes definir las características de las líneas principal y secundaria que forman las marcas de los intervalos

#### **Ficha Etiqueta**

Permite definir si se muestran o no las etiquetas en cada eje de forma individual.

Si se muestran, y las etiquetas son largas o existe poco espacio, puedes activar en el grupo **Flujo de texto** las opciones **Superposición** (permitirá que las etiquetas se superpongan) y **Salto** (permitirá que una etiqueta larga se muestre en varias líneas).

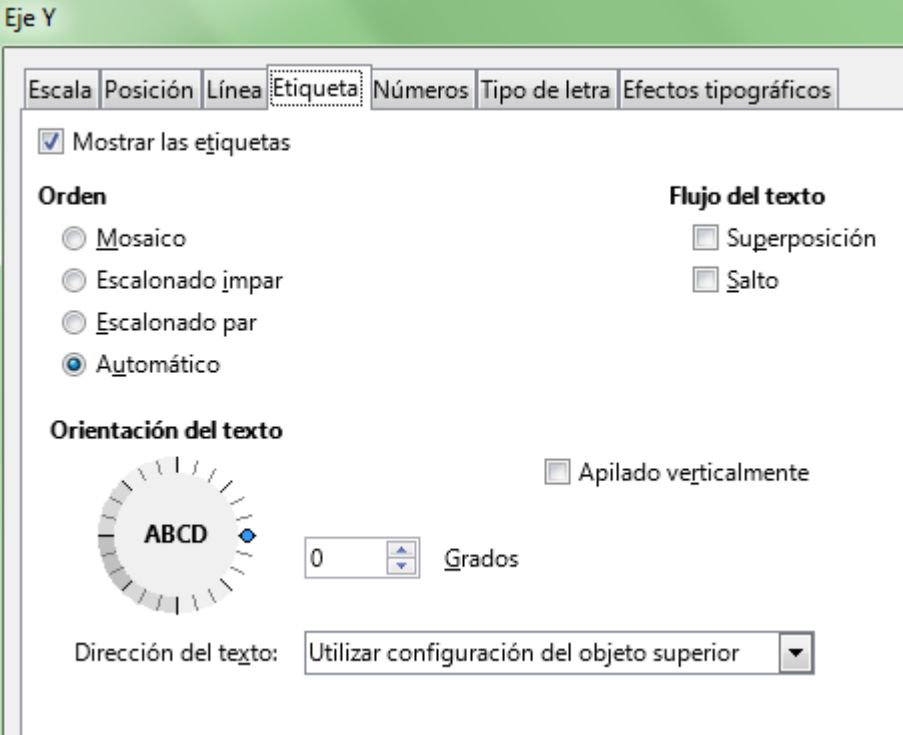

Mediante el botón giratorio **Orientación del texto** podrás cambiar el ángulo de la etiqueta.

La propiedad **Apilado verticalmente** muestra la etiqueta escrita en una línea vertical (una columna de una letra por línea) sin girar el texto.

Las opciones del grupo **Orden** tan sólo se muestran para diagramas 2D. Permiten ordenar los números del eje según el siguiente criterio:

- **Mosaico**: Ordena los números del eje, uno al lado del otro
- **Escalonado impar/par**: los pares debajo de los impares o viceversa.
- **Automático**: el modo por defecto.

La **Dirección del texto** está relacionada con la gestión de texto en idiomas con caja compleja de texto (árabe, hebreo, etc..)

#### Ficha **Números**

Desactivando la opción **Formato de origen** puedes seleccionar otro formato numérico más adecuado a los datos que estás representando.

Diagramas en LibreOffice Calc

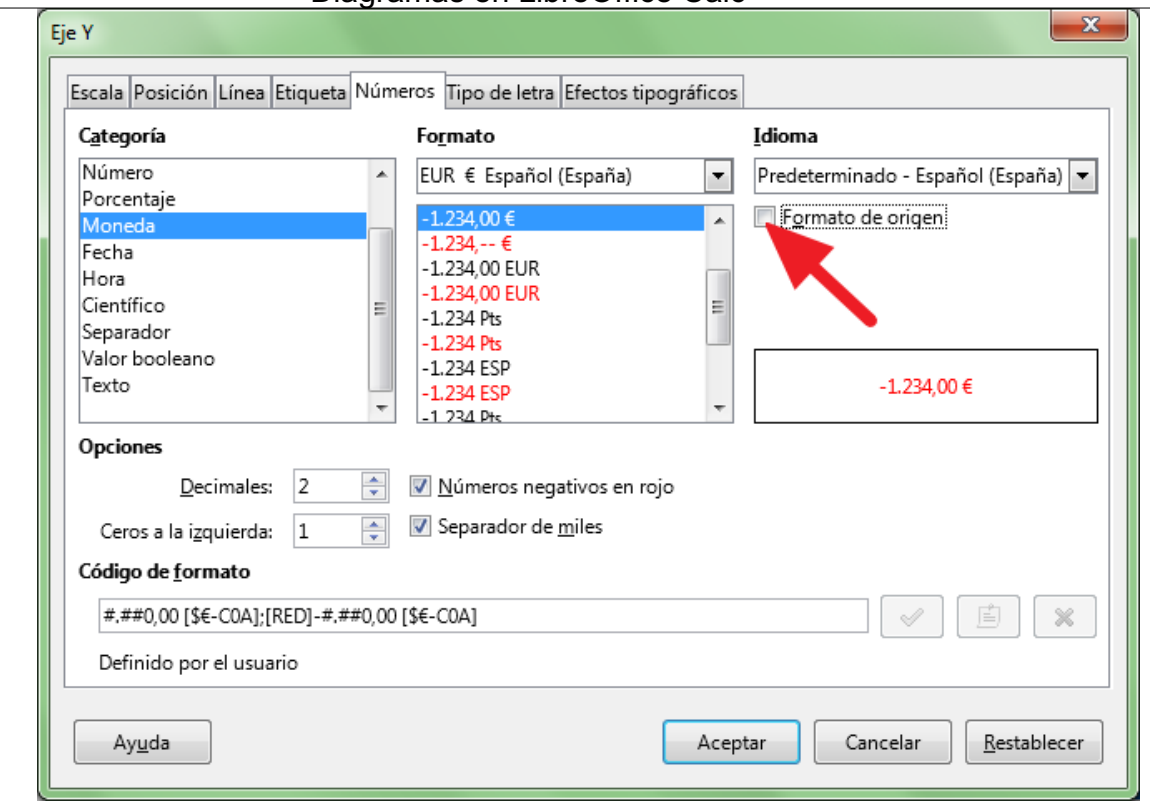

#### Fichas **Tipo de letra** y **Efecto tipográficos**

Desde estas fichas podrás editar las propiedades de **Tipo de letra** y los **Efecto tipográficos** a aplicar a las etiquetas de los ejes.

### <span id="page-41-0"></span>**Menú contextual de los ejes de un diagrama**

También podemos editar algunas propiedades relacionadas con los ejes, aunque no dependen directamente de ellas, desde el menú contextual del eje. Entre las distintas opciones dispones de:

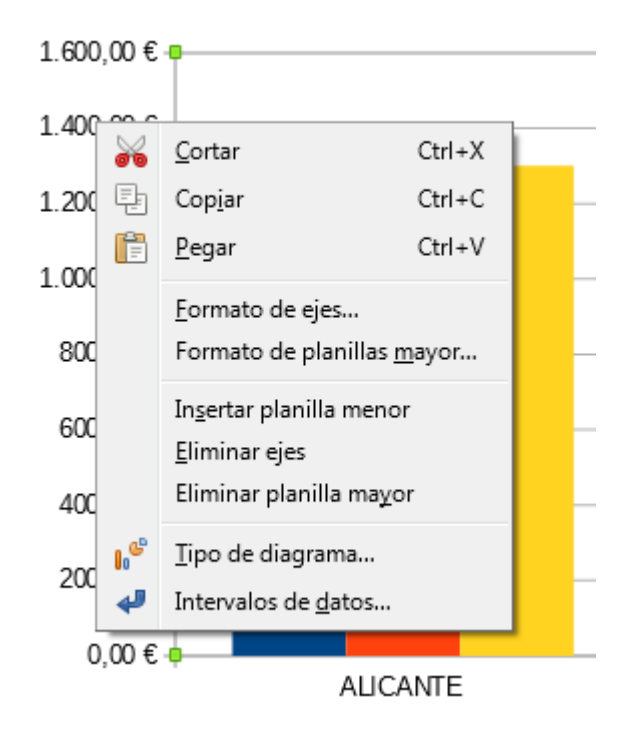

**Insertar/Eliminar planilla mayor**: Son las líneas correspondientes al intervalo mayor o principal

- **Insertar/Eliminar planilla menor**: Son las líneas correspondientes al intervalo menor o secundario
- **Formato de planillas mayor/menor**: Se corresponde con el elemento **Cuadricula mayor/menor** del eje X/Y/Z. Permite definir el formato de línea del intervalo mayor/menor.
- **Insertar título de ejes**: Crea un título en el eje para que lo edites de forma dinámica, o como ya se vio en las opciones comunes en **Insertar títulos**.
- **Eliminar ejes**: Oculta el eje seleccionado, asignando más espacio al elemento **Diagrama**.

### <span id="page-42-0"></span>**Modificar las planillas (líneas de división) de los ejes**

Este elemento se muestra si se han activado las planillas (conocidas también por los nombres cuadrícula, rejillas o líneas de división) **Mayor** o **Menor** de los ejes (X,Y y/o Z), desde el menú contextual de los ejes o desde la barra de herramientas **Formato** de diagramas.

- La **Planilla Mayor** viene determinada por el Intervalo principal de las opciones de **Escala**.
- **La Planilla Menor** viene determinada por el Nº de intervalos secundarios de las opciones de **Escala**.

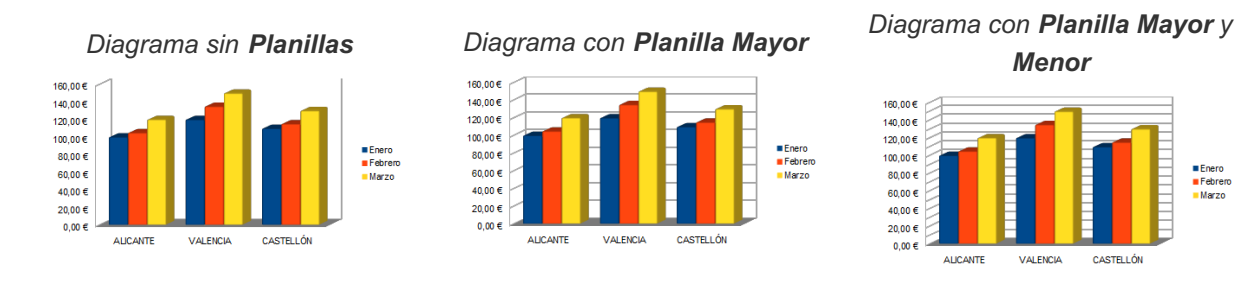

Desde el botón **Formato de selección** o del menú contextual de la **planilla** se presenta el diálogo **Planilla mayor/menor del eje X/Y/Z**, que permite modificar sus propiedades de **Línea**.

La pulsación de los botones **Rejillas horizontales** y **Rejillas verticales** de la barra de herramientas **Formato** de diagrama alternan la visualización de planillas entre:

- Ninguna **Planilla**
- **Planilla Mayor**
- **Planilla Mayor** y **Planilla Menor**

# <span id="page-42-1"></span>**Modificar las Series de datos**

En cada diagrama dispondremos de un elemento del tipo **Serie de datos** *NombreDeLaSerie* por cada serie de datos que esté incluida en el diagrama.

Básicamente una serie de datos se corresponde con los datos de una columna.

Para seleccionar una serie de datos podemos hacer un clic sobre un dato, quedando seleccionados todos los datos de la serie. Se muestra un marcador cuadrado de color verde sobre cada elemento de la serie.

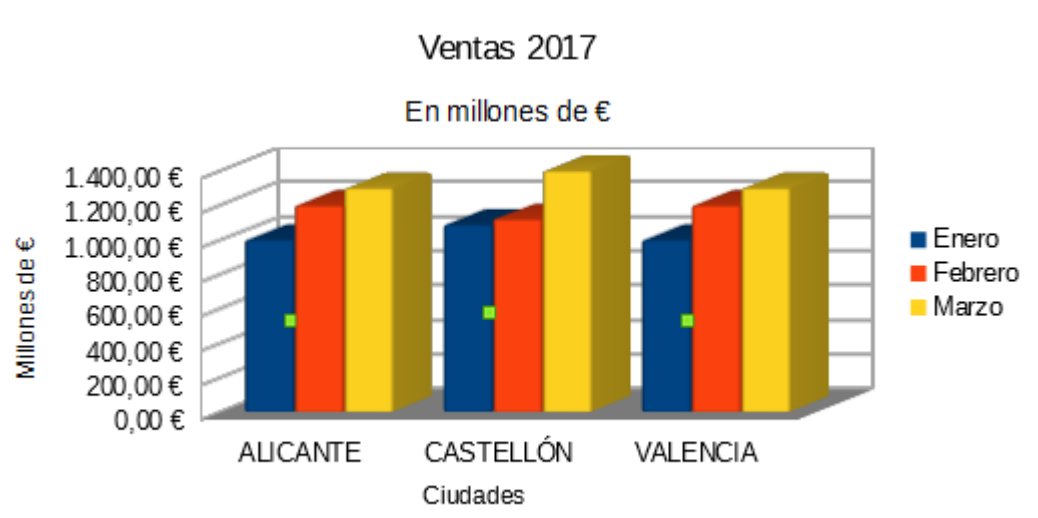

Si de nuevo hacemos otro clic sobre uno de ellos quedaría seleccionado el punto de dato, no la serie. Se muestra un grupo de marcadores cuadrados de color verde sobre ese elemento de la serie. Las modificaciones de un punto de la serie de datos las mostraremos más adelante.

También podemos seleccionar fácilmente cada serie de datos desde el desplegable **Seleccionar elemento de diagrama** de la barra de herramientas **Formato** de diagramas.

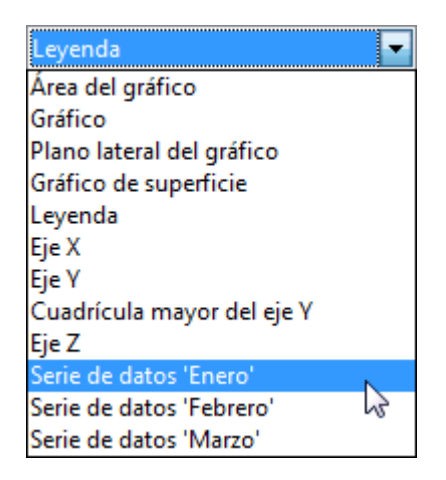

Desde la opción **Formato de series de datos** mostrada en el menú contextual de la serie de datos, o tras seleccionarla con un clic o desde el desplegable, haciendo clic en el botón **Formato de selección**, se muestra el diálogo **Series de datos**, desde el que podremos configurar las siguientes propiedades:

Ficha **Opciones**

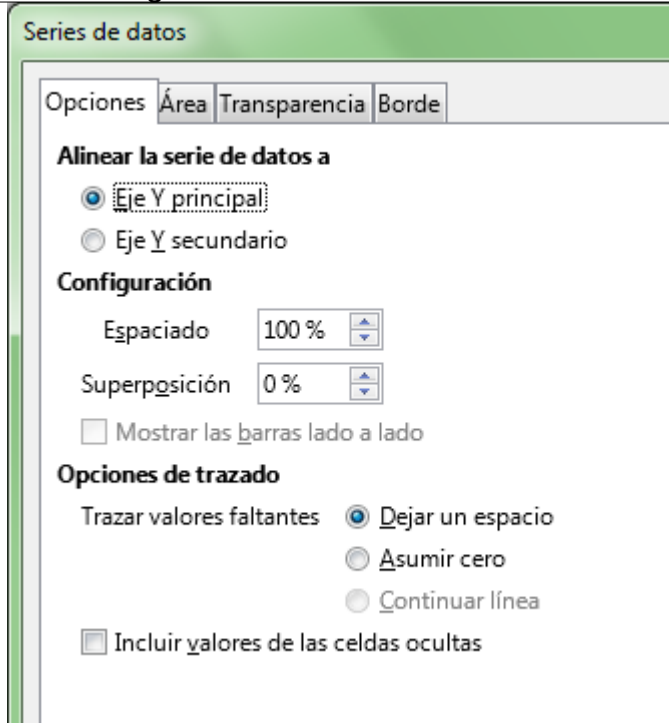

Según el tipo de diagrama se podrán configurar diferentes propiedades:

#### **Diagramas 2D Columnas y barras** :

**- Alinear la serie de datos a** : Define si los datos se alinean sobre el eje Y primario, o secundario (si éste es visible)

**- Configuración**: **Espaciado** permite definir el porcentaje de ancho de las columnas (de 0 a 600%) y **Superposición** el porcentaje de superposición de unas sobre otras (de -100% a 100%)

Desde el menú contextual de la serie de datos podemos cambiar el orden en que se presentan las series de datos que se superpongan; podemos pasarla delante de otra con **Disposición > Traer adelante** , o pasarla detrás de otra con **Disposición > Enviar atrás** , disponible para todos los tipos de diagramas, a excepción de **Burbuja** y **Stock**.

#### **Diagramas de columnas apilada y porcentaje** :

**- Líneas de conexión**: Al activar esta propiedad se unirán con una línea los valores de una misma serie de datos.

#### **Diagramas de barras de dos ejes**:

**- Mostrar las barras juntas**: Si se muestran dos ejes en un diagrama de barras, y algunas series de datos están vinculadas al primer eje, mientras que otras series lo están al segundo eje, entonces ambos conjuntos de series de datos se mostrarán independienteme, solapándose uno al otro. Como resultado, las barras vinculadas al segundo Eje Y tapan parcial o completamente a las vinculadas al primer Eje Y. Tras activar esta propiedad, las barras de las diferentes series de datos se muestran como si estuviesen vinculadas a un solo eje.

#### **Diagramas circulares y de anillo**:

- **Sentido horario**: se presentarán los sectores circulares en sentido horario.
- **- Ángulo inicial**: permite modificar el ángulo de inicio del primer sector de la serie de datos.

#### **Diagramas 2D y 3D:**

#### - **Opciones de trazado:**

- **Trazar valores faltantes**: permite configurar cómo se tratarán los datos omitidos en las series de datos: **Dejar un espacio** hará que el valor en el eje Y del valor que falta sea considerado como cero en diagramas de columna, barras, red y matriz. **Asumir cero** realiza la misma acción para diagramas de área. **Continuar la línea** realiza la misma acción para gráficas del tipo XY.

**Nota**: Estas propiedades se aplican a todas las series, no solamente a la seleccionada.

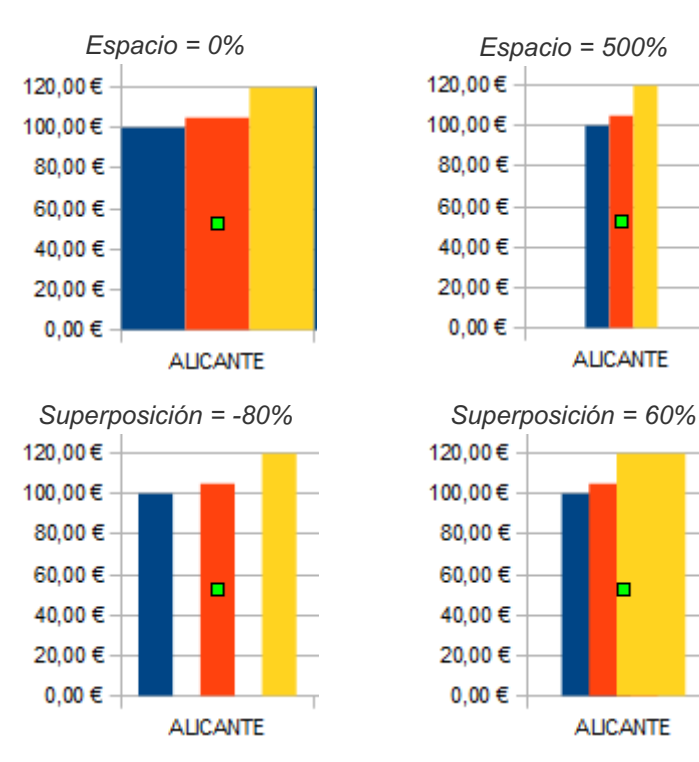

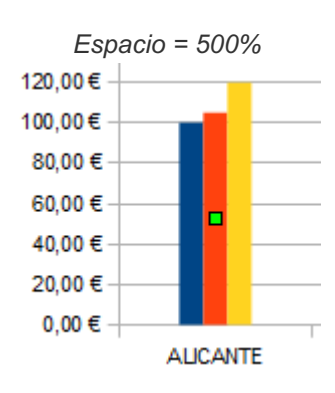

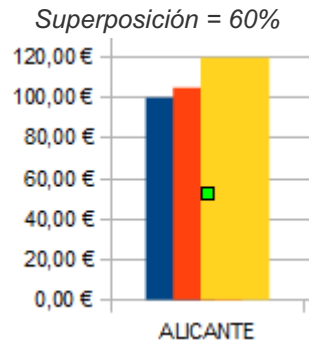

### **Ficha Disposición**(sólo diagramas 3D)

Permite seleccionar la forma 3D con que se dibujan los datos de la serie:

- Barra
- Cilindro
- Cono
- Pirámide

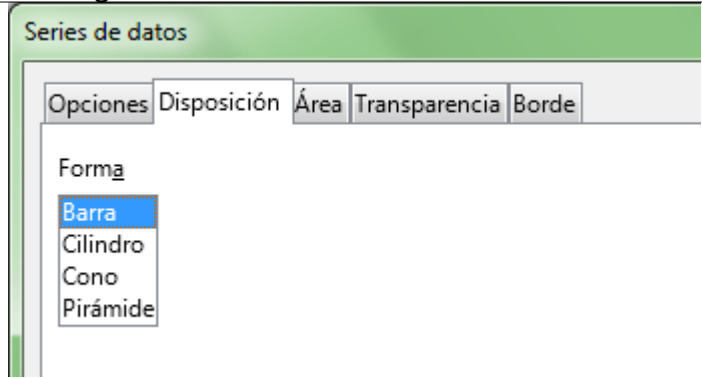

**Ficha Línea** (sólo diagramas de línea)

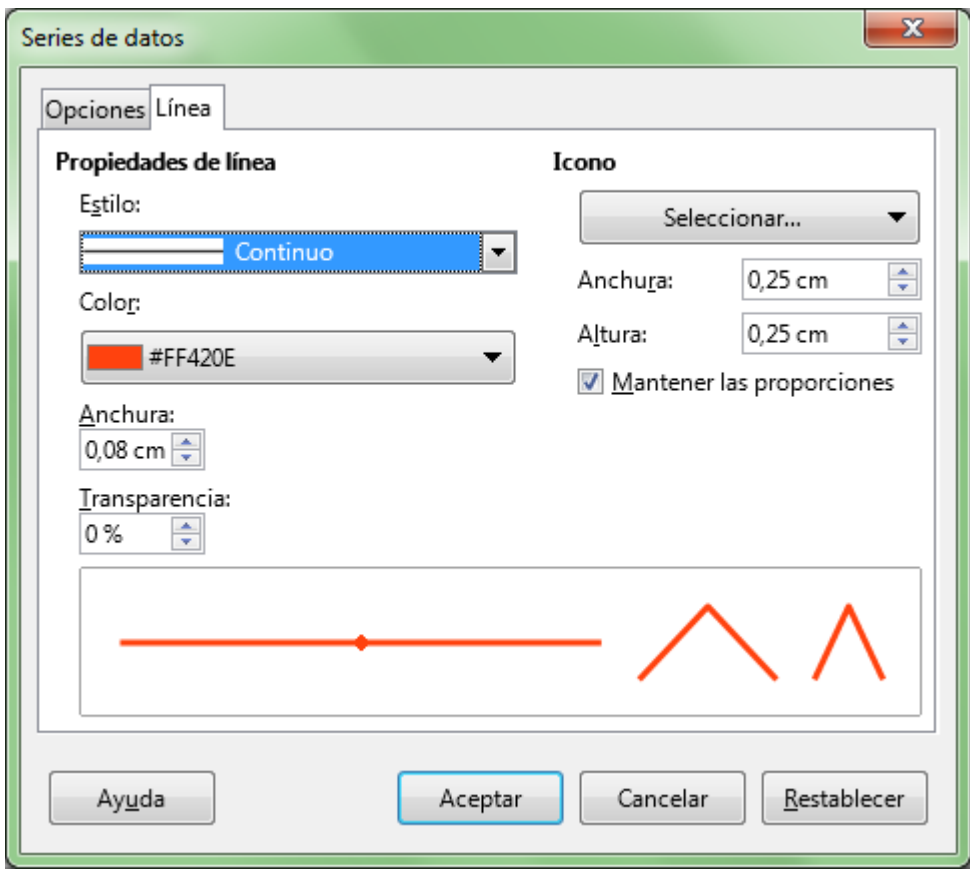

Permite modificar el estilo de línea de la serie. Selecciona **Estilo: ninguno** para que se muestren sólo los puntos.

Para modificar el aspecto de los puntos, utiliza las opciones del área **Icono**. Haciendo clic sobre el desplegable **Seleccionar** puedes optar por:

- **- Sin símbolo**: Elimina el símbolo.
- **- Automático**: Calc decide qué símbolo utilizar.

**- Desde archivo**: Permite asignar un símbolo desde un archivo de imágen (png, jpg, bmp, etc...).

- **- Galería**: Permite seleccionar un símbolo desde la Galería.
- **- Símbolos**: Permite seleccionar un símbolo de una lista.

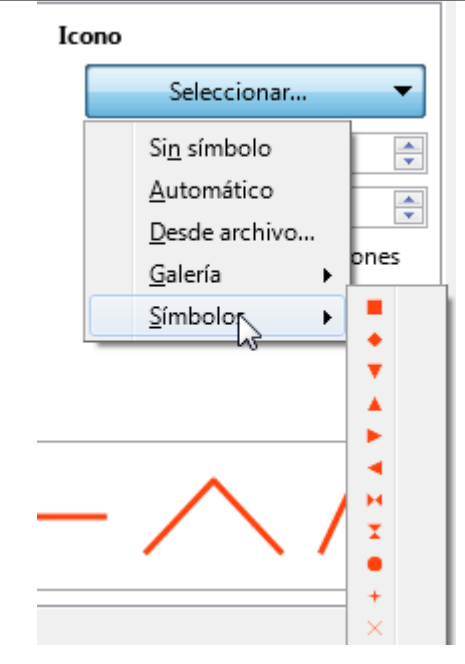

#### Ficha **Área**

Permite modificar el estilo de relleno aplicado a la serie de datos seleccionada, pudiendo aplicar un color, degradado, mapa de bits, patrón o trama.

#### Ficha **Transparencia**

Permite modificar la transparencia del estilo de relleno aplicado a la serie de datos seleccionada.

#### Ficha **Borde**

Permite modificar el estilo de línea aplicado a la serie de datos seleccionada.

### <span id="page-47-0"></span>**Mostrar y modificar las Etiquetas de datos**

Desde el menú contextual de la serie de datos también podemos activar la opción **Insertar etiquetas de datos**.

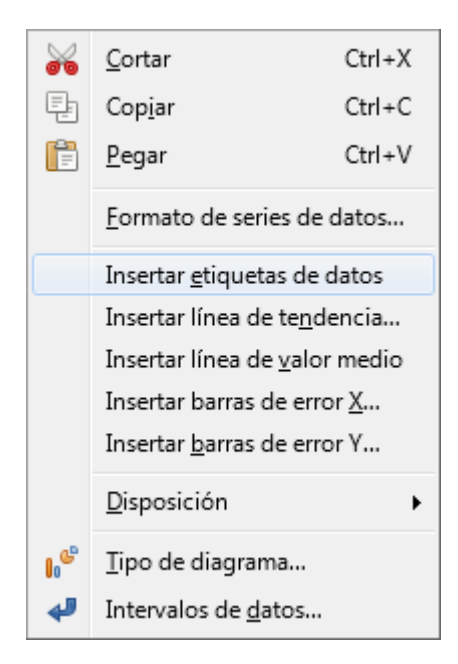

Activando esta opción se mostrarán etiquetas mostrando el valor de cada dato de la serie.

- **E** Si hemos insertado etiquetas de datos también se mostrarán en el menú contextual las opciones **Formato de etiquetas de datos** y **Eliminar etiquetas de datos**.
- **El Si hemos seleccionado una serie de datos, las modificaciones afectarán a todas las etiquetas de la** serie de datos.
- **El Si hemos seleccionado un punto de la serie de datos, las modificaciones afectarán únicamente a** este punto de la serie de datos.
- **S** Si se han editado las propiedades de un solo punto de datos de forma individual, el menú contextual de la serie de datos mostrará también la opción **Reiniciar todos los puntos de datos** , que eliminará los cambios individuales realizados sobre los puntos de datos.

Una vez mostradas las etiquetas de datos podemos activar un diálogo para su configuración. Para modificarlas deberemos seleccionarlas antes, teniendo muy en cuenta que:

- **Si hacemos un clic sobre una de ellas quedarán seleccionadas todas las etiquetas de la serie; al** hacer clic secundario se presenta la opción **Formato de etiquetas de datos**; las modificaciones afectarán a todas las etiquetas de la serie de datos.
- **S** Si hacemos un nuevo clic queda seleccionada sólo una de las etiquetas, correspondiente a un punto de la serie de datos; al hacer clic secundario se presenta la opción **Formato de etiquetas de datos sencillos**; las modificaciones afectarán únicamente a la etiqueta de este punto de la serie de datos.

Si queremos seleccionarlas todas podemos utilizar el desplegable en el la barra de herramientas **Formato**:

- Selecciona el elemento **Serie de datos ?????? Etiquetas de datos** para modificar todas las etiquetas de la serie
- Selecciona el elemento **Serie de datos ?????? Punto de datos ?? Etiqueta de datos** para modificar sólo una etiqueta de un punto de la serie de datos.

Por tanto debemos prestar atención a si hemos seleccionado todas o sólo una de las etiquetas antes de activar el diálogo para modificarlas, que podemos mostrar bien desde su menú contextual mediante la opción **Formato de etiquetas de datos**, bien haciendo clic sobre el botón **Formato de selección** de la barra de herramientas **Formato** una vez seleccionadas.

El diálogo mostrado presenta el título **Etiquetas de datos para la serie de datos ???????** , que presenta las fichas **Borde**, **Etiquetas de datos**, **Tipo de letra** y **Efectos tipográficos**:

#### Ficha **Etiquetas de datos**

Podemos elegir entre **Mostrar el valor como número** y/o **como porcentaje**, activando la propiedad correspondiente. En ambos casos permite personalizar el formato numérico.

También podemos mostrar la **Categoría** (etiqueta del eje X) y la **Clave de la leyenda** (el cuadrado de color que precede a la etiqueta del nombre de la serie en la leyenda).

Si seleccionamos al menos dos de las tres primeras opciones se activará la propiedad **Separador**, para que definamos el estilo de separación a utilizar entre las dos o más etiquetas mostradas.

En cualquier caso siempre podemos definir el **Posicionamiento** de la etiqueta respecto al dato, para que se muestre arriba, abajo, en su centro, etc.

Podrás también seleccionar el ángulo en que se dispondrá la etiqueta desde **Girar texto.**

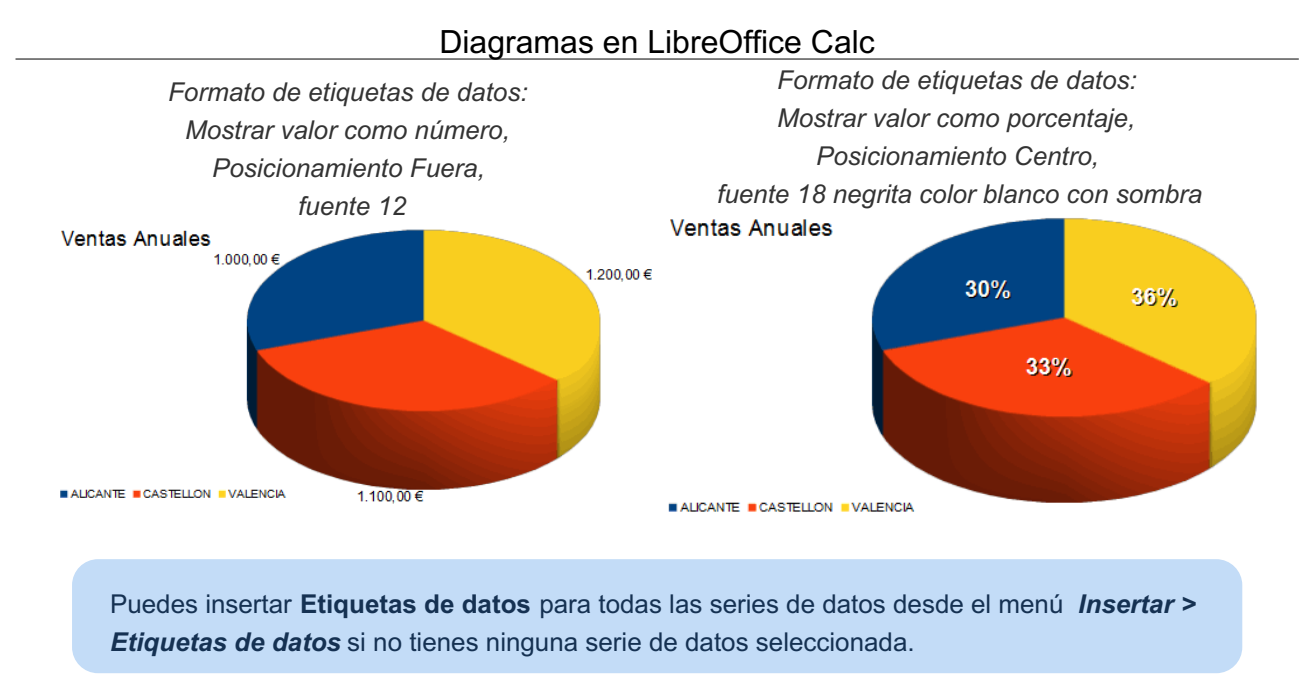

Consideramos que no es necesario revisar las opciones presentadas en las otras fichas, pues ya se han visto con anterioridad en otros elementos del diagrama.

# <span id="page-49-0"></span>**Modificar un Punto de una serie de datos**

Tras hacer un clic sobre un elemento de una serie de datos se seleccionan todos los elementos de la serie de datos, mostrándose un manejador verde centrado en cada uno de los elementos, como hemos visto anteriormente.

Si hacemos un nuevo clic sobre uno de los datos, éste quedará seleccionado de forma individual, mostrándose como un nuevo elemento en la lista **Seleccionar elemento de diagrama** de la barra de herramientas **Formato**.

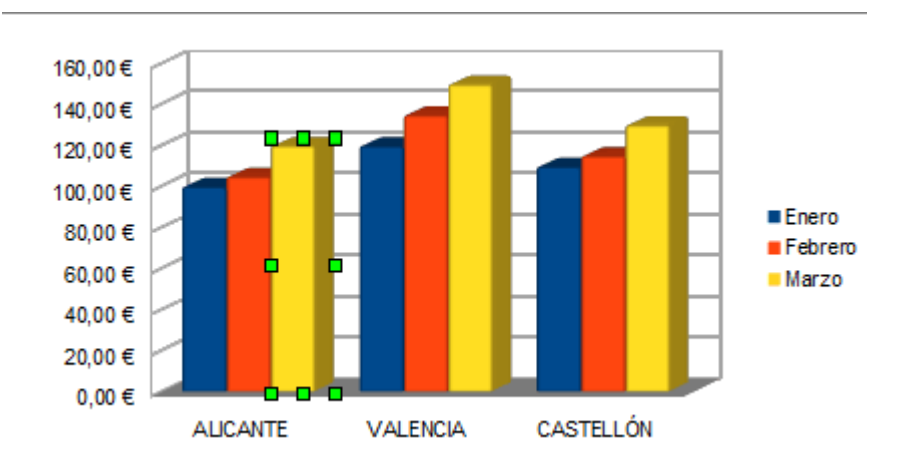

Este único dato de la serie puede ser tratado de forma independiente del resto, invocando al diálogo **Puntos de datos para la serie de datos** , bien haciendo un doble clic sobre el elemento, bien desde el botón **Formato de selección**, bien desde el menú contextual seleccionando la opción **Formato de punto de datos**.

Este diálogo permite modificar las siguientes propiedades del punto de datos:

#### Ficha **Diseño**

Permite modificar la forma utilizada para dibujar el punto de datos seleccionado.

#### Ficha **Área**

Permite modificar las propiedades del relleno aplicado al punto de datos seleccionado.

Ficha **Transparencia**

Permite modificar las propiedades de transparencia del relleno aplicado al punto de datos seleccionado.

#### Ficha **Borde**

Permite modificar las propiedades de la línea aplicada al punto de datos seleccionado.

### <span id="page-50-0"></span>**Mostrar y modificar las Etiquetas de datos sencillos**

Desde el menú contextual del punto de la serie de datos seleccionado también podrás agregar la etiqueta de datos mediante la opción **Insertar etiquetas de datos sencillos** .

- **Una vez agregada la etiqueta, desde el menú contextual del punto de datos seleccionado también** podrás modificar la etiqueta de datos mediante la opción **Formato de etiquetas de datos sencillos**.
- Y podrás eliminar la etiqueta de datos mediante la opción **Eliminar etiquetas de datos sencillos** .
- **Solution** Si modificaste cualquier propiedad, tanto del punto de datos como de la etiqueta de datos sencillos, dispondrás de la opción **Reiniciar puntos de datos**, que elimina todas las modificaciones específicas de ese punto de datos.

Para modificar una etiqueta de datos sencillos hay que seleccionarla

- Al hacer un clic sobre una etiqueta se seleccionan todas las de la serie de datos
- **Un nuevo clic seleccionará sólo aquella sobre la que hiciste el clic**
- Una vez seleccionada también se mostrará en el **Selector de objetos diagramas** como **Serie de datos ?????? Punto de datos ?? Etiqueta de datos**.

La etiqueta seleccionada de forma individual muestra ocho manejadores verdes.

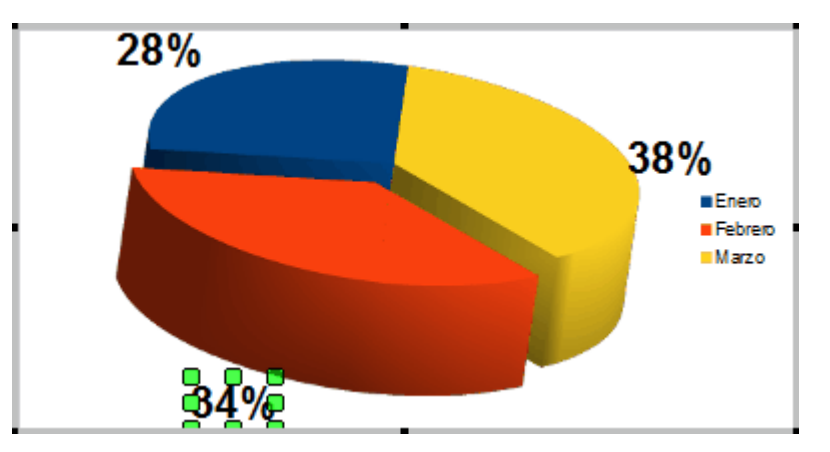

Para modificar sus propiedades:

- Activaremos el botón **Formato de selección**, en la barra de herramientas **Formato**, o...
- Desde su menú contextual seleccionaremos la opción **Formato de etiquetas de datos sencillos** .

Al asignar una o más propiedades a una etiqueta de forma individual, esas y sólo esas propiedades se tratarán de forma independiente al resto de etiquetas de la serie, y no será posible volver a aplicar esas propiedades a todas las etiquetas de la serie en conjunto, salvo que elimines los cambios efectuados previamente desde el menú contextual del punto de datos seleccionando la opción **Reiniciar el punto de**

#### **datos**.

Las propiedades de las **etiquetas de datos sencillos** son las mismas que vimos en el punto anterior **Mostrar y modificar las Etiquetas de datos**.

*Vídeo editar diagramas - Parte 1*

*Vídeo Editar diagramas - Parte 2*

#### <span id="page-51-0"></span>**Añadir líneas de tendencia**

### <span id="page-51-1"></span>**Modificar Líneas de tendencia, valor medio o barras de error**

Desde el menú contextual de la serie de datos disponemos de la posibilidad de añadir líneas de tendencia, de valor medio o barras de error.

Las lineas de tendencia, valor medio o las barras de error se insertan para la serie de datos seleccionada, pudiendo insertar una por cada serie de datos existente.

Para insertar una línea de tendencia haremos clic secundario sobre la serie elegida y desde su meú contextual seleccionamos **Insertar línea de tendencia** .

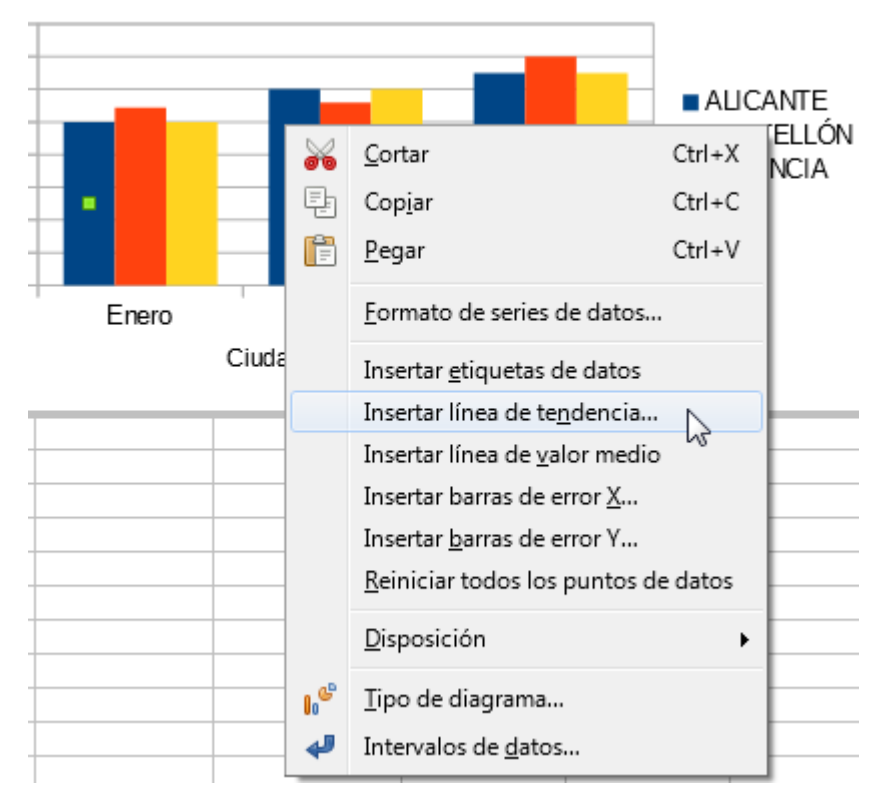

*Insertar una línea de tendencia*

Se mostrará el diálogo Líne de tendencia para la serie de datos seleccionada, que presenta las fichas **Línea** y **Tipo**:

#### Ficha **Línea**:

Permite definir las propiedades de la línea de tendencia: Estilo, color, anchura, y transparencia.

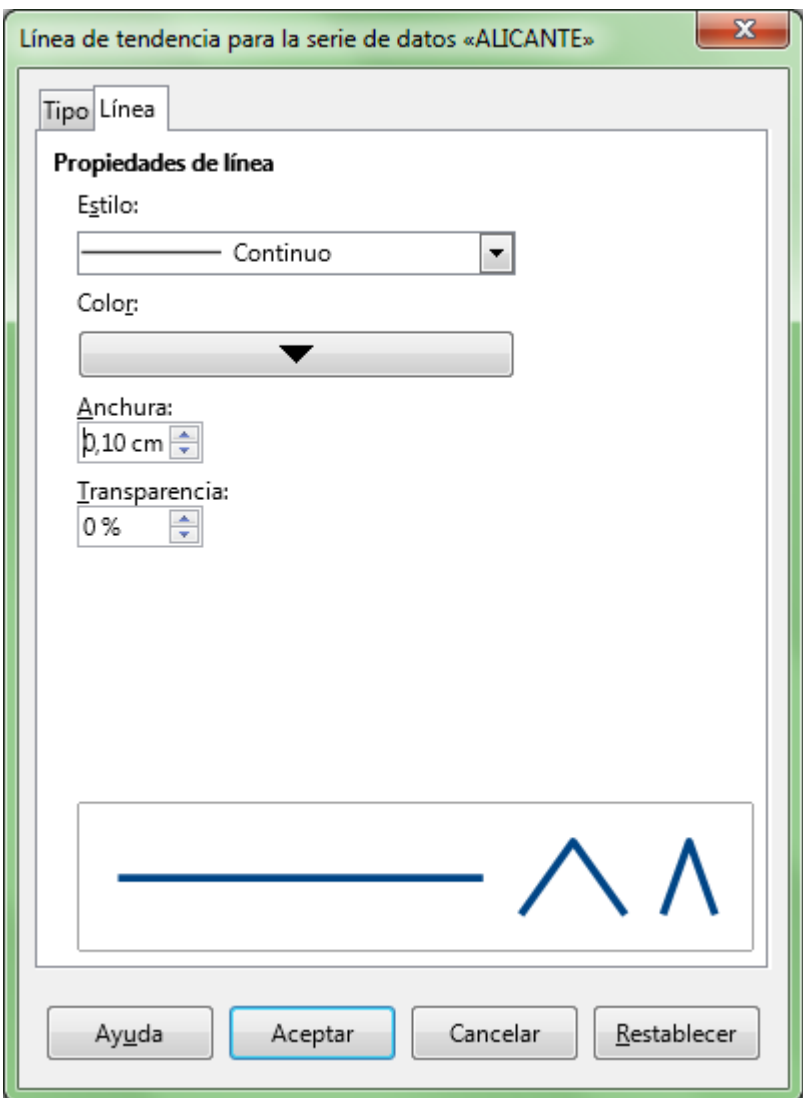

*Pestaña Línea del diálogo Línea de tendencia*

Ficha **Tipo**:

Permite definir el tipo de línea de tendencia (lineal, logarítmica, exponencial, potencia, polinómica, media móvil) y sus opciones.

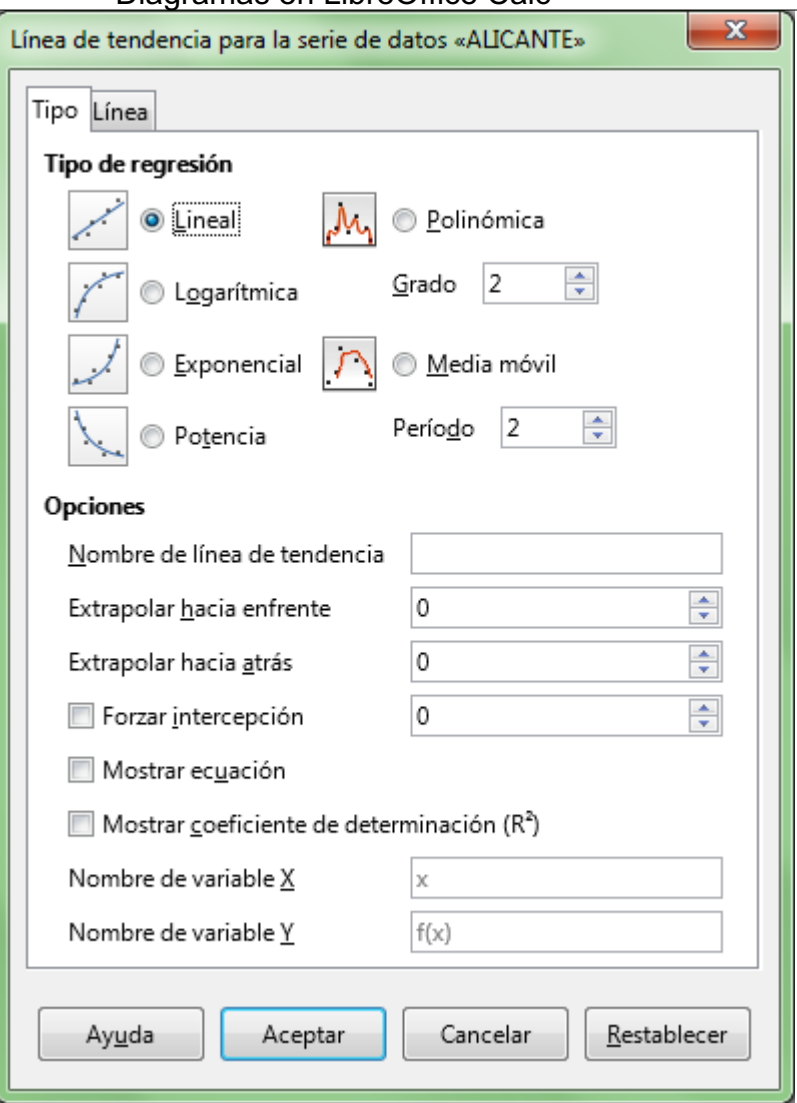

*Ficha Tipo del diálogo Línea de tendencia*

Para obtener información ampliada de cada uno de los tipos de líneas de tendencia disponibles podemos hacer clic sobre el botón **Ayuda** del diálogo.

Obtendremos una linea que muestra la tendencia de la serie seleccionada. Se mostrará también una nueva entrada en la leyenda, y en el **Selector de elemento de diagrama**.

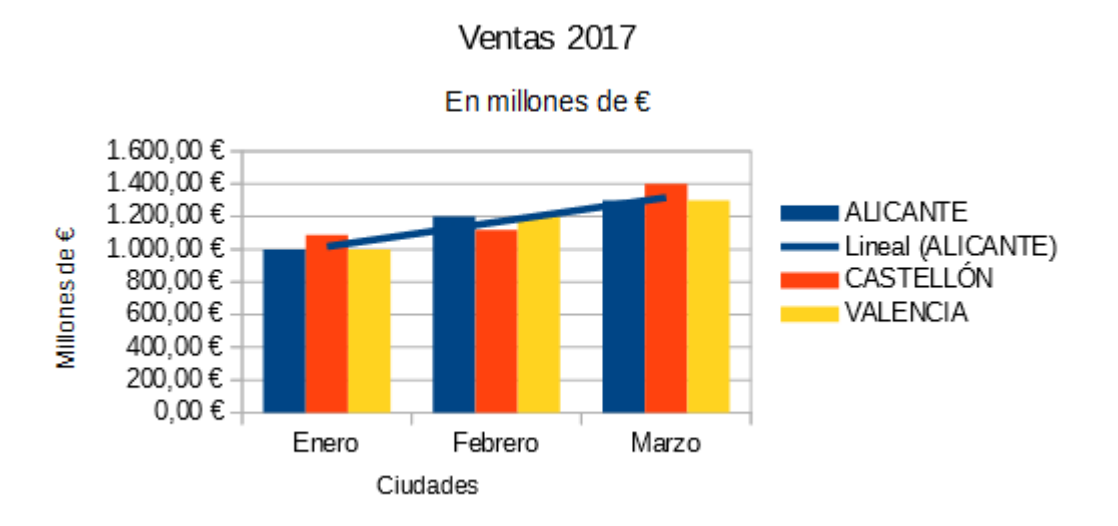

*Diagrama con series por filas y línea de tendencia para la serie Alicante*

Destacar que la opción **Nombre de línea de tendencia** de la ficha **Tipo** permite personalizar su nombre, que es el mismo que se muestra en la leyenda.

Una vez insertada la línea de tendencia también podremos hacer clic secundario sobre la misma para volver a editar sus propiedades desde **Formato de líneas de tendencia** .

También desde su menú contextual podemos **Insertar ecuación de linea de tendencia** , o **Insertar R <sup>2</sup> y la ecuación de línea de tendencia** en el propio diagrama.

Para eliminar las líneas de tendencia debemos hacer clic secundario sobre ellas y desde su menú contextual seleccionar la opción **Eliminar líneas de tendencia**.

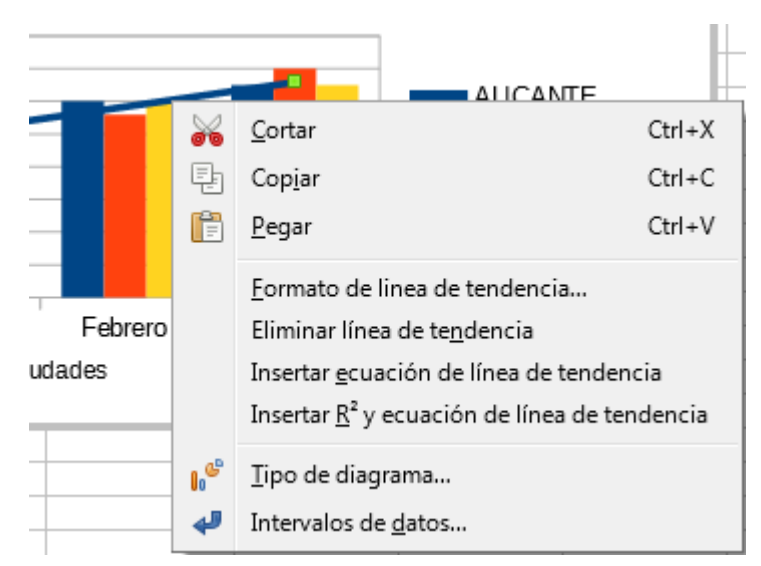

*Modificar y/o eliminar lineas de tendencia, de valor medio o barras de error desde su menú contextual*

### <span id="page-54-0"></span>**Líneas de valor medio, y barras de error X e Y**

Calc también permite insertar **líneas de valor medio** y **barras de error X** e **Y** para cada serie de datos. Lo haremos desde el menú contextual de la serie de datos, lo mismo que las líneas de tendencia.

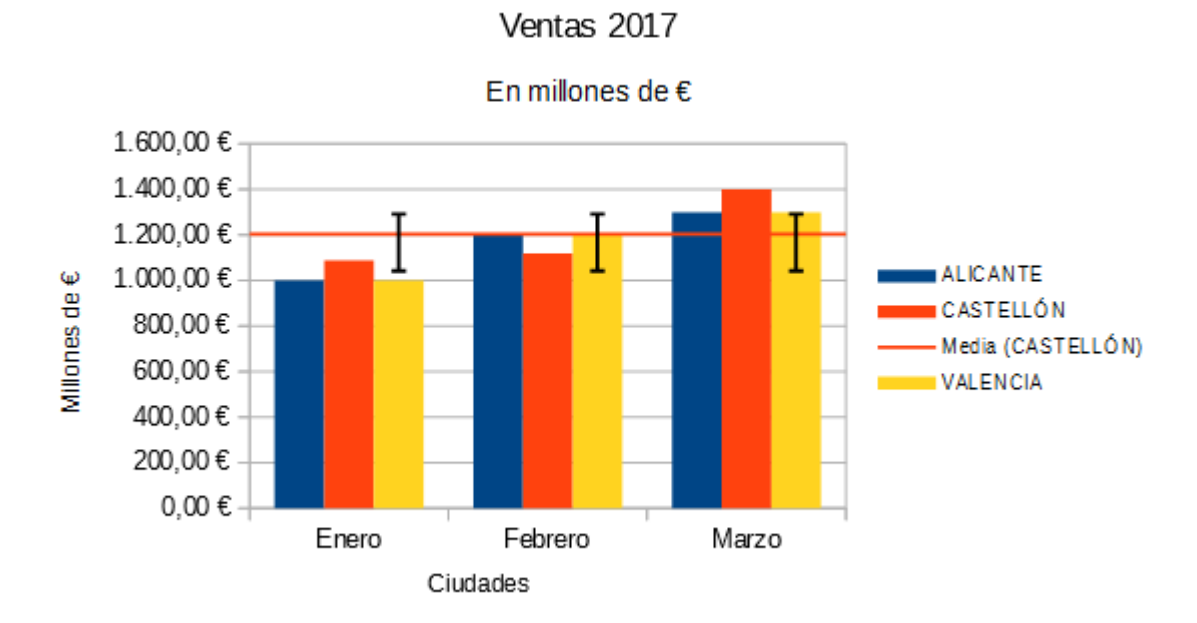

*Diagrama con Línea de valor medio y Barras de error Y*

Una vez insertadas, y a diferencia de las líneas de tendencia, para modificar las propiedades de las líneas de valor medio o de las barras de error podremos seleccionarlas previamente y hacer clic secundario sobre las mismas, o bien hacer clic secundario sobre la serie de datos y desde su menú contextual seleccionar la opción **Formato de Barras de error** o **Formato de línea de valor medio**.

En cambio para eliminarlas debemos hacer clic secundario sobre la serie de datos y desde su menú contextual seleccionar la opción **Eliminar Barras de error** o **Eliminar línea de valor medio** correspondiente. No podemos eliminarlas desde su propio menú contextual.

Al editar sus propiedades:

- Las **líneas de valor medio** sólo presentan la ficha **Líneas**, idéntica a la mostrada para líneas de tendencia.
- Las **barras de error X** y las **barras de error Y** presentan en el diálogo la ficha **Líneas**, idéntica a la mostrada para líneas de tendencia, y la ficha **Barras de error**.

En ésta última podemos obtener información ampliada haciendo clic sobre el botón **Ayuda** del diálogo.

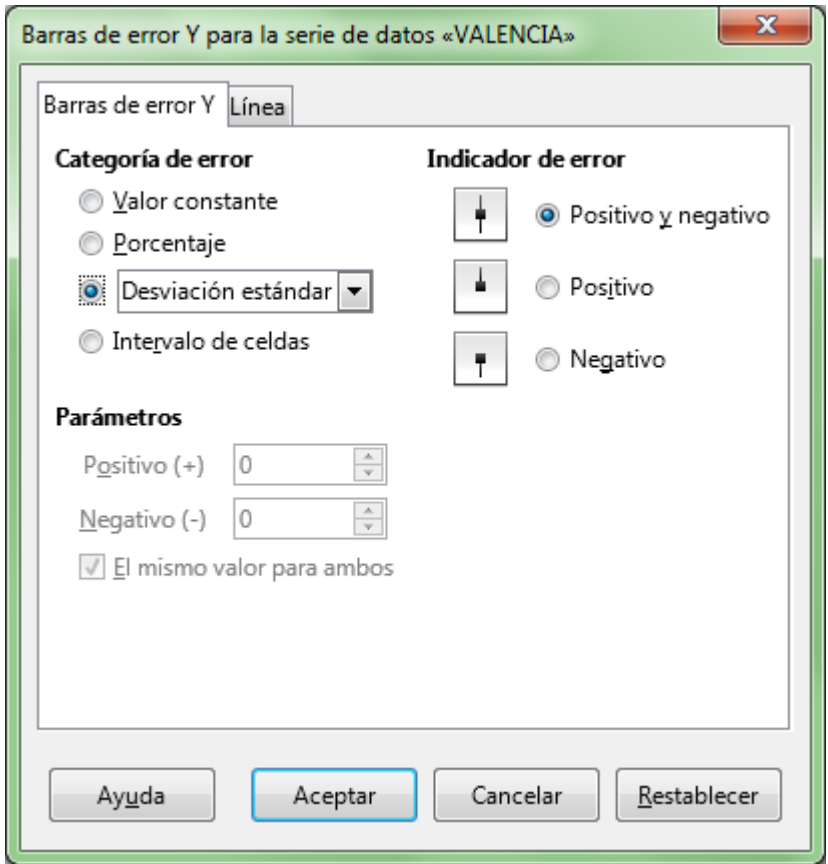

*Pestaña Barras de error*

### <span id="page-55-0"></span>**Practica lo aprendido**

Para practicar los temas vistos en esta unidad didáctica te sugerimos los siguientes ejercicios.

Los archivos de prácticas correspondientes se adjuntan en el propio enunciado.

¡Disfruta de la tarea!

**Nota**: Los nombres de los colores pueden diferir según la versión del programa. De no encontrar alguno de los colores sugeridos, selecciona alguno similar.

# <span id="page-56-0"></span>**Ejercicio de creación de diagramas**

Para realizar este ejercicio, descarga el archivo que enlazamos:

#### **ventas-semestre-calculadas.ods**

Esta hoja de cálculo muestra las cifras de ventas de dos productos de una empresa durante el primer semestre.

Realiza las siguientes tareas:

- 1. Abre el archivo **ventas-semestre-calculadas.ods**
- 2. Guárdalo con el nombre **ventas-semestre-graficos.ods**
- 3. Crea un gráfico circular que represente los totales de ventas por mes con las siguientes características:
	- **Tipo de gráfico: Circulo Normal,**
	- **T** Título: Ventas 1er semestre por mes.
	- **L**eyenda: Abajo

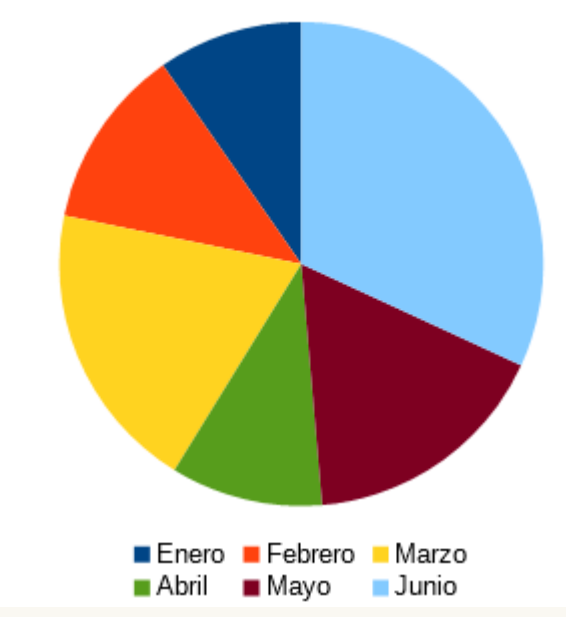

Ventas 1er semestre por mes

*Gráfico circular Ventas 1er semestre*

- 4. Crea un gráfico de columnas que muestre comparados los datos de Producto 1 y Producto 2, con las siguientes características:
	- **T** Tipo de gráfico: Columna Normal, Vista 3D: Simple, Cilindro.
	- Series de datos: ordenar para que aparezca Producto 2 como primera serie.
	- **T** Título: Ventas mensuales por producto
	- **Leyenda: Arriba**
	- $\blacksquare$  Título Eje X: Meses
	- **T** Título Eie Y: Miles de Euros

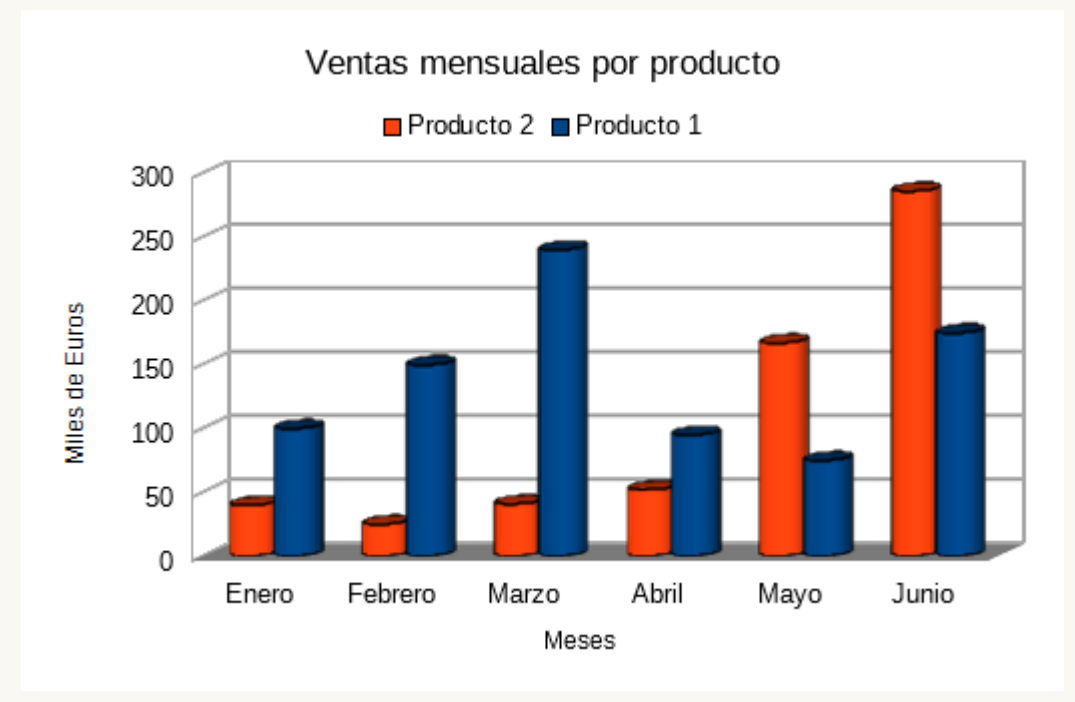

*Gráfico columnas ventas mensuales*

- 5. Realiza un gráfico de barras que muestre los resultados del Producto 2, con las siguientes características:
	- Tipo de gráfico: Barra Normal, Vista 3D: Realista
	- Sin leyenda.
	- **T** Título: Ventas semestrales Producto 2.
	- No mostrar cuadrículas en ningún eje.

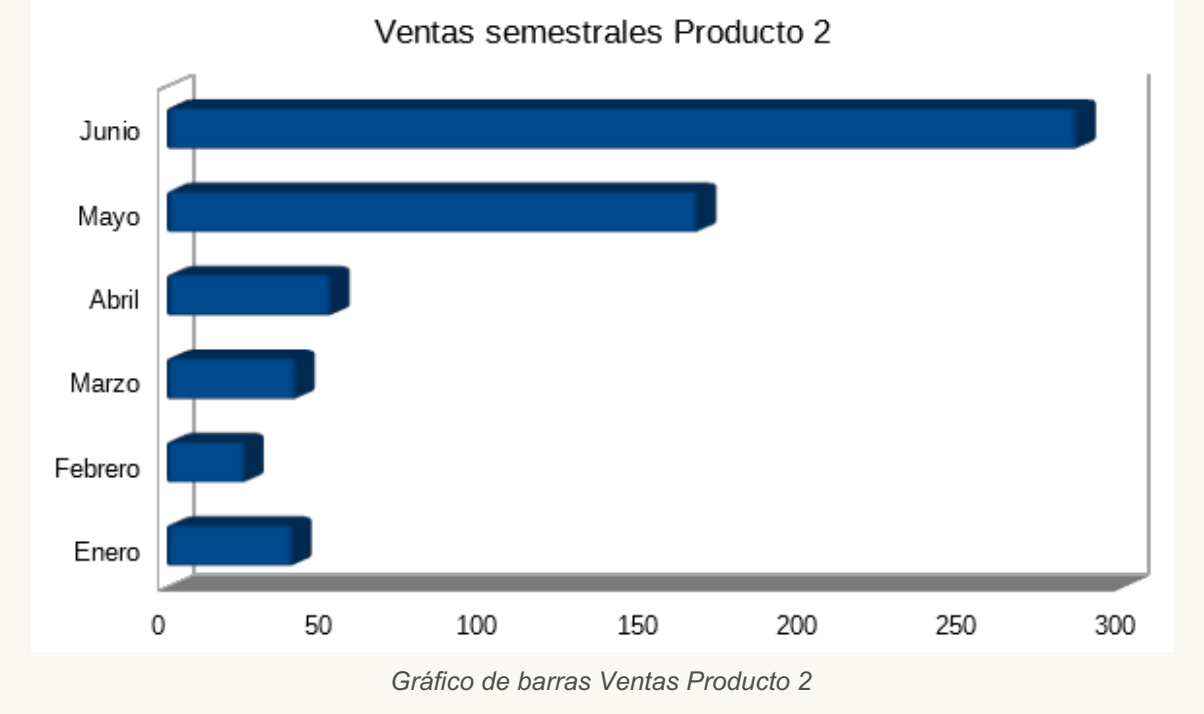

6. Guarda los cambios (necesitaremos este archivo en el próximo ejercicio).

<span id="page-58-0"></span>**Ejercicio de edición de diagramas**

Para realizar este ejercicio necesitarás el documento que creaste en el apartado anterior. También puedes descargarlo desde el siguiente enlace, por si no lo has guardado anteriormente:

#### **ventas-semestre-graficos.ods**

El documento **ventas-semestre-graficos.ods** tiene una pequeña tabla de datos con las ventas semestrales de dos productos de una empresa, con tres gráficos reflejando esta información.

Realiza los siguientes pasos:

- 1. Abre el documento **ventas-semestre-graficos.ods**.
- 2. Guárdalo con el nombre **ventas-semestre-graficos-2.ods**.
- 3. Configura la página con orientación horizontal.
- 4. Ajusta el tamaño de los tres gráficos para que cada uno mida 10,50 cm de ancho y 6,50 cm de alto.
- 5. Apoyándote en la vista **Previsualización del salto de página**, distribuye los gráficos en la hoja para que queden ubicados como se muestra en la imagen. La barra de herramientas **Propiedades de los objetos de dibujo**, dispone de unos iconos que te pueden ayudar a alinear las imágenes de los gráficos.

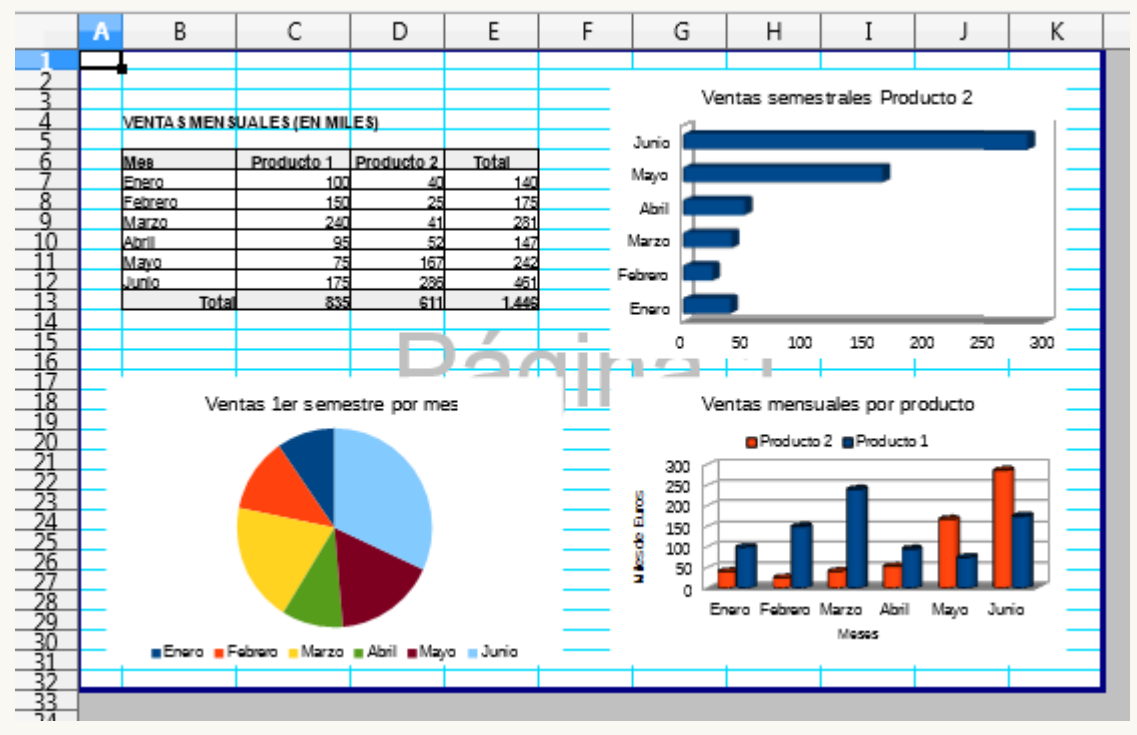

*Página con la distribución de los gráficos*

- 6. En modo **Propiedades de gráficos**, enmarca cada gráfico dentro de una línea continua de ancho 0,10 cm y color Rojo. En la barra **Propiedades de los objetos de dibujo**, encontrarás las herramientas para hacerlo.
- 7. En el modo **Edición de gráficos**, personaliza el **gráfico circular** con las siguientes características:
	- Área de diagrama: fondo de color Light Gray 5.
	- Título principal: aplica un borde continuo Dark Gray 1 de 0,10 cm
	- **Inserta etiquetas de datos (desde el menú contextual de la serie de datos).**
	- **Etiquetas de datos: Mostrar categoría y Mostrar valores como porcentaje y establece**
- **Elimina la Levenda.**
- **El** Mueve manualmente el área del trazado (Diagrama) del gráfico para que no se solapen las etiquetas de datos con el título.
- 8. En el modo **Edición de gráficos**, personaliza el **gráfico de columnas** con las siguientes características:
	- **La Leyenda: cambia la posición a Abajo.**
	- Eje X: elimina el título del eje **Meses**.
	- Eje Y: modifica la escala para que el intervalo principal sea de 75.
- 9. En el modo **Edición de gráficos** personaliza el **gráfico de barras** con las siguientes características:
	- Área de diagrama: aplica una transparencia del 100%
	- Serie de datos: cambia el color del área a Naranja.
	- **Tipo de gráfico: desactiva la Vista 3D.**
- 10. Guarda los cambios.

Ahora, la apariencia de la hoja en la **Previsualización del salto de página** debería ser como en la imagen.

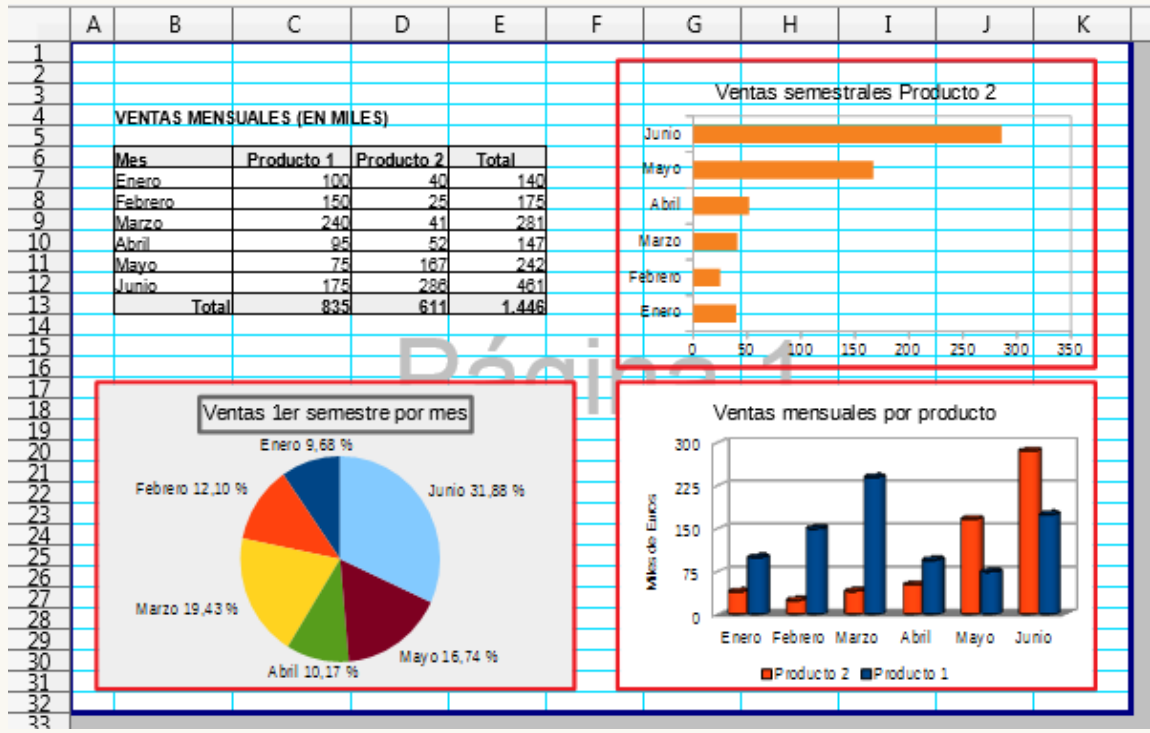

*Apariencia final de la hoja*

# <span id="page-59-0"></span>**Ejercicio sugerido de creación de diagramas**

Para realizar el presente ejercicio, necesitarás el archivo que puedes descargar del siguiente enlace:

#### **cuenta-resultados.ods**

Realiza las tareas siguientes:

1. Abre el archivo **cuenta-resultados.ods** y guárdalo con el nombre **cuenta-**

**resultados2.ods**. Esta hoja de cálculo muestra los parciales mensuales y acumulados anuales de la cuenta de resultados de una pequeña empresa.

2. Crea un gráfico de columnas apiladas que compare el **TOTAL GASTOS ACUMULADOS** y el **TOTAL BENEFICIOS ACUMULADOS** de los meses **JUN** y **DIC**.

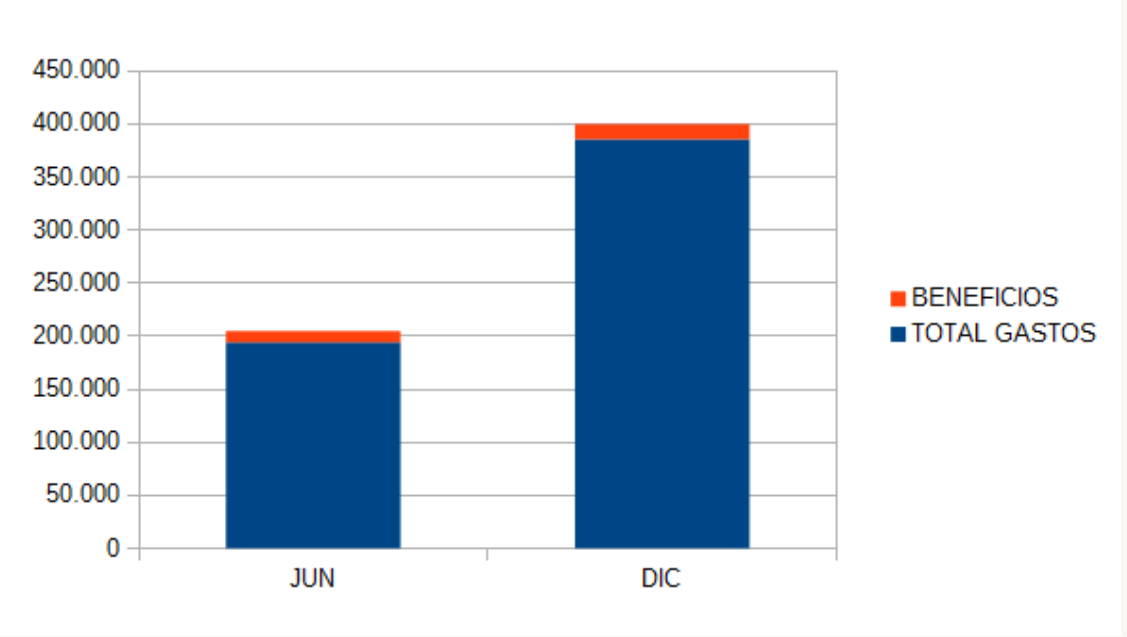

*Gráfico de columnas apiladas*

3. Crea un gráfico de líneas que compare la evolución de **ENE** a **DIC**, del **TOTAL INGRESOS PARCIALES MENSUALES** y el **TOTAL GASTOS PARCIALES MENSUALES**.

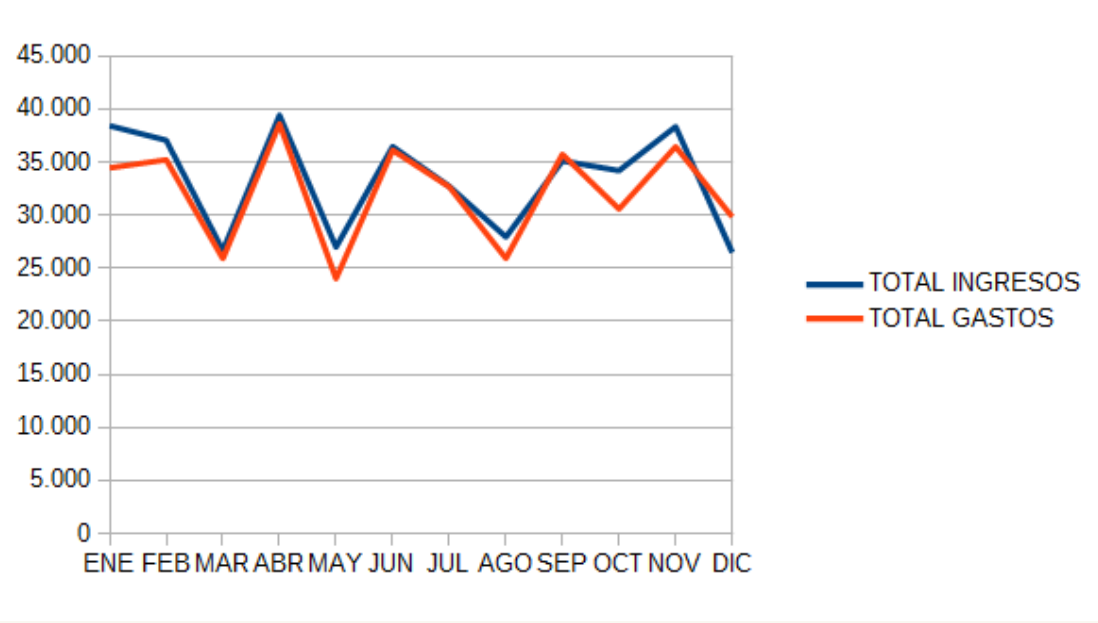

#### *Gráfico de líneas*

4. Crea un gráfico circular que muestre la distribución por conceptos de los **INGRESOS TOTAL AÑO**.

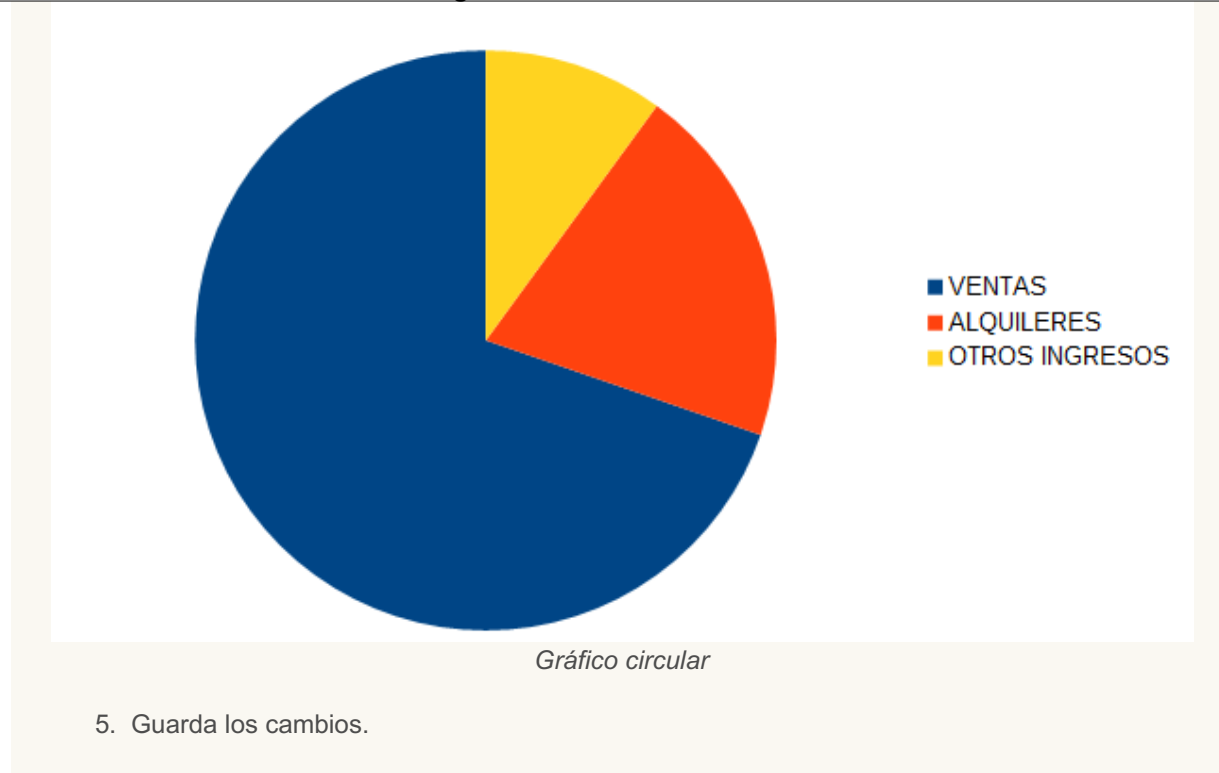

# <span id="page-61-0"></span>**Ejercicio de edición de diagramas**

Para la realización del presente ejercicio necesitarás el archivo **cuenta-resultados2.ods**, creado en la práctica anterior.

Realiza las siguientes tareas:

- 1. Abre el archivo **cuenta-resultados2.ods** y guárdalo como **cuenta-resultados3.ods**.
- 2. Modifica el gráfico de Columnas apiladas en los siguientes términos:
	- **T** Título: Cuenta de Resultados
	- Subtítulo: Datos acumulados Jun/Dic
	- **Titulo Eje Y: Euros**
	- Activa la vista 3D: Realista, Forma: Cilindro

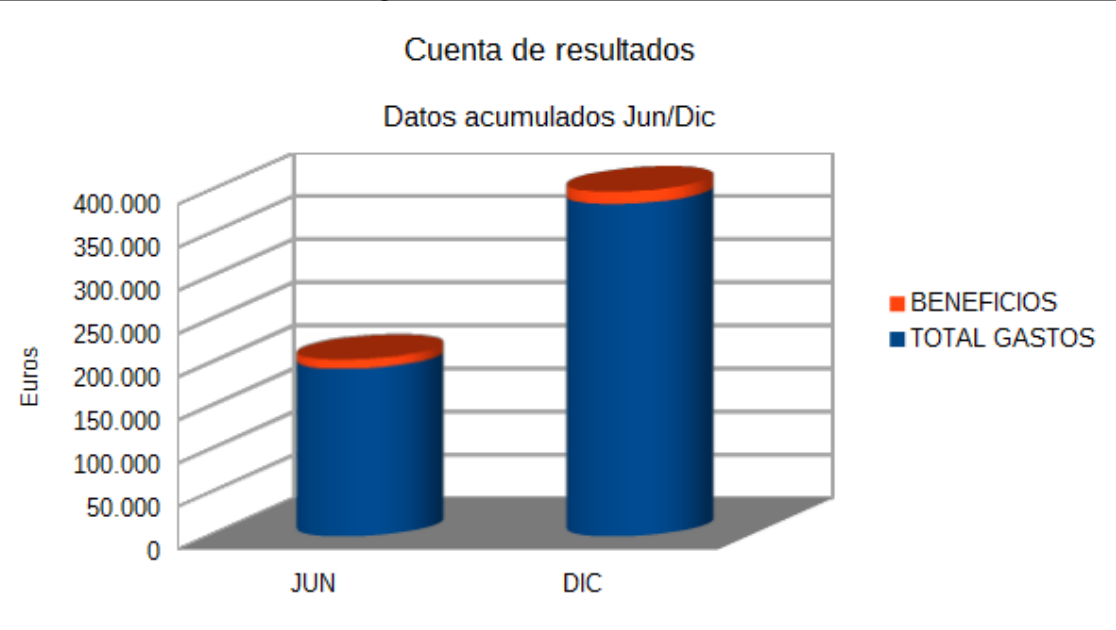

Gráfico de columnas modificado

- 3. Modifica el gráfico de Líneas con las siguientes características:
	- **T** Tipo de gráfico: Puntos y líneas, Tipo de línea: Suavizar
		- **T** Título: Ingresos y Gastos mensuales
		- **T** Título del eje Y: Euros

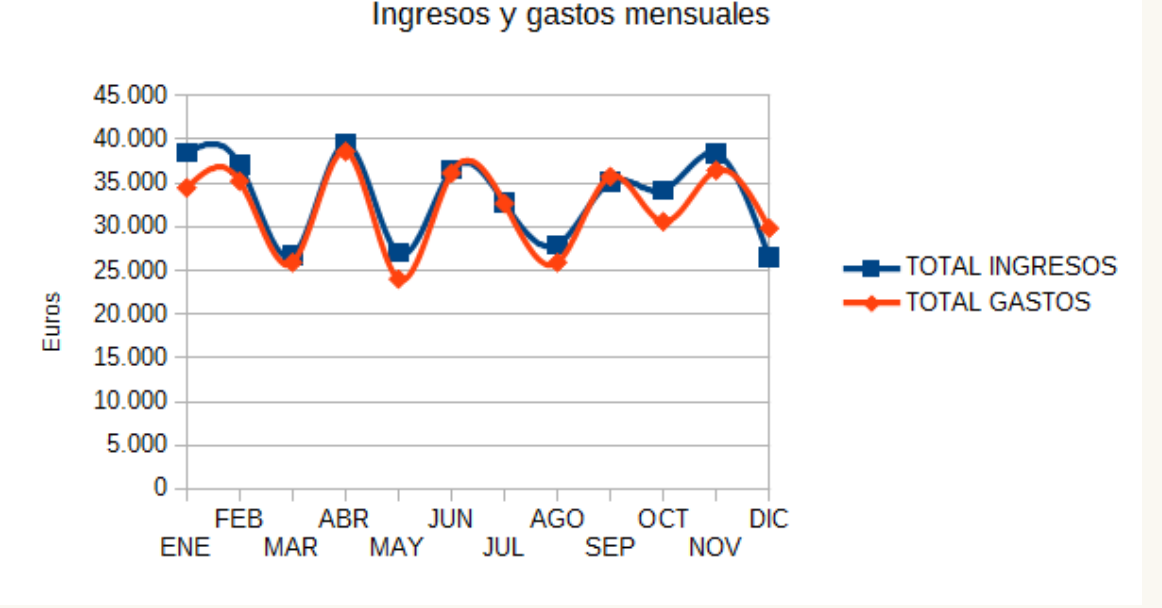

- *Gráfico de líneas modificado*
- 4. Modifica el gráfico de Círculo con los atributos siguientes:
	- **Tipo gráfico: Círculo, estilo Anillo.**
	- Activa la vista 3D: Sencilla
	- **T** Título: Ingresos anuales por conceptos.
	- Atributos vista 3D:
		- Rotación en X: -60°
		- Rotación en Y: 30°
		- Rotación en Z: 10<sup>°</sup>
		- Perspectiva: 20%

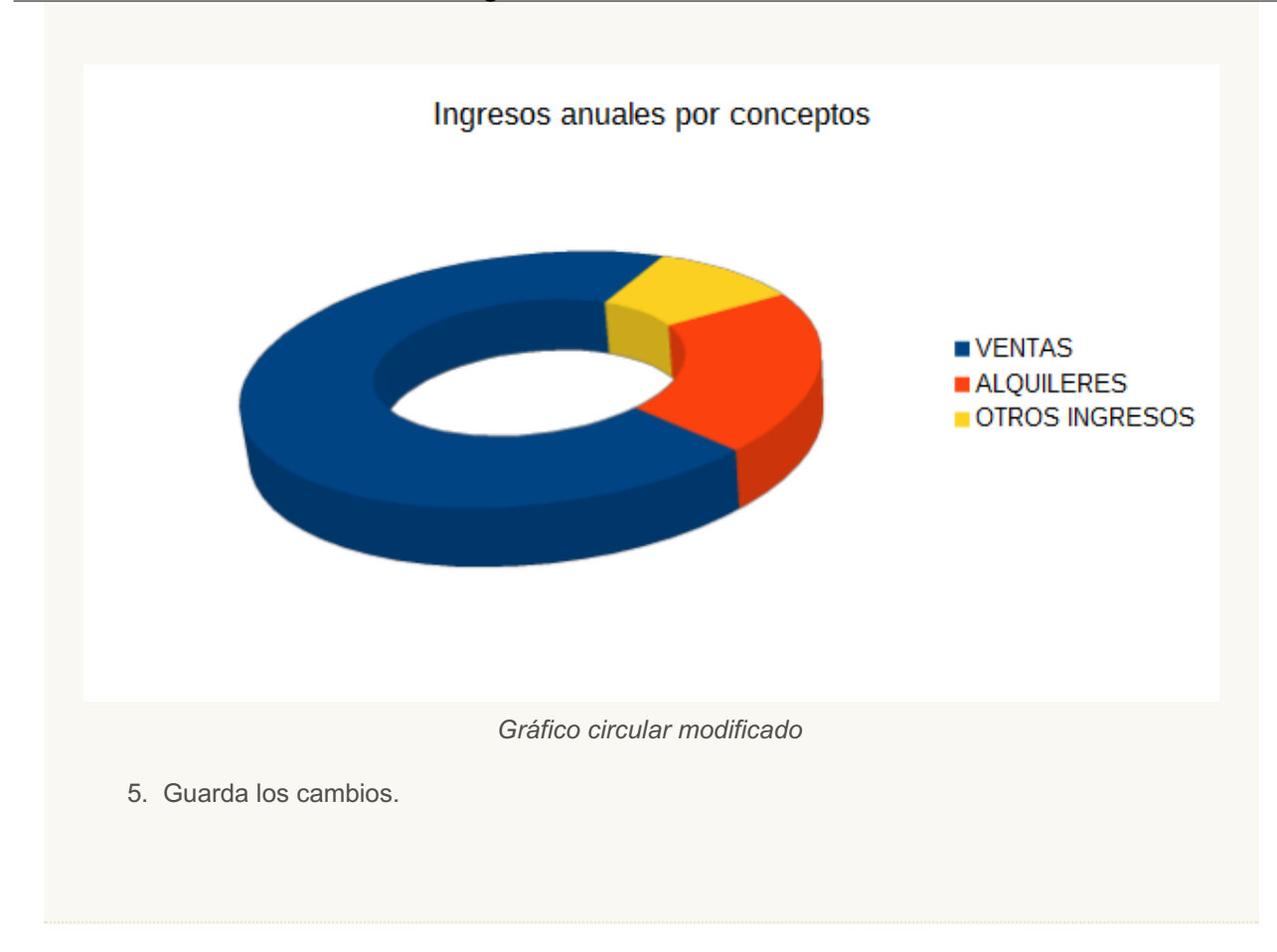

# <span id="page-63-0"></span>**Ejercicio de edición de gráficos**

Para la realización de la presente práctica, necesitarás el archivo **cuenta-resultados3.ods**, creado en el ejercicio anterior.

Realiza las siguientes tareas:

- 1. Abre el archivo **cuenta-resultados3.ods** y guárdalo como **cuenta-resultados4.ods**.
- 2. Modifica el gráfico de Columnas con los siguientes atributos:
	- **E** Eje Y: formato de euros sin decimales, fuente Negrita
	- **E** Eje X: fuente Negrita
	- Elimina la etiqueta **Euros** del Eje Y.
	- **E** Leyenda: fuente Negrita, borde continuo de color Gris 5 y anchura de 0,10 cm.
	- Título **Cuenta de Resultados:** fondo de color Amarillo, fuente Negrita.
	- Subtítulo **Datos acumulados Jun/Dic**: fuente Cursiva, Efecto de fuente Subrayado sencillo.
	- Área de gráficos: fondo Degradado, estilo Degradado naranja 1
	- Gráfico de superficie: color Cyan.

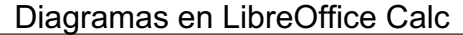

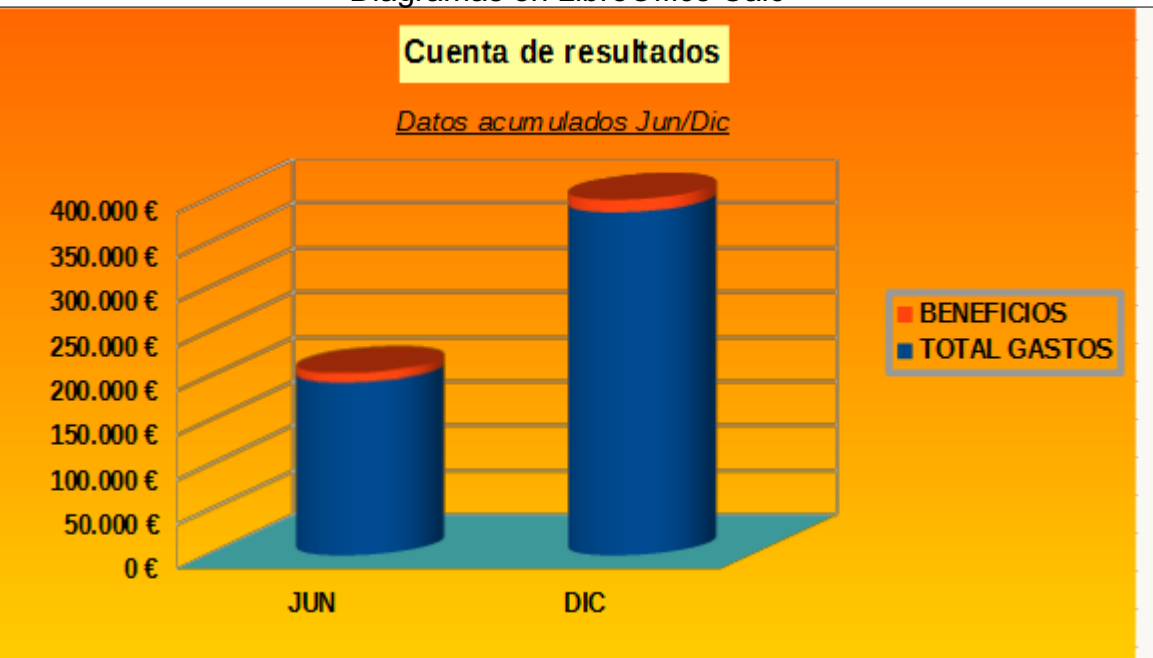

*Gráfico columnas modificado*

- 3. Modifica el gráfico de Líneas con los siguientes atributos:
	- **E** Eje Y: formato de euros sin decimales.
	- Escala Eje Y: mínimo 20.000
	- Elimina la etiqueta **Euros** del Eje Y.
	- **Leyenda: Posición Abajo.**

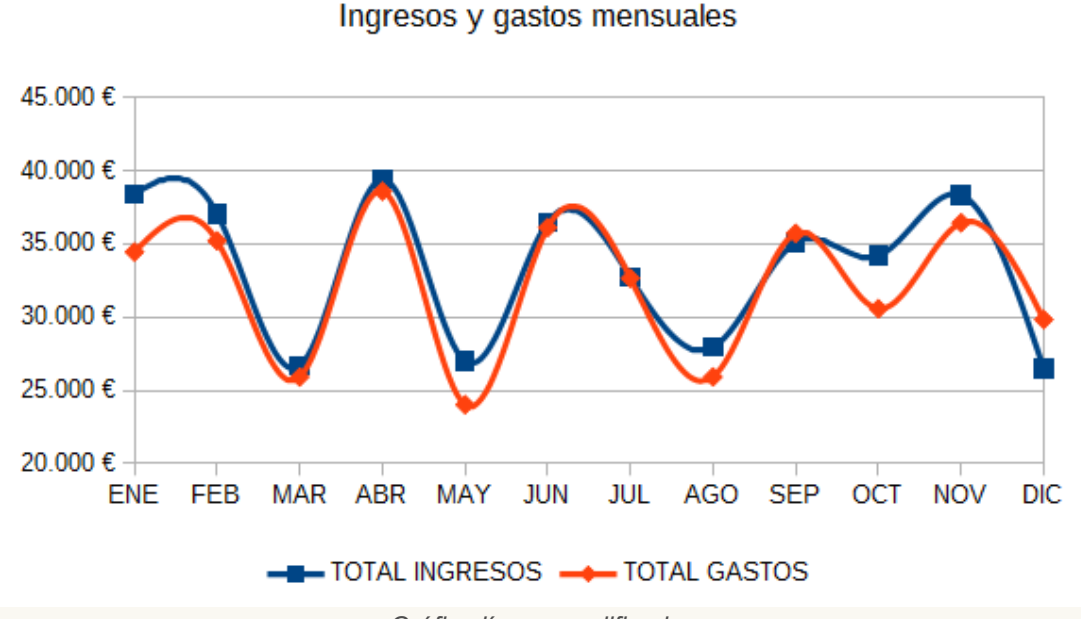

#### *Gráfico líneas modificado*

- 4. Modifica el gráfico de Anillo con los siguientes atributos:
	- **Elimina la Leyenda.**
	- Título **Ingresos anuales por conceptos**: Línea continua color Gris 5, Anchura: 0,10 cm., fuente Negrita.

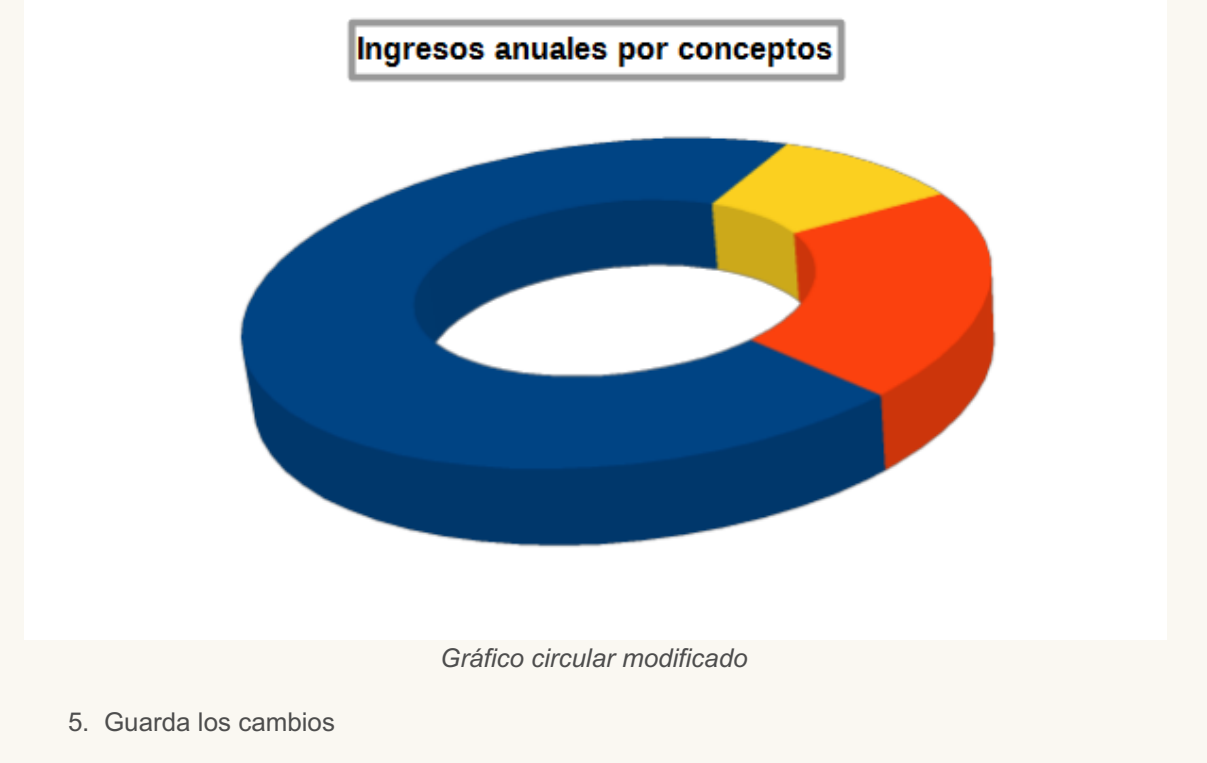

# <span id="page-65-0"></span>**Ejercicio de edición de diagramas**

Para realizar esta práctica necesitarás el archivo **cuenta-resultados4.ods** creado en el ejercicio anterior.

Realiza las tareas siguientes:

- 1. Abre el archivo **cuenta-resultados4.ods** y guárdalo como **cuenta-resultados5.ods**.
- 2. Modifica los siguientes atributos del gráfico de Líneas:
	- **Insertar Cuadrícula Eje X.**
	- Series de datos: anchura de linea 0,15 cm con transparencia 25% para ambas series.
	- Etiquetas de datos: sólo para el mes de abril, mostrar cifra ingresos.

Diagramas en LibreOffice Calc

Ingresos y gastos mensuales 45.000€ 39.435€ 40.000€ 35.000€ 30.000€ 25.000€ 20.000€ ENE FEB MAY **JUN AGO SEP DIC MAR** ABR JUL OCT **NOV** TOTAL INGRESOS **- TOTAL GASTOS** 

*Gráfico de líneas modificado*

- 3. Modifica los siguientes atributos del gráfico Circular (anillo):
	- Series de datos: ángulo inicial 330°
	- **Insertar Etiquetas de datos con las siguientes características:** 
		- **Mostrar valores como porcentaje**
		- **Mostrar categoría**
		- **B** Separador: línea nueva
		- **Fuente negrita**
	- Modifica punto de datos **VENTAS**: Color Gráfico 8.

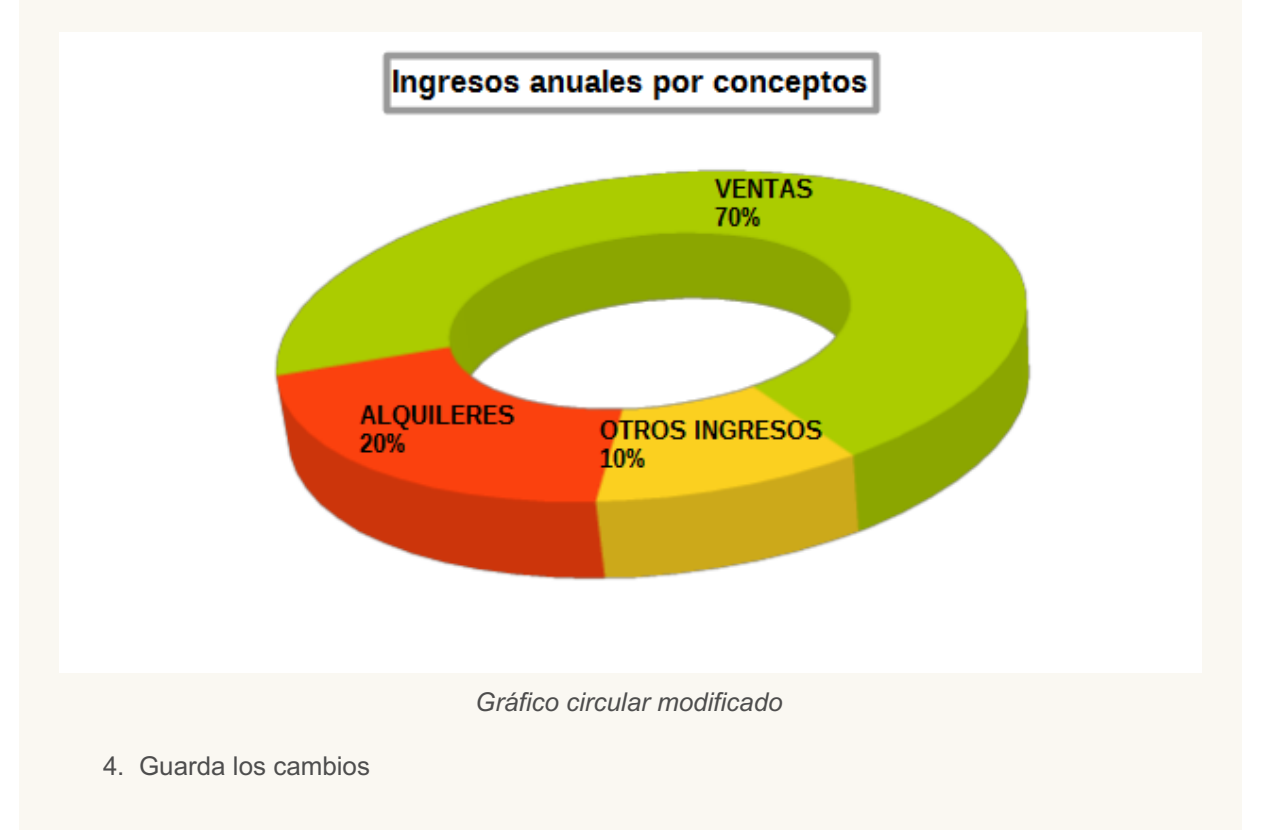

Obra publicada con Licencia Creative Commons Reconocimiento Compartir igual 4.0